Für den Fachhandwerker Installationsanleitung

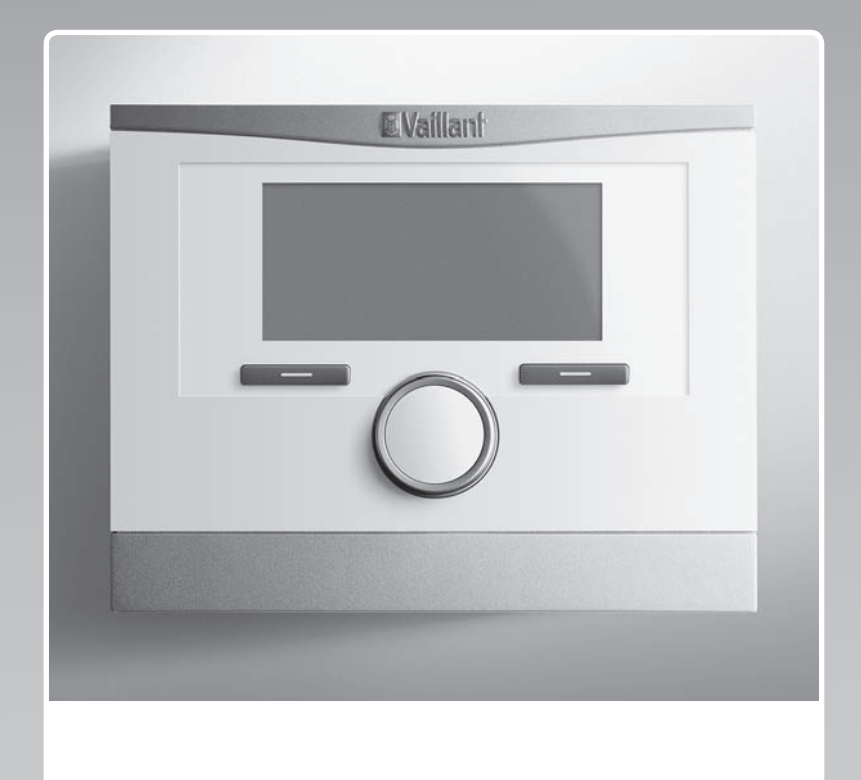

# **multiMATIC**

VRC 700f/4

# **AT, BE (de), CH (de), DE**

**Herausgeber/Hersteller Vaillant GmbH** Berghauser Str. 40 D-42859 Remscheid Tel. +49 21 91 18-0 | Fax +49 21 91 18-2810 info@vaillant.de www.vaillant.de

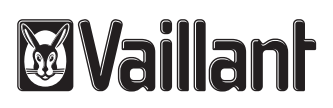

# **Inhalt**

### **Inhalt**

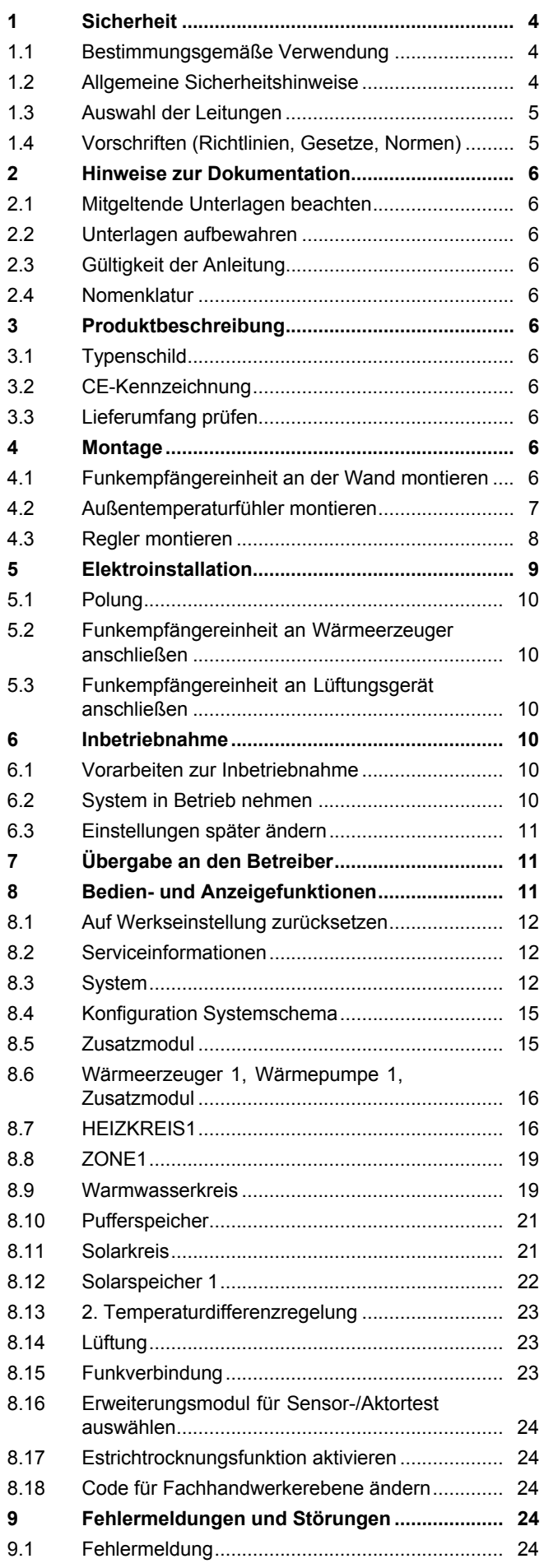

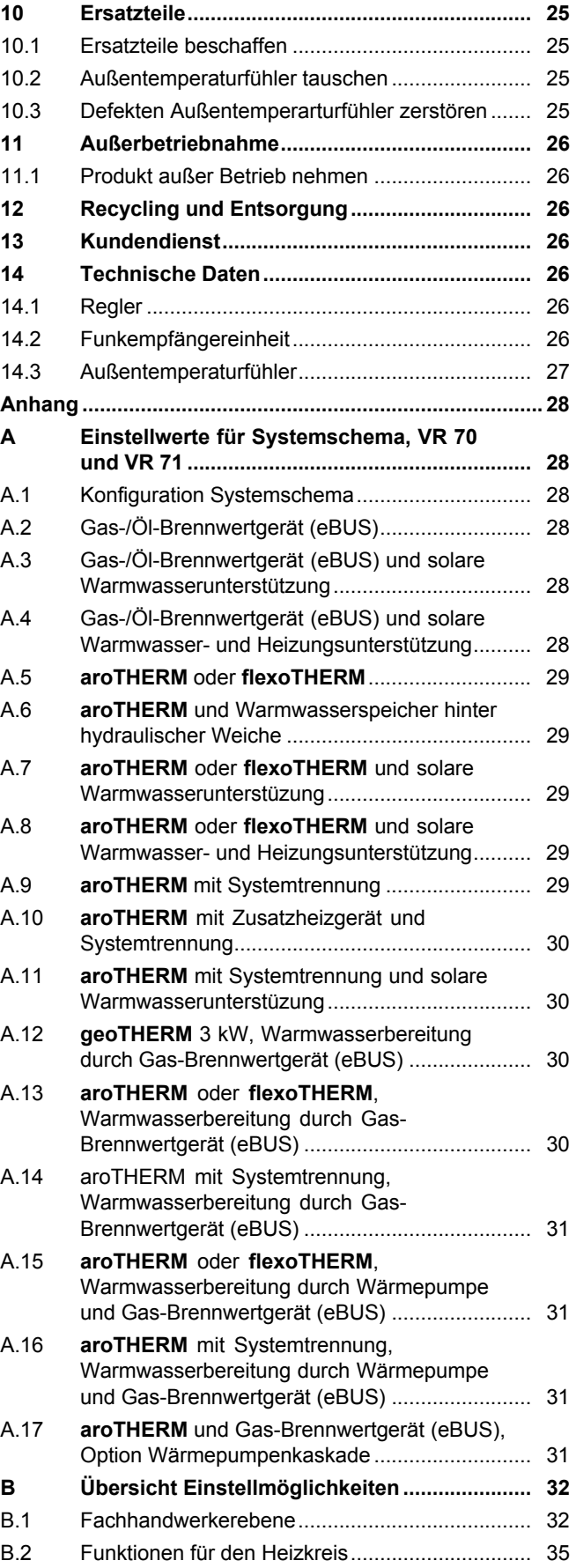

# **Inhalt**

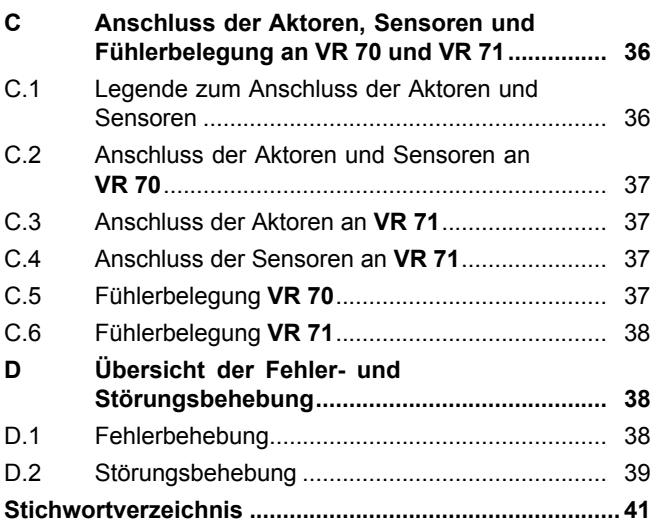

### **1 Sicherheit**

### **1 Sicherheit**

### **1.1 Bestimmungsgemäße Verwendung**

Bei unsachgemäßer oder nicht bestimmungsgemäßer Verwendung können Beeinträchtigungen des Produkts und anderer Sachwerte entstehen.

Das Produkt ist dafür vorgesehen eine Heizungsanlage mit Wärmeerzeugern des gleichen Herstellers mit eBUS-Schnittstelle zu regeln.

Der Funkregler, die Funkempfängereinheit und der Funk-Außentemperaturfühler müssen an einem Ort befestigt sein, der einen ausreichenden Empfang liefert. Der Funkreger ist nicht für den mobilen Gebrauch vorgesehen.

Die bestimmungsgemäße Verwendung beinhaltet:

- das Beachten der beiliegenden Betriebs-, Installations- und Wartungsanleitungen des Produkts sowie aller weiteren Komponenten der Anlage
- die Installation und Montage entsprechend der Produkt- und Systemzulassung
- die Einhaltung aller in den Anleitungen aufgeführten Inspektions- und Wartungsbedingungen.

Die bestimmungsgemäße Verwendung umfasst außerdem die Installation gemäß IP-Klasse.

Eine andere Verwendung als die in der vorliegenden Anleitung beschriebene oder eine Verwendung, die über die hier beschriebene hinausgeht, gilt als nicht bestimmungsgemäß. Nicht bestimmungsgemäß ist auch jede unmittelbare kommerzielle und industrielle Verwendung.

### **Achtung!**

Jede missbräuchliche Verwendung ist untersagt.

### **1.2 Allgemeine Sicherheitshinweise**

### **1.2.1 Gefahr durch unzureichende Qualifikation**

Folgende Arbeiten dürfen nur Fachhandwerker durchführen, die hinreichend dafür qualifiziert sind:

- Montage
- Demontage
- Installation
- Inbetriebnahme
- Wartung
- Reparatur
- Außerbetriebnahme
- ▶ Beachten Sie alle produktbegleitenden Anleitungen.
- ▶ Gehen Sie gemäß dem aktuellen Stand der Technik vor.
- ▶ Halten Sie alle einschlägigen Richtlinien, Normen, Gesetze und anderen Vorschriften ein.

### **1.2.2 Risiko eines Sachschadens durch Frost**

▶ Installieren Sie das Produkt nicht in frostgefährdeten Räumen.

### **1.2.3 Gefahr durch Fehlfunktionen**

- ▶ Installieren Sie den Regler so, dass er nicht durch Möbel, Vorhänge oder sonstige Gegenstände verdeckt wird.
- ▶ Wenn die Raumaufschaltung aktiviert ist, dann informieren Sie den Betreiber, dass in dem Raum, in dem der Regler angebracht ist, alle Heizkörperventile vollständig geöffnet sein müssen.
- ▶ Führen Sie Netzspannungsleitungen und Fühler– bzw. Busleitungen ab einer Länge von 10 m separat.

### **1.2.4 Risiko eines Sachschadens durch ungeeignetes Werkzeug**

▶ Um Schraubverbindungen anzuziehen oder zu lösen, verwenden Sie fachgerechtes Werkzeug.

### **1.3 Auswahl der Leitungen**

- ▶ Verwenden Sie für die Verdrahtung handelsübliche Leitungen.
- ▶ Verwenden Sie für Netzspannungsleitungen keine flexiblen Leitungen.
- ▶ Verwenden Sie für Netzspannungsleitungen Mantel-Leitungen (z. B. NYM 3x1,5).

### **Leitungsquerschnitt**

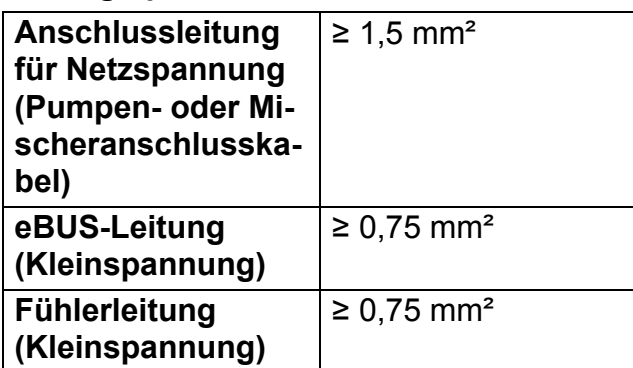

### **Leitungslänge**

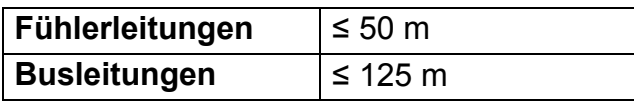

### **1.4 Vorschriften (Richtlinien, Gesetze, Normen)**

▶ Beachten Sie die nationalen Vorschriften, Normen, Richtlinien und Gesetze.

### **2 Hinweise zur Dokumentation**

### **2.1 Mitgeltende Unterlagen beachten**

▶ Beachten Sie unbedingt alle Betriebs- und Installationsanleitungen, die Komponenten der Anlage beiliegen.

#### **2.2 Unterlagen aufbewahren**

▶ Geben Sie diese Anleitung sowie alle mitgeltenden Unterlagen an den Anlagenbetreiber weiter.

#### **2.3 Gültigkeit der Anleitung**

Diese Anleitung gilt ausschließlich für:

#### **VRC 700f/4** – **Artikelnummer**

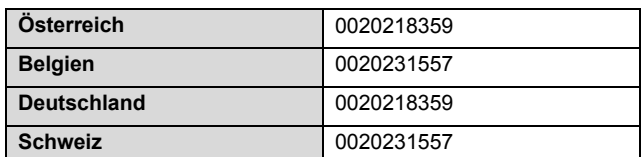

#### **2.4 Nomenklatur**

Zur Vereinfachung werden folgende Begriffe verwendet:

- Wärmepumpe: Wenn alle Wärmepumpen gemeint sind
- Hybridwärmepumpe: Wenn die Hybridwärmepumpen **VWS 36/4 230V** und **VWL 35/4 S 230V** gemeint sind.
- Regler: Wenn der Funkregler **VRC 700f** gemeint ist.
- Fernbediengerät: Wenn das Funk-Fernbediengerät **VR 91f** gemeint ist.
- Außentemperaturfühler: Wenn die Funk-Außentemperaturfühler **VR 20** und **VR 21** gemeint sind.

### **3 Produktbeschreibung**

#### **3.1 Typenschild**

Das Typenschild befindet sich auf der Rückseite des Reglers unter dem Gerätehalter.

Auf dem Typenschild sind folgende Angaben:

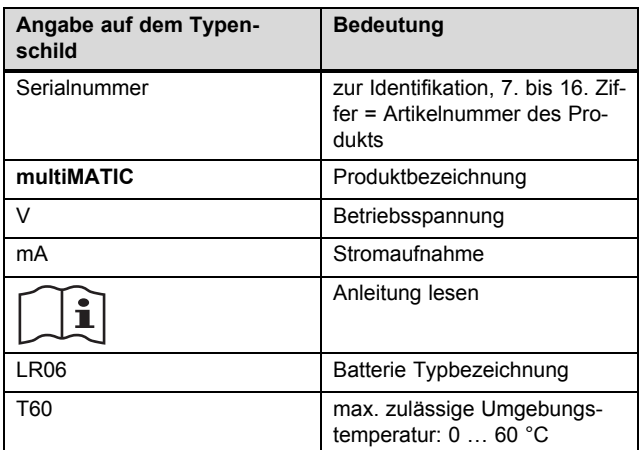

### **3.2 CE-Kennzeichnung**

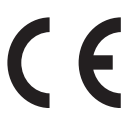

Mit der CE-Kennzeichnung wird dokumentiert, dass die Produkte gemäß dem Typenschild die grundlegenden Anforderungen der einschlägigen Richtlinien erfüllen.

Hiermit erklärt der Hersteller, dass der in der vorliegenden Anleitung beschriebene Funkanlagentyp der Richtlinie 2014/53/EU entspricht. Der vollständige Text der EU-Konformitätserklärung kann beim Hersteller eingesehen werden.

#### **3.3 Lieferumfang prüfen**

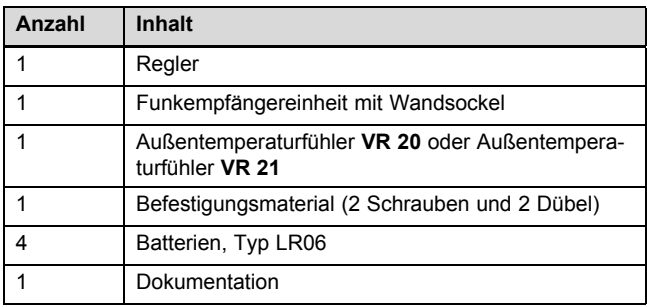

▶ Prüfen Sie den Lieferumfang auf Vollständigkeit.

### **4 Montage**

Hindernisse schwächen die Empfangsstärke zwischen Funkempfängereinheit und Regler bzw. Außentemperaturfühler.

#### **4.1 Funkempfängereinheit an der Wand montieren**

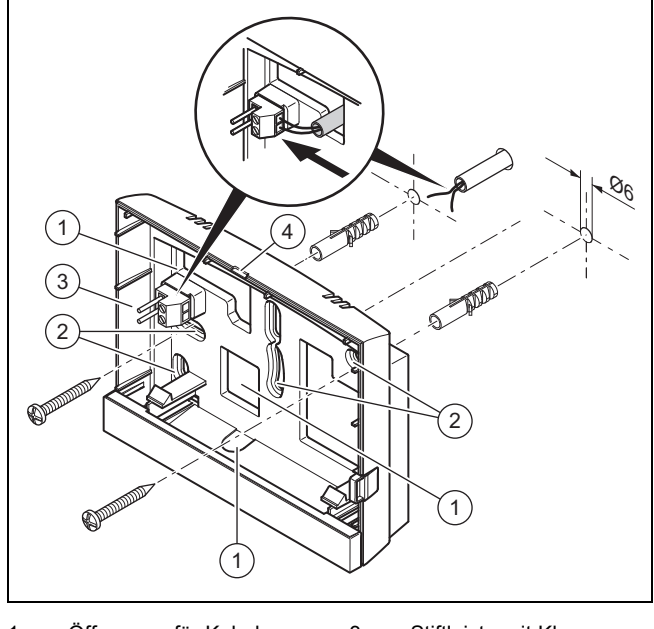

- 1 Öffnungen für Kabeldurchführung 2 Befestigungsöffnungen 3 Stiftleiste mit Klemmen für eBUS-Leitung 4 Öffnungsschlitz
- 1. Schrauben Sie den Wandsockel gemäß Abbildung an.
- 2. Schließen Sie die eBUS-Leitung an. (→ Seite 10)

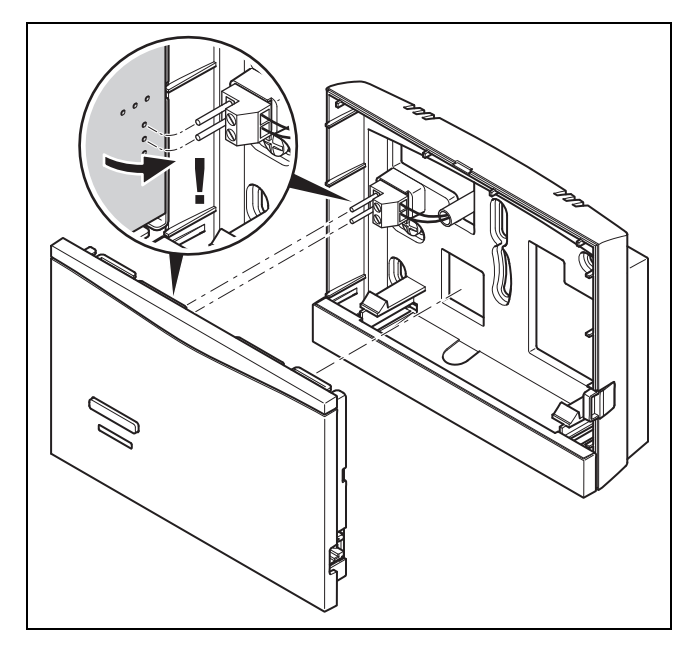

3. Drücken Sie die Funkempfängereinheit vorsichtig in den Wandsockel ein.

#### **4.2 Außentemperaturfühler montieren**

#### **4.2.1 Aufstellort des Außentemperaturfühlers am Gebäude ermitteln**

- ▶ Bestimmen Sie den Aufstellort, der weitgehend den aufgeführten Anforderungen entspricht.
	- keine ausgesprochen windgeschützte Stelle
	- keine besonders zugige Stelle
	- ohne direkte Sonnenbestrahlung
	- ohne Einfluss von Wärmequellen
	- eine Nord- oder Nordwest-Fassade
	- bei Gebäuden mit bis zu 3 Geschossen in 2/3 der Fassadenhöhe
	- bei Gebäuden mit mehr als 3 Geschossen zwischen 2. und 3. Geschoss

#### **4.2.2 Voraussetzung zur Ermittlung der Empfangsstärke des Außentemperaturfühlers**

- Die Montage und Installation aller Systemkomponenten, sowie der Funkempfängereinheit (außer Regler und Außentemperaturfühler) ist abgeschlossen.
- Die Stromversorgung für das gesamte System ist eingeschaltet.
- Die Systemkomponenten sind eingeschaltet.
- Die einzelnen Installationsassistenten der Systemkomponenten sind erfolgreich abgeschlossen.

#### **4.2.3 Empfangsstärke des Außentemperaturfühlers am ausgesuchten Aufstellort ermitteln**

- 1. Beachten Sie alle Punkte in Voraussetzung zur Ermittlung der Empfangsstärke des Außentemperaturfühlers  $(\rightarrow$  Seite 7).
- 2. Lesen Sie das Bedienkonzept und das Bedienbeispiel durch, das in der Betriebsanleitung des Reglers beschrieben ist.
- 3. Stellen Sie sich neben die Funkempfängereinheit.

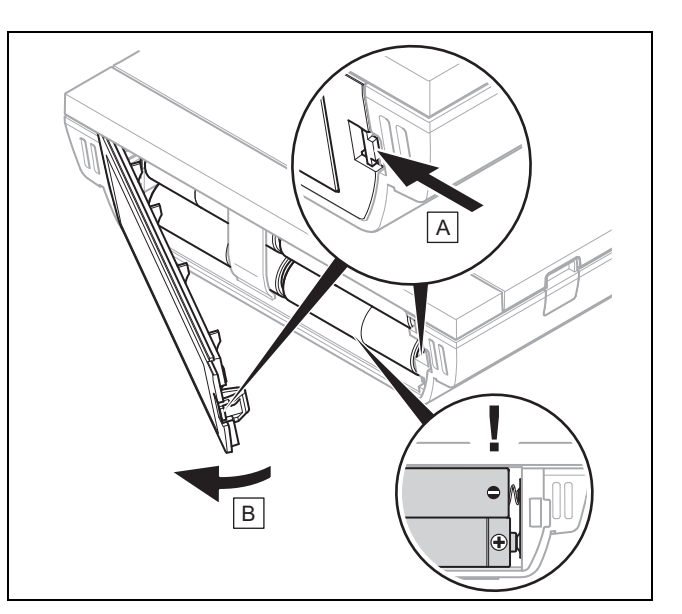

- 4. Öffnen Sie das Batteriefach des Reglers gemäß Abbildung.
- 5. Setzen Sie die Batterien mit korrekter Polung ein.
	- ◁ Der Installationsassistent startet.
- 6. Schließen Sie das Batteriefach.
- 7. Wählen Sie die Sprache aus.
- 8. Stellen Sie das Datum ein.
- 9. Stellen Sie die Uhrzeit ein.
	- ◁ Der Installationsassistent wechselt in die Funktion **Empfangsstärke Regler**.
- 10. Gehen Sie mit dem Regler zum ausgesuchten Aufstellort des Außentemperaturfühlers.
- 11. Schließen Sie auf dem Weg zum Aufstellort des Außentemperaturfühlers alle Türen und Fenster.
- 12. Betätigen Sie eine Auswahltaste oder den Drehknopf, wenn Striche (--) anstelle des Werts im Display erscheinen und die Hintergrundbeleuchtung aus ist.

**Bedingungen**: Hintergrundbeleuchtung ist an, Display zeigt Striche (--)

▶ Vergewissern Sie sich, dass die Stromversorgung eingeschaltet ist.

**Bedingungen**: Hintergrundbeleuchtung ist an, Display zeigt Striche (--), Empfangsstärke ist < 4

- ▶ Suchen Sie einen Aufstellort für den Außentemperaturfühler, der in Empfangsreichweite liegt.
- ▶ Suchen Sie einen neuen Aufstellort für die Funkempfängereinheit, der näher zum Außentemperaturfühler und in Empfangsreichweite liegt.

**Bedingungen**: Hintergrundbeleuchtung ist an, Empfangsstärke ist ≥ 4

Markieren Sie die Stelle an der Wand, an der die Empfangsstärke ausreicht.

### **4 Montage**

#### **4.2.4 Wandsockel an die Wand montieren**

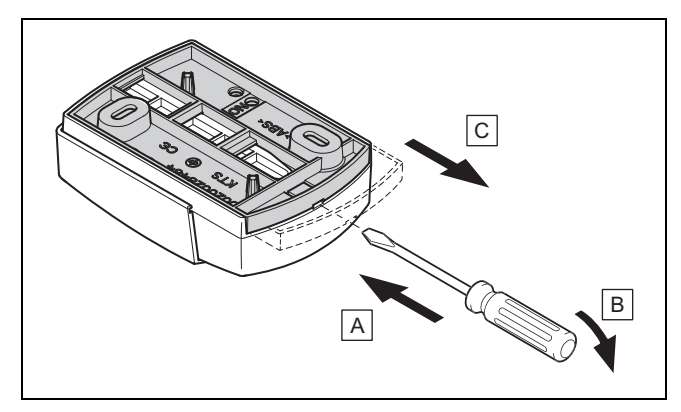

1. Nehmen Sie den Wandsockel gemäß Abbildung ab.

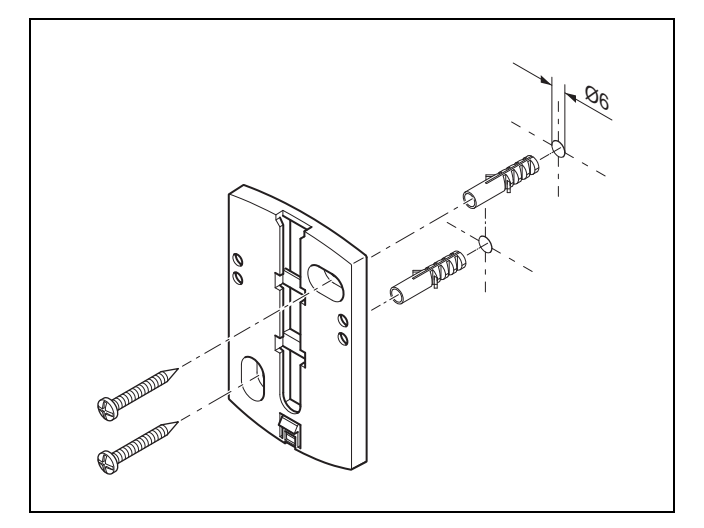

2. Schrauben Sie den Wandsockel gemäß Abbildung an.

#### **4.2.5 Außentemperaturfühler in Betrieb nehmen und aufstecken**

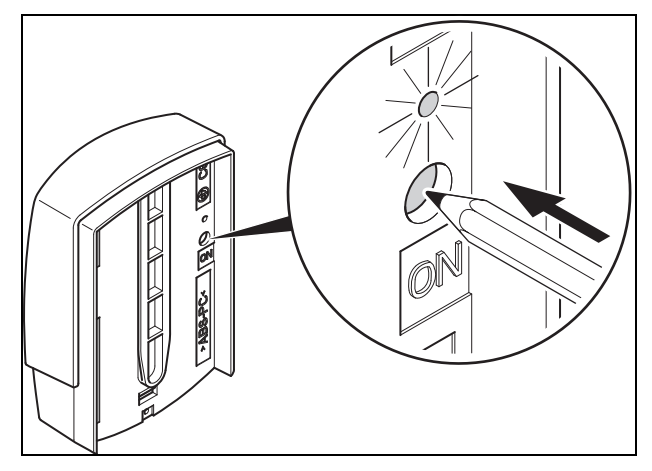

- 1. Nehmen Sie den Außentemperaturfühler gemäß Abbildung in Betrieb.
	- ◁ Die LED blinkt für einige Zeit.

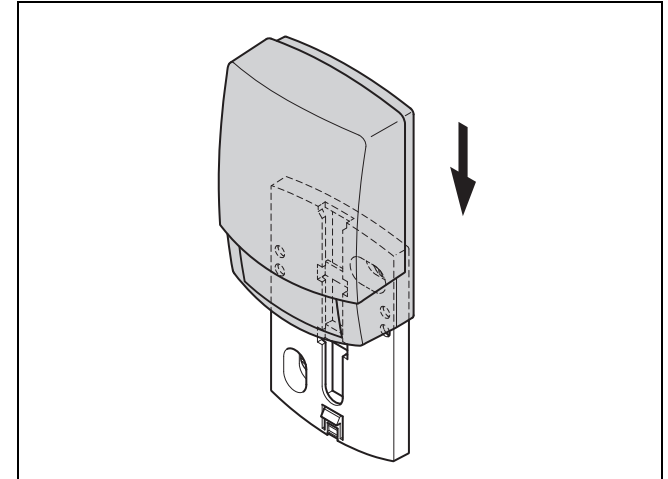

2. Stecken Sie den Außentemperaturfühler gemäß Abbildung auf den Wandsockel.

### **4.2.6 Empfangsstärke des Außentemperaturfühlers prüfen**

- 1. Drücken Sie die Auswahltaste **OK** des Reglers.
	- ◁ Der Installationsassistent wechselt in die Funktion **Empfangsstärke AT-Sensor**.

#### **Bedingungen**: **Empfangsstärke AT-Sensor** < 4

- ▶ Ermitteln Sie einen neuen Aufstellort für den Außentemperaturfühler mit einer Empfangsstärke ≥ 5.
- ▶ Gehen Sie dabei vor, wie in Empfangsstärke des Außentemperaturfühlers am ausgesuchten Aufstellort ermitteln (→ Seite 7), beschrieben.

#### **4.3 Regler montieren**

#### **Aufstellort des Reglers im Gebäude ermitteln**

- 1. Bestimmen Sie den Aufstellort, der den aufgeführten Anforderungen entspricht.
	- Innenwand des Hauptwohnraums
	- Montagehöhe: 1.5 m
	- ohne direkte Sonnenbestrahlung
	- ohne Einfluss von Wärmequellen

#### **Empfangsstärke des Reglers am ausgesuchten Aufstellort ermitteln**

- 2. Drücken Sie die Auswahltaste **zurück**.
	- ◁ Der Installationsassistent wechselt in die Funktion **Empfangsstärke Regler**.
- 3. Gehen Sie zum ausgesuchten Aufstellort des Reglers.
- 4. Schließen Sie auf dem Weg zum Aufstellort alle Türen.
- 5. Betätigen Sie eine Auswahltaste oder den Drehknopf, wenn Striche (--) anstelle des Werts im Display erscheinen und die Hintergrundbeleuchtung aus ist.

**Bedingungen**: Hintergrundbeleuchtung ist an, Display zeigt Striche (--)

▶ Vergewissern Sie sich, dass die Stromversorgung eingeschaltet ist.

**Bedingungen**: Hintergrundbeleuchtung ist an, Display zeigt Striche (--), Empfangsstärke ist < 4

▶ Suchen Sie einen Aufstellort für den Regler, der in Empfangsreichweite liegt.

**Bedingungen**: Hintergrundbeleuchtung ist an, Empfangsstärke ist ≥ 4

▶ Markieren Sie die Stelle an der Wand, an der die Empfangsstärke ausreicht.

#### **Gerätehalter an die Wand montieren**

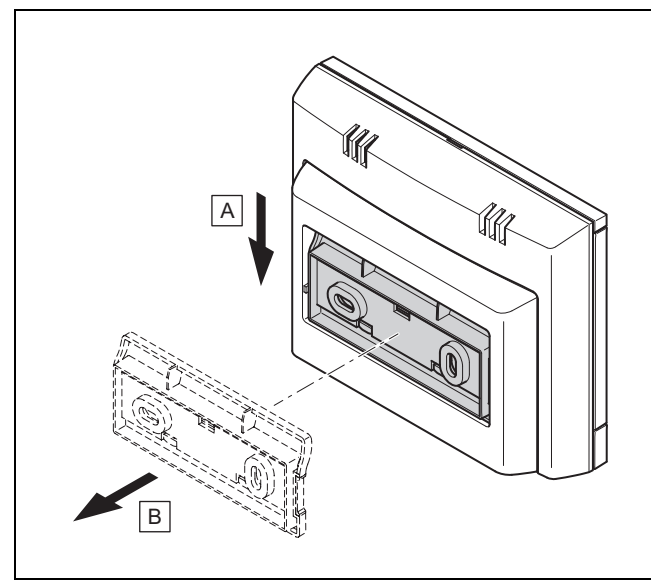

6. Entfernen Sie den Gerätehalter vom Regler gemäß Abbildung.

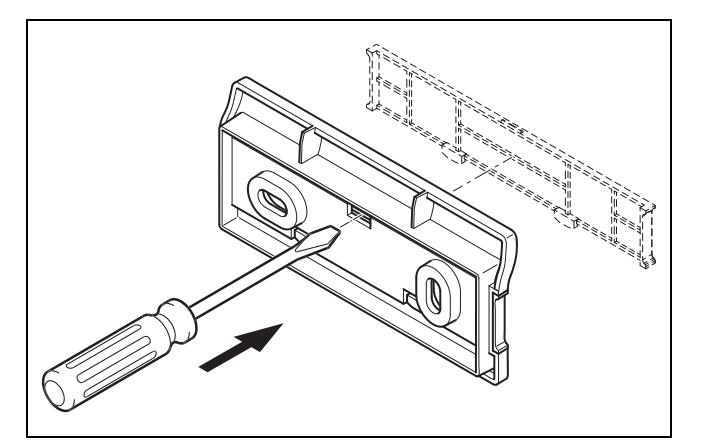

7. Entfernen Sie die Abdeckung des Gerätehalter gemäß Abbildung.

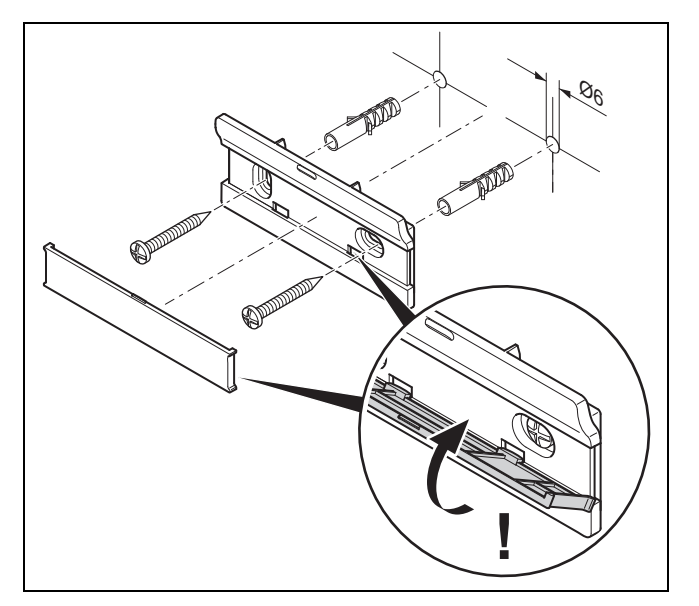

8. Befestigen Sie den Gerätehalter einschließlich Abdeckung gemäß Abbildung.

#### **Regler aufstecken**

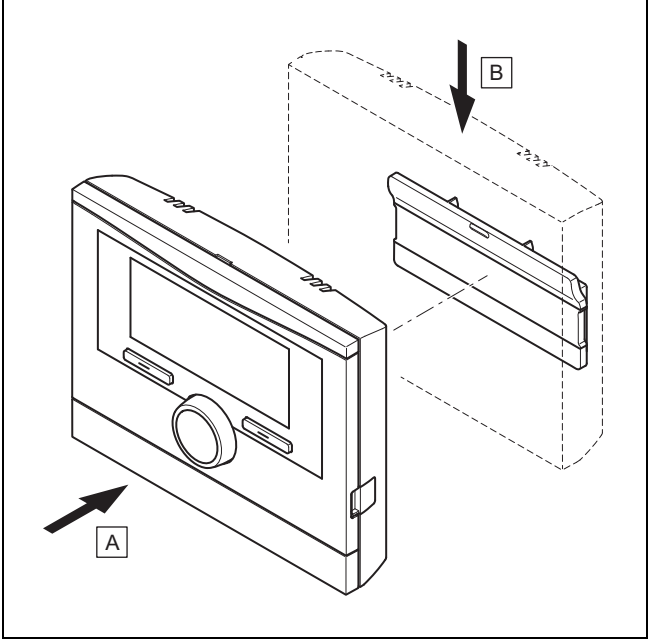

9. Stecken Sie den Regler gemäß der Abbildung auf den Gerätehalter ein, bis er einrastet.

### **5 Elektroinstallation**

Die Elektroinstallation darf nur von einer Elektrofachkraft durchgeführt werden.

### **6 Inbetriebnahme**

### **5.1 Polung**

Wenn Sie die eBUS-Leitung anschließen, dann müssen Sie nicht auf die Polung achten. Wenn Sie die Anschlussleitungen vertauschen, dann ist die Kommunikation nicht beeinträchtigt.

#### **5.2 Funkempfängereinheit an Wärmeerzeuger anschließen**

- 1. Gehen Sie beim Öffnen des Schaltkastens des Wärmeerzeugers vor, wie in der Installationsanleitung des Wärmeerzeugers beschrieben.
- 2. Schließen Sie die eBUS-Leitung an die eBUS-Klemmen im Wandsockel der Funkempfängereinheit an.
- 3. Schließen Sie die eBUS-Leitung an die eBUS-Klemmen des Wärmeerzeugers an.

#### **5.3 Funkempfängereinheit an Lüftungsgerät anschließen**

1. Gehen Sie beim Anschließen der Funkempfängereinheit an das Lüftungsgerät vor, wie in der Installationsanleitung des Lüftungsgeräts beschrieben.

**Bedingungen**: Lüftungsgerät ohne **VR 32** an den eBUS angeschlossen, Lüftungsgerät ohne eBUS Wärmeerzeuger

- ▶ Schließen Sie die eBUS-Leitung an die eBUS-Klemmen im Wandsockel der Funkempfängereinheit an.
- ▶ Schließen Sie die eBUS-Leitung an die eBUS-Klemmen des Lüftungsgeräts an.

**Bedingungen**: Lüftungsgerät mit **VR 32** an den eBUS angeschlossen, Lüftungsgerät mit bis zu 2 eBUS Wärmeerzeugern

- Schließen Sie die eBUS-Leitung an die eBUS-Klemmen im Wandsockel der Funkempfängereinheit an.
- Schließen Sie die eBUS-Leitung an den eBUS des Wärmeerzeugers an.
- ▶ Stellen Sie den Adressschalter des **VR 32** im Lüftungsgerät auf Position 3 ein.

**Bedingungen**: Lüftungsgerät mit **VR 32** an den eBUS angeschlossen, Lüftungsgerät mit mehr als 2 eBUS Wärmeerzeugern

- ▶ Schließen Sie die eBUS-Leitung an die eBUS-Klemmen im Wandsockel der Funkempfängereinheit an.
- Schließen Sie die eBUS-Leitung an den gemeinsamen eBUS der Wärmeerzeuger an.
- Ermitteln Sie die höchst vergebene Position am Adressschalter des **VR 32** der angeschlossenen Wärmeerzeuger.
- ▶ Stellen Sie den Adressschalter des **VR 32** im Lüftungsgerät auf die nächst höhere Position ein.

### **6 Inbetriebnahme**

#### **6.1 Vorarbeiten zur Inbetriebnahme**

Alle folgenden Vorarbeiten zur Inbetriebnahme des Systems sind erledigt:

- Die Montage und Elektroinstallation von Regler, Funkempfängereinheit und Außentemperaturfühler ist abgeschlossen.
- Die Empfangsstärke von Regler und Außentemperaturfühler ist ≥ 4.
- Im Installationsassistenten befinden Sie sich bei der Abfrage **Sind die Installationsassistenten aller Systemkomponenten beendet? Zum Bestätigen OK drücken**.

#### **6.2 System in Betrieb nehmen**

Der Installationsassistent des Reglers führt Sie durch eine Liste von Funktionen. Bei jeder Funktion wählen Sie den Einstellwert aus, der zu dem installierten System passt.

Die unten aufgeführten Funktionen müssen Sie nicht selbst einstellen. Der Installationsassistent konfiguriert diese Funktionen passend zu den eingegebenen Vorgaben.

#### **6.2.1 Heizkurve**

In Systemen mit einer Wärmepumpe erhält die Heizkurve für alle Heizkreise den Wert 0,6.

Bei allen gemischten Heizkreisen mit Heizgeräten erhält die Heizkurve den Wert 0,6.

Bei allen direkten Heizkreisen mit Heizgeräten erhält die Heizkurve den Wert 1,2.

Heizkurve einstellen (→ Seite 17)

#### **6.2.2 Warmwasser**

In Systemen mit Wärmepumpen erhält die Wunschtemperatur Warmwasser 55 °C.

In Systemen mit Wärmeerzeugern erhält die Wunschtemperatur Warmwasser 60 °C.

Speichersolltemperatur einstellen (Warmwasser) ( $\rightarrow$  Seite 19)

#### **6.2.3 Zonenzuordnung**

Der Installationsassistent ordnet dem Regler und den angeschlossenen Fernbediengeräten Zonen zu.

Beispiele für die Zonenzuordnung:

Kein Fernbediengerät: Dem Regler ist immer die Zone 1 zugeordnet.

1 Fernbediengerät: Dem Fernbediengerät ist die Zone 1, dem Regler ist die Zone 2 zugeordnet.

2 Fernbediengeräte: Dem Fernbediengerät 1 ist die Zone 1, dem Fernbediengerät 2 ist die Zone 2 und dem Regler ist die Zone 3 zugeordnet.

Dem Regler ist immer die nächst höhere Zone nach den Fernbediengeräten zugeordnet.

Zone zuordnen (→ Seite 19)

#### **6.2.4 Konfig. VR70, Adr. 1**

Der Installationsassistent hat die Ein- und Ausgänge des **VR 70** konfiguriert.

Ein- und Ausgänge des **VR 70** konfigurieren (→ Seite 15)

#### **6.2.5 Konfig. VR71**

Der Installationsassistent hat die Ein- und Ausgänge des **VR 71** konfiguriert.

Ein- und Ausgänge des **VR 71** konfigurieren (→ Seite 15)

#### **6.2.6 Zone aktiviert**

Der Installationsassistent hat die Zonen aktiviert bzw. die Zonen deaktiviert, die nicht benötigt werden.

Zone deaktivieren (→ Seite 19)

#### **6.2.7 Kreisart**

Der Installationsassistent legt fest, welche Funktionalität (inaktiv oder Heizen) die Heizkreise erhalten. Wenn Sie für einen Heizkreis eine andere Einstellung benötigen, dann müssen Sie für diesen Heizkreis die Funktionalität im Nachgang ändern. Sie müssen überprüfen, ob Sie die automatische Zonenzuordnung anpassen müssen.

**Kreisart** einstellen (→ Seite 16)

#### **6.2.8 System überprüfen**

Wenn das Erweiterungsmodul **VR 70** oder **VR 71** installiert ist, dann erscheint am Ende der Konfiguration eine Liste in der Sie Ihre Eingaben überprüfen können.

Desweiteren sind alle Sensoren und Aktoren aufgelistet die in diesem System vorhanden sein müssen oder die optional installiert sein können. Anhand der Liste können Sie überprüfen, ob alle Sensoren und Aktoren installiert sind.

Hinter den Sensoren können verschiedene Einträge stehen.

- **OK**: Der Regler hat einen Sensor erkannt.
- **??**: Der Regler erwartet einen Sensor, der nicht installiert ist.
- **--**: Der Sensor ist nicht installiert.
- (kein Eintrag): Der Regler kann nicht überprüfen, ob der Sensor korrekt installiert ist.
- **an**: Der Eingang an den Klemmen des externen Wärmebedarfs ist offen.
- **aus**: Der Eingang an den Klemmen des externen Wärmebedarfs ist kurzgeschlossen.

#### **6.2.9 Installationsassistent abschließen**

Nachdem Sie den Installationsassistenten durchlaufen haben, erscheint auf dem Display **Inst.assistent beendet. Weiter mit:**

**Systemkonfiguration**: Der Installationsassistent wechselt in die Systemkonfiguration der Fachhandwerkerebene, in der Sie das System weiter optimieren können.

**Systemstart**: Der Installationsassistent wechselt in die Grundanzeige und das System arbeitet mit den eingestellten Werten.

**Sensor-/Aktortest**: Der Installationsassistent wechselt in Funktion Sensor-/Aktortest. Hier können Sie die Sensoren und Aktoren testen Erweiterungsmodul für Sensor-/Aktortest auswählen (→ Seite 24).

#### **6.3 Einstellungen später ändern**

Alle Einstellungen, die Sie über den Installationsassistenten vorgenommen haben, können Sie später über die Bedienebene des Betreibers oder die Fachhandwerkerebene ändern.

Fachhandwerkerebene (→ Seite 32)

Bedienebenen (→ Betriebsanleitung, Anhang A.2)

### **7 Übergabe an den Betreiber**

- ▶ Informieren Sie den Betreiber über die Handhabung und Funktion seines Produkts.
- Übergeben Sie dem Betreiber alle für ihn bestimmten Anleitungen und Gerätepapiere zur Aufbewahrung.
- ▶ Nennen Sie dem Betreiber die Artikelnummer des Produkts.
- Gehen Sie die Betriebsanleitung mit dem Betreiber durch.
- Beantworten Sie all seine Fragen.
- ▶ Weisen Sie den Betreiber insb. auf die Sicherheitshinweise hin, die der Betreiber beachten muss.
- Sorgen Sie dafür, dass der Betreiber alle Maßnahmen zum Legionellenschutz kennt, um die geltenden Vorgaben zur Legionellenprophylaxe zu erfüllen.
- ▶ Informieren Sie den Betreiber darüber, dass er das Produkt gemäß vorgegebener Intervalle warten lassen muss.
- ▶ Weisen Sie den Betreiber darauf hin, dass die Funktion des Reglers beeinträchtigt sein kann, wenn er den Regler von seinem vorgesehenen Aufstellort entfernt.
- ▶ Informieren Sie den Betreiber darüber, dass die Empfangsstärke zwischen Funkempfängereinheit und Regler bzw. Außentemperaturfühler nicht durch elektrische Geräte oder Gebäudeeinflüsse beeinträchtigt wird.

### **8 Bedien- und Anzeigefunktionen**

#### **Hinweis**

Die in diesem Kapitel beschriebenen Funktionen stehen nicht für alle Systemkonfigurationen zur Verfügung.

Der Regler verfügt über die Ebene für den Betreiber und die Ebene für den Fachhandwerker.

Die Einstell- und Ablesemöglichkeiten für den Betreiber, das Bedienkonzept und ein Beispiel zur Bedienung sind in der Betriebsanleitung des Reglers beschrieben.

Die Einstell- und Ablesemöglichkeiten für den Fachhandwerker finden Sie über Auswahltaste **Menü** → **Fachhandwerkerebene** → **Code eingeben**.

Wenn Sie den Code nicht kennen, dann können Sie mit Hilfe der Funktion Werkseinstellung (→ Seite 12) den Code löschen. Dabei gehen alle Einstellwerte verloren.

Fachhandwerkerebene ( $\rightarrow$  Seite 32)

Die Pfadangabe am Anfang der Beschreibung einer Funktion gibt an, wie Sie in der Menüstruktur zu dieser Funktion gelangen. In den eckigen Klammern wird die Gliederungsebene angezeigt, zu der die Funktion gehört.

Die Beschreibung der Funktionen für **HEIZKREIS1**, **ZONE1**, **Wärmepumpe** 1, **Wärmeerzeuger 1** und **Solarspeicher 1** gilt stellvertretend für alle vorhandenen Heizkreise, Zonen, Wärmepumpen, Wärmeerzeuger und Solarspeicher. Wenn eine Funktion nur für bestimmte Heizkreise, Zonen, Wärmepumpen, Wärmeerzeuger und Solarspeicher gilt, dann ist das bei der Funktion vermerkt.

#### **8.1 Auf Werkseinstellung zurücksetzen**

Mit dieser Funktion können Sie alle Einstellwerte oder nur die Zeiten in den Zeitprogrammen zurücksetzen.

Die Beschreibung der Funktion **Werkseinstellung** finden Sie in der Betriebsanleitung.

Die Kommunikation zwischen Regler und Funkempfängereinheit darf nicht unterbrochen oder gestört sein.

- Sie gelangen in der Betreiberebene über **Menü** → **Grundeinstellungen** → **Werkseinstellung** zu der Funktion.
- Sie gelangen direkt zu der Funktion **Auf Werkseinstellung zurücksetzen?**, indem Sie den Regler mit dem Drehknopf oder einer Auswahltaste aktivieren und dann min. 10 Sekunden lang beide Auswahltasten gleichzeitig gedrückt halten.

#### **8.2 Serviceinformationen**

#### **8.2.1 Kontaktdaten eingeben**

**Menü** → **Fachhandwerkerebene** → **Serviceinformationen** → **Kontaktdaten eingeben**

- Sie können Ihre Kontaktdaten (**Firma** und **Telefonnummer**) im Regler eingeben.
- Sobald das Datum für den nächsten Wartungstermin erreicht ist, kann sich der Betreiber Ihre Daten im Display des Reglers anzeigen lassen.

#### **8.2.2 Wartungsdatum eingeben**

#### **Menü** → **Fachhandwerkerebene** → **Serviceinformationen** → **Wartungsdatum**

– Sie können ein Datum (Tag, Monat, Jahr) für die nächste regelmäßige Wartung im Regler speichern.

Wenn das Datum für ein Wartungstermin erreicht ist, dann erscheint in der Grundanzeige eine Wartungsmeldung.

#### **8.3 System**

#### **8.3.1 Fehlerstatus ablesen**

#### **Menü** → **Fachhandwerkerebene** → **Systemkonfiguration** → [**System** ----] → **Fehlerstatus**

– Mit der Funktion können Sie den Status der Heizungsanlage ablesen. Wenn keine Störung vorliegt, dann erscheint die Meldung **kein Fehler**. Wenn eine Störung vorliegt, dann erscheint als Status **Fehlerliste**. Wenn Sie die rechte Auswahlstaste drücken, werden Ihnen die Fehlermeldungen (→ Seite 24) angezeigt.

#### **8.3.2 Wasserdruck der Heizungsanlage ablesen**

#### **Menü** → **Fachhandwerkerebene** → **Systemkonfiguration** → [**System** ----] → **Wasserdruck**

– Mit dieser Funktion können Sie den Wasserdruck der Heizungsanlage ablesen.

#### **8.3.3 Systemstatus ablesen**

**Menü** → **Fachhandwerkerebene** → **Systemkonfiguration** → [**System** ----] → **Systemstatus**

– Mit dieser Funktion können Sie ablesen, in welcher Betriebsart sich die Heizungsanlage befindet.

**Standby**: Die Heizungsanlage meldet keinen Energiebedarf.

**Heizbetr.**: Die Heizungsanlage befindet sich im Heizbetrieb für die Heizkreise.

**Kühlen**: Die Heizungsanlage befindet sich im Kühlbetrieb.

**Warmw.**: Die Heizungsanlage befindet sich im Heizbetrieb für das Warmwasser im Speicher.

#### **8.3.4 Frostschutzverzögerung einstellen**

**Menü** → **Fachhandwerkerebene** → **Systemkonfiguration** → [**System** ----] → **Frostschutzverzög.**

– Mit dieser Funktion können Sie die Aktivierung der Frostschutzfunktion verzögern, indem Sie eine Verzögerungszeit einstellen.

#### **8.3.5 Temperaturgrenze für Duchheizen einstellen**

#### **Menü** → **Fachhandwerkerebene** → **Systemkonfiguration** → [**System** ----] → **AT Durchheizen**

– Wenn die Außentemperatur kleiner oder gleich zum festgelegten Temperaturwert ist, dann regelt der Regler den Heizkreis mit der eingestellten Tagtemperatur und Heizkurve auch außerhalb der Zeitfenster.

AT ≤ eingestellter Temperaturwert: keine Nachtabsenkung oder Totalabschaltung

#### **8.3.6 Softwareversion ablesen**

#### **Menü** → **Fachhandwerkerebene** → **Systemkonfiguration** → [**System** ----] → **Reglermodule**

– Mit dieser Funktion können Sie die Softwareversionen des Displays, der Wärmeerzeuger und der Erweiterungsmodule ablesen.

#### **8.3.7 Adaptive Heizkurve aktivieren**

#### **Menü** → **Fachhandwerkerebene** → **Systemkonfiguration** → [**System** ----] → **adaptive Heizkurve**

– Mit dieser Funktion können Sie eine automatische Heizkurve aktivieren.

Wenn Sie diese Funktion mit dem Einstellwert **Ja** aktiviert haben, dann justiert der Regler automatisch die Heizkurve. Die automatische Anpassung der Heizkurve vollzieht sich in kleinen Schritten. Stellen Sie die Heizkurve mit der Funktion **Heizkurve** für das Gebäude passend ein, so dass die Funktion **adaptive Heizkurve** noch die Feinanpassung ausführen muss.

Voraussetzung ist:

- Der Regler ist im Wohnraum montiert.
- Ein ggf. vorhandenes Fernbediengerät ist im Wohnraum montiert
- Der Regler oder ggf. das Fernbediengerät ist in der Funktion **Zonenzuordnung** der korrekten Zone zugeordnet.
- Bei der Funktion **Raumaufschaltung** ist der Wert **Thermost.** oder **Aufschalt.** ausgewählt.

#### **8.3.8 Betriebsartwirkung konfigurieren**

#### **Menü** → **Fachhandwerkerebene** → **Systemkonfiguration** → [**System** ----] → **Betr.artwirkung konf.**

– Mit dieser Funktion können Sie festlegen, auf welche Zonen die Einstellung der Betriebsart und Wunschtemperatur aus der Betreiberebene heraus wirken soll.

Beispiel: Es sind zwei Zonen angeschlossen und Sie stellen **ZONE1** ein. Für beide Zonen aktivieren Sie über die linke Auswahltaste **Menü** → **Grundeinstellungen** → **Betriebsart** die Betriebsart **Heizen** → **Auto**. Wenn der Betreiber jetzt über die rechte Auswahltaste **Betriebsart** die Betriebsart auf **Tag** ändert, dann wird nur für **ZONE1** die Betriebsart geändert. Für **ZONE2** bleibt weiterhin die Betriebsart **Auto** bestehen.

#### **8.3.9 Automatische Kühlung aktivieren**

**Menü** → **Fachhandwerkerebene** → **Systemkonfiguration** → [**System** ----] → **Autom. Kühlung**

– Mit dieser Funktion aktivieren oder deaktivieren Sie die automatische Kühlung.

Wenn eine Wärmepumpe angeschlossen ist und die Funktion **Autom. Kühlung** aktiviert ist, dann schaltet der Regler automatisch zwischen Heiz- und Kühlbetrieb um.

#### **8.3.10 Temperatur Kühlen starten einstellen**

#### **Menü** → **Fachhandwerkerebene** → **Systemkonfiguration** → [**System** ----] → **AT Kühlen starten**

– Mit dieser Funktion können Sie die Kühlstarttemperatur einstellen. Wenn die Außentemperatur größer als die eingestellte Kühlstarttemperatur ist, dann ist der Kühlbetrieb möglich.

**Kühlen möglich** aktivieren (→ Seite 18)

#### **8.3.11 Quellenregenerierung aktivieren**

#### **Menü** → **Fachhandwerkerebene** → **Systemkonfiguration** → [**System** ----] → **Quellenregenerierung**

– Wenn die Funktion **Autom. Kühlung** aktiviert ist, dann können Sie die Funktion **Quellenregenerierung** nutzen.

Bei der aktivierten Funktion **Tage außer Haus planen** schaltet der Regler das Heizen und Kühlen aus. Wenn Sie zusätzlich die Funktion **Quellenregenerierung** aktivieren, dann schaltet der Regler das Kühlen wieder ein und sorgt dafür, dass die Wärme aus dem Wohnraum über die Wärmepumpe in die Erde zurückgegeben wird.

#### **8.3.12 Aktuelle Raumluftfeuchte ablesen**

#### **Menü** → **Fachhandwerkerebene** → **Systemkonfiguration** → [**System** ----] → **akt. Raumluftfeuchte**

– Mit dieser Funktion können Sie die aktuelle Raumluftfeuchte ablesen. Der Raumluftfeuchtefühler ist im Regler eingebaut.

Die Funktion ist nur aktiviert, wenn der Regler im Wohnraum installiert ist.

#### **8.3.13 Aktuellen Taupunkt ablesen**

**Menü** → **Fachhandwerkerebene** → **Systemkonfiguration** → [**System** ----] → **aktueller Taupunkt**

– Mit dieser Funktion können Sie den aktuellen Taupunkt ablesen.

Der aktuelle Taupunkt errechnet sich aus der aktuellen Raumtemperatur und der aktuellen Raumluftfeuchte. Die Werte für die Berechnung des aktuellen Taupunkts erhält der Regler vom Raumtemperaturfühler und Raumluftfeuchtefühler.

Dazu muss der Regler im Wohnraum montiert und einer Zone zugeordnet sein. Die Thermostatfunktion muss aktiviert sein.

#### **8.3.14 Hybridmanager festlegen**

**Menü** → **Fachhandwerkerebene** → **Systemkonfiguration** → [**System** ----] → **Hybridmanager**

– Mit dieser Funktion können Sie festlegen, mit welchem Hybridmanager die Heizungsanlage geregelt werden soll.

Die Hybridwärmepumpe arbeitet immer mit der Funktion **triVAI**, daher erscheint die Funktion **Hybridmanager** nicht als Listenpunkt im Display.

**triVAI**: Der preisorientierte Hybridmanager sucht den Wärmeerzeuger auf Grund der eingestellten Tarife in Relation zum Energiebedarf aus.

**Bivalenzp.**: Der Bivalenzpunkt-Hybridmanager sucht den Wärmeerzeuger auf Grund der Außentemperatur aus.

#### **8.3.15 Bivalenzpunkt Heizung einstellen**

#### **Menü** → **Fachhandwerkerebene** → **Systemkonfiguration** → [**System** ----] → **Bivalenzpkt Heizung**

– Wenn bei der Funktion **Hybridmanager** der Bivalenzpunkt ausgewählt ist, dann können Sie die Funktion **Bivalenzpkt Heizung** nutzen.

Bei niedrigen Außentemperaturen unterstützt ein Zusatzheizgerät die Wärmepumpe bei der Erzeugung der geforderten Energie. Mit dieser Funktion stellen Sie ein oberhalb welcher Außentemperatur das Zusatzheizgerät ausgeschaltet bleibt.

#### **8.3.16 Bivalenzpunkt Warmwasser einstellen**

#### **Menü** → **Fachhandwerkerebene** → **Systemkonfiguration** → [**System** ----] → **Bivalenzpkt WW**

– Bei niedrigen Außentemperaturen unterstützt ein Zusatzheizgerät die Wärmepumpe bei der Erzeugung der geforderten Energie für die Warmwasserbereitung. Mit dieser Funktion stellen Sie ein, unterhalb welcher Außentemperatur das Zusatzheizgerät freigegeben ist.

Unabhängig von der getroffenen Einstellung, wird das Zusatzheizgerät für die Legionellenschutz aktiviert.

#### **8.3.17 Alternativpunkt einstellen**

**Menü** → **Fachhandwerkerebene** → **Systemkonfiguration** → [**System** ----] → **Alternativpunkt**

– Wenn bei der Funktion **Hybridmanager** der Bivalenzpunkt ausgewählt ist, dann können Sie die Funktion **Alternativpunkt** nutzen.

Die Funktion stellt den Alternativpunkt dar. Immer wenn die Außentemperatur unterhalb des eingestellten Temperaturwerts liegt, dann schaltet der Regler die Wärmepumpe ab und das Zusatzheizgerät erzeugt im Heizbetrieb die geforderte Energie.

#### **8.3.18 Temperatur Notbetrieb einstellen**

#### **Menü** → **Fachhandwerkerebene** → **Systemkonfiguration** → [**System** ----] → **Temp. Notbetrieb**

– Wenn eine Wärmepumpe angeschlossen ist, dann können Sie die Funktion **Temp. Notbetrieb** nutzen.

Bei einem Ausfall der Wärmepumpe erzeugt das Zusatzheizgerät die geforderte Energie. Um hohe Heizkosten durch das Zusatzheizgerät zu vermeiden, stellen Sie die Vorlauftemperatur niedrig ein.

Der Betreiber spürt einen Wärmeverlust und erkennt, dass ein Problem der Wärmepumpe vorliegt. Zusätzlich erscheint im Display die Meldung **Eingeschränkter Betrieb / Komfortsicherung**. Wenn der Betreiber das Zusatzheizgerät für die Erzeugung der geforderten Energie freigibt, dann setzt der Regler die eingestellte Temperatur für den Notbetrieb außer Kraft.

Die Funktion können Sie nicht mit der Hybridwärmepumpe nutzen und erscheit daher nicht in der Auswahlliste.

#### **8.3.19 Heizgerätetyp festlegen**

#### **Menü** → **Fachhandwerkerebene** → **Systemkonfiguration** → [**System** ----] → **Typ Zusatzheizgerät**

– Wenn bei der Funktion **Hybridmanager** der Eintrag **tri-VAI** ausgewählt ist, dann können Sie die Funktion **Typ Zusatzheizgerät** nutzen.

Mit dieser Funktion wählen Sie aus, welcher Wärmeerzeuger, außer der Wärmepumpe, noch installiert ist.

Damit die Wärmepumpe und der zusätzliche Wärmeerzeuger effektiv und abgestimmt arbeiten können, müssen Sie den zutreffenden Wärmeerzeuger auswählen. Bei einer fehlerhaften Einstellung des Wärmeerzeugers können erhöhte Kosten für den Betreiber entstehen.

#### **8.3.20 Geräte auf Wunsch des Energieversorgungsunternehmens deaktivieren**

#### **Menü** → **Fachhandwerkerebene** → **Systemkonfiguration** → [**System** ----] → **Energieversorger**

– Über diese Funktion kann das Energieversorgungsunternehmen ein Deaktivierungssignal senden.

Das Deaktivierungssignal bezieht sich auf die Wärmepumpe, das Zusatzheizgerät und die Heiz- und Kühlfunktionen der Anlage. Sie können festlegen, welche Geräte und Funktionen der Regler deaktiviert. Die festgelegten Geräte und Funktionen sind so lange deaktiviert, bis das Energieversorgungsunternehmen das Deaktivierungssignal zurücknimmt.

Der Wärmeerzeuger ignoriert das Deaktivierungssignal, sobald sich der Wärmeerzeuger im Frostschutz befindet.

#### **8.3.21 Art der Unterstützung des Zusatzheizgeräts auswählen**

#### **Menü** → **Fachhandwerkerebene** → **Systemkonfiguration** → [**System** ----] → **Zusatzheizgerät für**

- Mit dieser Funktion können Sie festlegen, ob das Zusatzheizgerät die Wärmepumpe bei Warmwasser, Heizen oder gar nicht unterstützen soll.
- **WW**: unterstützt die Wärmepumpe bei der Warmwasserbereitung

Für den Frostschutz oder die Enteisung der Wärmepumpe wird das Zusatzheizgerät aktiviert.

- **Heizen**: unterstützt die Wärmepumpe beim Heizen Für den Legionellenschutz wird das Zusatzheizgerät aktiviert.
- **WW+Hz**: unterstützt die Wärmepumpe bei der Warmwasserbereitung und beim Heizen
- **inaktiv**: keine Unterstützung der Wärmepumpe Für den Legionellenschutz, Frostschutz oder die Enteisung wird das Zusatzheizgerät aktiviert.

Bei inaktivem Zusatzheizgerät kann das System den Komfort nicht sicherstellen.

Die Funktion können Sie nicht mit der Hybridwärmepumpe nutzen und erscheint daher nicht in der Auswahlliste.

#### **8.3.22 System Vorlauftemperatur ablesen**

#### **Menü** → **Fachhandwerkerebene** → **Systemkonfiguration** → [**System** ----] → **System Vorlauftemp.**

– Mit dieser Funktion können Sie die aktuelle Temperatur, wie z. B. der hydraulischen Weiche, ablesen.

#### **8.3.23 Offset für Pufferspeicher einstellen**

#### **Menü** → **Fachhandwerkerebene** → **Systemkonfiguration** → [**System** ----] → **PV Puffersp. Offset**

– Wenn eine Wärmepumpe angeschlossen ist, dann können Sie mit dieser Funktion einen Offsetwert (K) für den Pufferspeicher der Heizkreise einstellen.

Der Pufferspeicher wird mit der Vorlauftemperatur+eingestelltem Offsetwert geladen, wenn bei der Funktion **Multifunktionseing.** der Eintrag **PV** aktiviert ist.

#### **8.3.24 Ansteuerreihenfolge der Kaskade aktivieren**

#### **Menü** → **Fachhandwerkerebene** → **Systemkonfiguration** → [**System** ----] → **Ansteuerumkehr**

- Wenn das System eine Kaskade enthält, dann können Sie die Funktion **Ansteuerumkehr** nutzen.
- **aus**: Der Regler steuert die Wärmeerzeuger immer in der Reihenfolge 1, 2, 3, ... an.
- **an**: Die Funktion dient dazu, die Wärmeerzeuger gleichmäßig zu nutzen. Der Regler sortiert die Wärmeerzeuger einmal am Tag nach der Ansteuerzeit. Die Zusatzheizung ist von der Sortierung ausgeschlossen.

#### **8.3.25 Ansteuerreihenfolge der Kaskade ablesen**

#### **Menü** → **Fachhandwerkerebene** → **Systemkonfiguration** → [**System** ----] → **Ansteuerfolge**

– Mit dieser Funktion können Sie ablesen, in welcher Reihenfolge der Regler die Wärmeerzeuger ansteuert. Die Zusatzheizung ist von der Reihenfolge der Ansteuerung nicht betroffen und wird daher nicht aufgelistet.

#### **8.4 Konfiguration Systemschema**

Jeder Heizungsanlage liegt ein Systemschema mit dazugehörigem Verbindungsschaltplan zugrunde. In einem separaten Schematabuch finden Sie die Systemschemata und die dazugehörigen Verbindungsschaltpläne mit Erläuterungen.

#### **8.4.1 Systemschema festlegen**

#### **Menü** → **Fachhandwerkerebene** → **Systemkonfiguration** [**Konfiguration Systemschema** ----] → **Systemschema**

– Mit dieser Funktion legen Sie das Systemschema im Regler fest.

Das ausgewählte Systemschema muss zur eingebauten Heizungsanlage passen. Im Systemschemata Buch finden Sie die möglichen Systemschemata mit einer Systemschema-Nummer. Die Systemschema-Nummer müssen Sie in den Regler eintragen.

#### **8.4.2 Ein- und Ausgänge des VR 71 konfigurieren**

**Menü** → **Fachhandwerkerebene** → **Systemkonfiguration** [**Konfiguration Systemschema** ----] → **Konfig. VR71**

– Mit dieser Funktion konfigurieren Sie, welche Ein- und Ausgänge Sie verwenden können und welche Funktionen die Ein- und Ausgänge besitzen.

Jede Konfiguration hat einen eindeutigen Einstellwert den Sie in die Funktion **Konfig. VR71** eintragen müssen. Den Einstellwert und die Klemmenbelegung zu dem ausgewählten Systemschema können Sie dem Systemschemata Buch entnehmen.

Anschluss der Sensoren an **VR 71** (→ Seite 37)

Anschluss der Aktoren an **VR 71** (→ Seite 37)

#### **8.4.3 Ein- und Ausgänge des VR 70 konfigurieren**

**Menü** → **Fachhandwerkerebene** → **Systemkonfiguration** [**Konfiguration Systemschema** ----] → **Konfig. VR70, Adr. 1**

– Mit dieser Funktion konfigurieren Sie, welche Ein- und Ausgänge Sie verwenden können und welche Funktionen die Ein- und Ausgänge besitzen.

Jede Konfiguration hat einen eindeutigen Einstellwert den Sie in die Funktion **Konfig. VR70, Adr. 1** eintragen müssen. Den Einstellwert und die Klemmenbelegung zu dem ausgewählten Systemschema können Sie dem Systemschemata Buch entnehmen.

Anschluss der Aktoren und Sensoren an **VR 70** (→ Seite 37)

#### **8.4.4 Multifunktionsausgang des VR 70 konfigurieren**

#### **Menü** → **Fachhandwerkerebene** → **Systemkonfiguration** [**Konfiguration Systemschema** ----] → **MA VR70, Adr. 1**

– Mit dieser Funktion können Sie einstellen, mit welcher Funktionalität der Multifunktionsausgang belegt werden soll.

Anschluss der Aktoren und Sensoren an **VR 70** (→ Seite 37)

Wenn Sie beim **VR 70** die Konfiguration 3 (**Konfig. VR70, Adr. 1**) eingestellt haben, dann dürfen Sie nicht **Ladepumpe** oder **Legio.p.** einstellen.

Die Funktion **MA VR70, Adr. 1** erscheint nicht im Display, wenn durch die Systemkonfiguration die Funktionalität des Multifunktionsausgangs festgelegt ist.

#### **8.4.5 Multifunktionsausgang des VR 71 konfigurieren**

#### **Menü** → **Fachhandwerkerebene** → **Systemkonfiguration** [**Konfiguration Systemschema** ----] → **MA VR71**

– Mit dieser Funktion können Sie einstellen, mit welcher Funktionalität der Multifunktionsausgang belegt werden soll.

Anschluss der Sensoren an **VR 71** (→ Seite 37)

Anschluss der Aktoren an **VR 71** (→ Seite 37)

Wenn Sie beim **VR 71** die Konfiguration 3 (**Konfig. VR71**) eingestellt haben, dann dürfen Sie nicht **TD-Reg.** einstellen. Bei der Konfiguration 6 dürfen Sie nicht **Ladepumpe**, **Legio.p.** oder **TD-Reg.** einstellen.

Die Funktion **MA VR71** erscheint nicht im Display, wenn durch die Systemkonfiguration die Funktionalität des Multifunktionsausgangs festgelegt ist.

#### **8.5 Zusatzmodul**

#### **8.5.1 Multifunktionsausgang konfigurieren**

**Menü** → **Fachhandwerkerebene** → **Systemkonfiguration** [**Zusatzmodul** ----] → **Multifunktionsausg.2**

– Sie können den Multifunktionsausgang 2 nutzen, um die Zirkulationspumpe, den Entfeuchter oder die Legionellenschutzpumpe anzusteuern.

Je nach festgelegtem Systemschema ist der Multifunktionsausgang 2 mit einer einzigen Funktion vorgegeben oder Sie können eine Funktion aus einer Auswahl von zwei oder drei Funktionen einstellen.

#### **8.5.2 Ausgangsleistung des Zusatzheizgeräts einstellen**

**Menü** → **Fachhandwerkerebene** → **Systemkonfiguration** [**Zusatzmodul** ----] → **Ausg. Zusatzheizg.**

– Wenn Sie ein **aroTHERM** angeschlossen haben, dann können Sie diese Funktion **Ausg. Zusatzheizg.** nutzen. Mit dieser Funktion stellen Sie die Stufe (max. Ausgangsleistung) ein, mit der das Zusatzheizgerät bei einer Wärmeanforderung arbeiten darf.

Sie können das Zusatzheizgerät auf drei verschiedenen Stufen (Ausgangsleistungen) betreiben.

#### **8.5.3 Multifunktionseingang konfigurieren**

#### **Menü** → **Fachhandwerkerebene** → **Systemkonfiguration** [**Zusatzmodul** ----] → **Multifunktionseing.**

- Wenn eine Wärmepumpe angeschlossen ist, dann können Sie die Funktion **Multifunktionseing.** nutzen. Dazu fragt der Regler den Eingang der Wärmepumpe ab.
- Eingang bei der **aroTHERM** ist: ME des Zusatzmoduls VWZ-AI
- Eingang bei der **flexoTHERM** ist: X41, Klemme FB

Wenn am Eingang der Wärmepumpe ein Signal ansteht, dann sind folgende Funktionalitäten möglich.

**n.angeschl.**: Der Regler aktiviert keine Funktionen. Der Regler ignoriert das anstehende Signal.

**1xZirkul.**: Der Betreiber hat die Taste für die Zirkulation gedrückt. Der Regler steuert die Zirkulationspumpe für einen kurzen Zeitraum an.

**PV**: Die angeschlossene Photovoltaikanlage erzeugt überschüssigen Strom, der für die Heizungsanlage genutzt werden soll. Der Regler aktiviert einmalig die Funktion **1x Speicherladung**. Bleibt das Signal am Eingang bestehen, aktiviert der Regler das Laden des Pufferspeichers im Heizkreis. Dabei wird der Pufferspeicher mit der Vorlauftemperatur und einem Offset, siehe Offset für Pufferspeicher einstellen (→ Seite 14) solange geladen, bis das Signal am Eingang der Wärmepumpe wieder abfällt.

#### **8.6 Wärmeerzeuger 1, Wärmepumpe 1, Zusatzmodul**

#### **8.6.1 Status ablesen**

**Menü** → **Fachhandwerkerebene** → **Systemkonfiguration** [**Wärmeerzeuger** 1 ----] → **Status**

**Menü** → **Fachhandwerkerebene** → **Systemkonfiguration** [**Wärmepumpe** 1 ----] → **Status**

**Menü** → **Fachhandwerkerebene** → **Systemkonfiguration** [**Zusatzmodul** ----] → **Status**

– Mit dieser Funktion können Sie ablesen, welchen Bedarf der Regler an den Wärmeerzeuger, die Wärmepumpe oder das Zusatzmodul der Wärmepumpe meldet.

**Standby**: Der Regler meldet keinen Energiebedarf.

**Heizbetr.**: Der Regler meldet einen Energiebedarf für den Heizbetrieb.

**Kühlen**: Der Regler meldet einen Energiebedarf für den Kühlbetrieb.

**Warmw.**: Der Regler meldet einen Energiebedarf für die Warmwasserbereitung.

#### **8.6.2 Vorlaufisttemperatur ablesen**

**Menü** → **Fachhandwerkerebene** → **Systemkonfiguration** [ **Wärmeerzeuger** 1 ----] → **akt. Vorlauftemp.**

**Menü** → **Fachhandwerkerebene** → **Systemkonfiguration** [ **Wärmeerzeuger** 1 ----] → **akt. Vorlauftemp.**

**Menü** → **Fachhandwerkerebene** → **Systemkonfiguration** [ **Zusatzmodul** ----] → **akt. Vorlauftemp.**

– Mit dieser Funktion können Sie die aktuelle Vorlaufisttemperatur des Wärmeerzeugers, der Wärmepumpe oder des Zusatzmoduls der Wärmepumpe ablesen.

#### **8.7 HEIZKREIS1**

Sie können den Heizkreis für verschiedene Funktionalitäten (Heizkreis, Poolkreis, Festwertkreis usw.) verwenden. Das Display zeigt nur die Funktionen an, die Sie für die Verwendung des Heizkreises benötigen. Aus der Übersicht können Sie die Funktionen entnehmen, die Sie bei Ihrer Konfiguration einstellen oder ablesen können.

Funktionen für den Heizkreis (→ Seite 35)

#### **8.7.1 Kreisart einstellen**

#### **Menü** → **Fachhandwerkerebene** → **Systemkonfiguration** → [**HEIZKREIS1** ----] → **Kreisart**

– Mit dieser Funktion können Sie festlegen, welche Funktionalität der Heizkreis erhalten soll.

Der erste Heizkreis im System hat die Werkseinstellung **Heizen**. Alle weiteren Heizkreise haben die Werkseinstellung **inaktiv**, die Sie ggf. aktivieren müssen.

**inaktiv**: Der Heizkreis wird nicht verwendet.

**Heizen**: Der Heizkreis wird zum Heizen genutzt und ist witterungsgeführt geregelt. Je nach Systemschema, kann der Heizkreis ein Mischerkreis oder ein Direktkreis sein.

**Pool**: Der Heizkreis wird als Poolkreis genutzt. Sie können den externen Poolregler an den Eingang DEM1 bis DEMx des **VR 70** oder **VR 71** anschließen. Wenn die Klemmen am Eingang kurzgeschlossen sind, dann besteht kein Wärmebedarf. Sind die Klemmen am Eingang offen, dann besteht Wärmebedarf.

**Festwert**: Der Heizkreis wird auf zwei feste Vorlaufsolltemperaturen geregelt. Der Heizkreis kann zwischen zwei Vorlaufsolltemperaturen umgeschaltet werden.

**Rückl.anh.**: Der Heizkreis wird für die Rücklaufanhebung genutzt. Die Rücklaufanhebung dient dem Schutz gegen Korrosion im Heizkessel durch längere Unterschreitung des Taupunktes.

**WW**: Der Heizkreis wird als Warmwasserkreis für einen zusätzlichen Speicher genutzt.

Je nach ausgewählter **Kreisart**, erscheinen im Display nur die dazugehörigen Funktionen als Listeneinträge.

#### **8.7.2 Status Heizkreis ablesen**

**Menü** → **Fachhandwerkerebene** → **Systemkonfiguration** → [**HEIZKREIS1** ----] → **Status**

– Mit dieser Funktion können Sie ablesen, in welcher Betriebsart sich **HEIZKREIS1** befindet.

**aus**: Der Heizkreis meldet keinen Energiebedarf.

**Heizbetr.**: Der Heizkreis befindet sich im Heizbetrieb.

**Kühlen**: Der Heizkreis befindet sich im Kühlbetrieb.

**Warmw.**: Der Heizkreis befindet sich im Heizbetrieb für das Warmwasser im Speicher.

#### **8.7.3 Vorlaufsolltemperatur des Heizkreises ablesen**

**Menü** → **Fachhandwerkerebene** → **Systemkonfiguration** → [**HEIZKREIS1** ----] → **Vorlaufsolltemp.**

– Mit dieser Funktion können Sie die Vorlaufsolltemperatur des Heizkreises ablesen.

#### **8.7.4 Vorlaufsolltemperatur des Poolkreises ablesen**

**Menü** → **Fachhandwerkerebene** → **Systemkonfiguration** → [**HEIZKREIS1** ----] → **Vorlaufsolltemp. Pool**

– Mit dieser Funktion können Sie die Vorlaufsolltemperatur des Poolkreises ablesen.

#### **8.7.5 Vorlaufsolltemperatur Tag des Poolkreises bzw. Festwertkreises einstellen**

#### **Menü** → **Fachhandwerkerebene** → **Systemkonfiguration** → [**HEIZKREIS1** ----] → **Vorlaufsollt. Tag**

– Mit dieser Funktion können Sie die Vorlaufsolltemperatur des Poolkreises bzw. des Festwertkreises für den Tag (innerhalb des Zeitfensters) einstellen.

#### **8.7.6 Vorlaufsolltemperatur Nacht des Poolkreises bzw. Festwertkreises einstellen**

#### **Menü** → **Fachhandwerkerebene** → **Systemkonfiguration** → [**HEIZKREIS1** ----] → **Vorlaufsollt. Nacht**

– Mit dieser Funktion können Sie die Vorlaufsolltemperatur des Poolkreises bzw. Festwertkreises für die Nacht (außerhalb des Zeitfensters) einstellen.

#### **8.7.7 Rücklaufsolltemperatur für Kreisart Rücklaufanhebung einstellen**

#### **Menü** → **Fachhandwerkerebene** → **Systemkonfiguration** → [**HEIZKREIS1** ----] → **Rücklaufsolltemp.**

– Mit dieser Funktion können Sie die Rücklaufsolltemperatur für die Kreisart Rücklaufanhebung einstellen.

#### **8.7.8 Minimalen Vorlaufsollwert Kühlen einstellen**

#### **Menü** → **Fachhandwerkerebene** → **Systemkonfiguration** → [**HEIZKREIS1** ----] → **min.Vorl.sollw.Kühlen**

– Wenn eine Wärmepumpe angeschlossen ist und die Funktion **Kühlen möglich** für den Heizkreis aktiviert ist, dann können Sie den minimalen Vorlaufsollwert für die Betriebsart **Kühlen möglich** einstellen.

Der Regler regelt den Heizkreis auf den minimalen Vorlaufsollwert Kühlen, auch wenn der Betreiber die Wunschtemperatur für das Kühlen niedriger einstellt hat.

#### **8.7.9 Isttemperatur ablesen**

**Menü** → **Fachhandwerkerebene** → **Systemkonfiguration** → [**HEIZKREIS1** ----] → **Isttemperatur**

– Mit dieser Funktion können Sie die Isttemperatur des Heizkreises ablesen.

#### **8.7.10 Temperaturüberhöhung einstellen**

#### **Menü** → **Fachhandwerkerebene** → **Systemkonfiguration** → [**HEIZKREIS1** ----] → **Temperaturüberhöh.**

– Mit dieser Funktion können Sie die Temperaturüberhöhung einstellen. Die Temperaturüberhöhung erhöht die aktuelle Solltemperatur des Heizkreises um den eingestellten Wert.

Die Funktion ermöglicht bei Mischerkreisen mit fester Beimischung, dass im Aufheizbetrieb die Solltemperatur erreicht werden kann, obwohl die feste Beimischung die Temperatur des Mischerkreises stark absenkt.

Die Funktion ermöglicht außerdem einen optimalen Regelbereich für den Betrieb des Mischventils. Ein stabiler Betrieb ist nur möglich, wenn das Mischventil nur selten auf Anschlag anfahren muss. Dadurch wird eine höhere Regelgüte sichergestellt.

#### **8.7.11 Temperaturgrenze für Deaktivierung des Heizkreises einstellen**

#### **Menü** → **Fachhandwerkerebene** → **Systemkonfiguration** → [**HEIZKREIS1** ----] → **AT-Abschaltgrenze**

– Mit dieser Funktion können Sie die Temperaturgrenze einstellen. Wenn die Außentemperatur größer als die eingestellte Abschaltgrenze ist, dann deaktiviert der Regler den Heizbetrieb.

#### **8.7.12 Minimale Vorlauftemperatur für Heizkreis einstellen**

#### **Menü** → **Fachhandwerkerebene** → **Systemkonfiguration** → [**HEIZKREIS1** ----] → **Minimaltemperatur**

– Mit dieser Funktion können Sie einen Minimalwert für die Vorlauftemperatur im Heizbetrieb für jeden Heizkreis angeben, der bei der Regelung nicht unterschritten werden soll. Der Regler vergleicht die berechnete Vorlauftemperatur mit dem eingestellten Wert für die Minimaltemperatur und regelt bei einer Differenz auf den größeren Wert.

#### **8.7.13 Maximale Vorlauftemperatur für Heizkreis einstellen**

#### **Menü** → **Fachhandwerkerebene** → **Systemkonfiguration** → [**HEIZKREIS1** ----] → **Maximaltemperatur**

– Mit dieser Funktion können Sie einen Maximalwert für die Vorlauftemperatur im Heizbetrieb für jeden Heizkreis angeben, der bei der Regelung nicht überschritten werden soll. Der Regler vergleicht die berechnete Vorlauftemperatur mit dem eingestellten Wert für die Maximaltemperatur und regelt bei einer Differenz auf den kleineren Wert.

#### **8.7.14 Regelungsverhalten außerhalb von Zeitfenstern vorgeben**

#### **Menü** → **Fachhandwerkerebene** → **Systemkonfiguration** → [**HEIZKREIS1** ----] → **Modus Auto Off**

– Mit der Funktion können Sie das Verhalten des Reglers im Automatikbetrieb außerhalb aktiver Zeitfenster für jeden Heizkreis separat vorgeben. Werkseinstellung: **Eco**

Es stehen zwei Regelungsverhalten zur Auswahl, die Sie durch die Nutzung der Raumaufschaltung noch weiter anpassen können.

Wenn Sie bei der Funktion **Raumaufschaltung** den Wert **Thermost.** eingestellt haben, dann ist die Funktion **Modus Auto Off** wirkungslos. Der Regler regelt immer auf die Raumsolltemperatur 5 °C.

- **Eco**: Die Betriebsart **Modus Auto Off**, **Auto** (außerhalb der Zeitfenster) und **aus** ist abgeschaltet. Bei einem angeschlossenen Mischerkreis ist die Heizungspumpe abgeschaltet und der Heizkreismischer ist geschlossen. Die Außentemperatur wird überwacht. Sinkt die Außentemperatur unter 4 °C, schaltet der Regler nach Ablauf der Frostschutzverzögerungszeit die Heizfunktion ein. Die Heizungspumpe ist freigegeben. Bei einem angeschlossenen Mischerkreis sind die Heizungspumpe und der Heizkreismischer freigegeben. Der Regler regelt die Raumsolltemperatur auf die eingestellte Temperatur **Nacht**. Trotz eingeschalteter Heizfunktion ist der Wärmeerzeuger nur bei Bedarf aktiv. Die Heizfunktion bleibt so lange eingeschaltet, bis die Außentemperatur über 4 °C steigt, danach schaltet der Regler die Heizfunktion wieder ab, aber die Überwachung der Außentemperatur bleibt aktiv.
- **Nacht**: Die Heizfunktion ist eingeschaltet und die Raumsolltemperatur wird auf die eingestellte Temperatur **Nacht** gesetzt und geregelt.

#### **8.7.15 Heizkurve einstellen**

**Menü** → **Fachhandwerkerebene** → **Systemkonfiguration** → [**HEIZKREIS1** ----] → **Heizkurve**

### **8 Bedien- und Anzeigefunktionen**

– Wenn die Einstellung der Heizkurve nicht ausreicht, um das Wohnraumklima entsprechend den Wünschen des Betreibers zu regeln, können Sie die bei der Installation vorgenommene Einstellung der Heizkurve anpassen.

Wenn Sie die Funktion **adaptive Heizkurve** aktivieren, dann müssen Sie den Wert der Heizkurve immer an die Heizflächenauslegung anpassen.

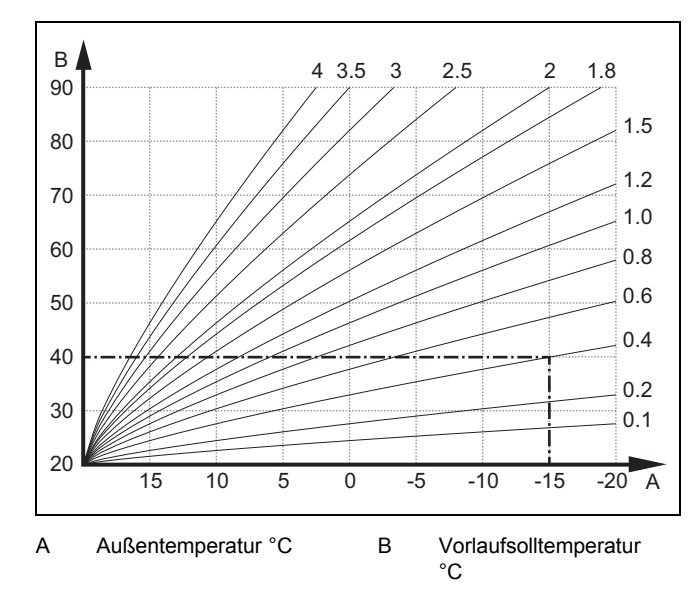

Die Abbildung zeigt die möglichen Heizkurven von 0,1 bis 4.0 für eine Raumsolltemperatur 20 °C. Wenn z. B. die Heizkurve 0.4 ausgewählt ist, dann wird bei einer Außentemperatur von −15 °C auf eine Vorlauftemperatur von 40 °C geregelt.

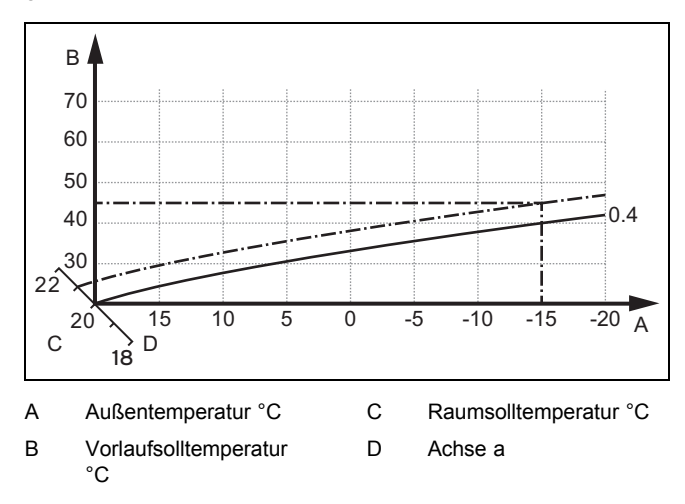

Wenn die Heizkurve 0.4 ausgewählt und für die Raumsolltemperatur 21 °C vorgegeben ist, dann verschiebt sich die Heizkurve wie in der Abbildung dargestellt. An der um 45° geneigten Achse a wird die Heizkurve entsprechend dem Wert der Raumsolltemperatur parallel verschoben. Bei einer Außentemperatur von −15 °C sorgt die Regelung für eine Vorlauftemperatur von 45 °C.

#### **8.7.16 Raumaufschaltung aktivieren**

#### **Menü** → **Fachhandwerkerebene** → **Systemkonfiguration** → [**HEIZKREIS1** ----] → **Raumaufschaltung**

– Mit der Funktion können Sie festlegen, ob der eingebaute Temperaturfühler im Regler bzw. im Fernbediengerät zusätzlich genutzt werden soll.

Voraussetzung ist:

- Der Regler ist im Wohnraum montiert.
- Ein ggf. vorhandenes Fernbediengerät ist im Wohnraum montiert.
- Der Regler oder ggf. das Fernbediengerät ist in der Funktion **Zonenzuordnung** der Zone zugeordnet, in der der Regler bzw. das Fernbediengerät installiert ist. Wenn Sie keine Zonenzuordnung vornehmen, dann ist die Funktion **Raumaufschaltung** wirkungslos.

**keine**: Temperaturfühler wird für die Regelung nicht genutzt.

**Aufschalt.**: Der eingebaute Temperaturfühler misst die aktuelle Raumtemperatur im Referenzraum. Dieser Wert wird mit der Raumsolltemperatur verglichen und führt bei einer Differenz zu einer Anpassung der Vorlauftemperatur durch die so genannte "Wirksame Raumsolltemperatur". Wirksame Raumsolltemp. = eingestellte Raumsolltemp. + (eingest. Raumsolltemp. - gemessene Raumtemperatur) Anstelle der eingestellten Raumsolltemperatur wird dann die wirksame Raumsolltemperatur für die Regelung verwendet.

**Thermost.**: Funktion wie Aufschaltung, jedoch wird zusätzlich die Zone abgeschaltet, wenn die gemessene Raumtemperatur + 3/16 K größer ist als die eingestellte Raumsolltemperatur. Wenn die Raumtemperatur wieder + 2/16 K unter die eingestellte Raumsolltemperatur sinkt, dann wird die Zone wieder eingeschaltet. Die Nutzung der Raumaufschaltung führt in Verbindung mit einer sorgfältigen Auswahl der Heizkurve zu einer optimalen Regelung der Heizungsanlage.

#### **8.7.17 Kühlen möglich aktivieren**

**Menü** → **Fachhandwerkerebene** → **Systemkonfiguration** → [**HEIZKREIS1** ----] → **Kühlen möglich**

– Wenn eine Wärmepumpe angeschlossen ist, dann können Sie die Funktion **Kühlen** für den Heizkreis aktivieren.

#### **8.7.18 Taupunktüberwachung aktivieren**

**Menü** → **Fachhandwerkerebene** → **Systemkonfiguration** → [**HEIZKREIS1** ----] → **Taupunktüberw.**

– Mit dieser Funktion können Sie die Taupunktüberwachung aktivieren.

Wenn die Taupunktüberwachung aktiviert ist, dann vergleicht der Regler den eingestellten minimalen Vorlaufsollwert Kühlen mit dem Taupunkt+Offset. Der Regler wählt immer die höhere Temperatur, damit sich kein Kondensat bilden kann.

#### **8.7.19 Temperatur Kühlen beenden einstellen**

**Menü** → **Fachhandwerkerebene** → **Systemkonfiguration** → [**HEIZKREIS1** ----] → **AT Kühlen beenden**

– Mit dieser Funktion können Sie die Temperaturgrenze einstellen, ab wann die Kühlung abschaltet. Wenn die Außentemperatur kleiner als die eingestellte Temperaturgrenze ist, dann stoppt der Regler den Kühlbetrieb.

#### **8.7.20 Offset des Taupunkts einstellen**

**Menü** → **Fachhandwerkerebene** → **Systemkonfiguration** → [**HEIZKREIS1** ----] → **Offset Taupunkt**

– Mit dieser Funktion können Sie den Offset des Taupunkts einstellen.

Der Offset ist ein Sicherheitszuschlag, der auf den Taupunkt addiert wird. Der Regler wählt für die berechnete Vorlauftemperatur das Maximum aus eingestellter Vorlauftemperatur und Taupunkt+Offset.

#### **8.7.21 Status des externen Wärmebedarf ablesen**

**Menü** → **Fachhandwerkerebene** → **Systemkonfiguration** → [**HEIZKREIS1** ----] → **Status ext. Wärmebed.**

– Mit dieser Funktion können Sie den Status an externem Eingang ablesen, ob ein Wärmebedarf besteht.

Je nach Konfiguration des **VR 70** oder **VR 71** gibt es für jeden Heizkreis einen externen Eingang. An diesen externen Eingang können Sie z.B. einen externen Zonenregler anschließen.

#### **8.7.22 Status der Heizungspumpe ablesen**

#### **Menü** → **Fachhandwerkerebene** → **Systemkonfiguration** → [**HEIZKREIS1** ----] → **Pumpenstatus**

– Mit dieser Funktion können Sie den aktuellen Status (**an**, **aus**) der Heizungspumpe des Heizkreises ablesen.

#### **8.7.23 Status des Heizkreismischers ablesen**

**Menü** → **Fachhandwerkerebene** → **Systemkonfiguration** → [**HEIZKREIS2** ----] → **Mischerstatus**

– Mit dieser Funktion können Sie den aktuellen Status (**öffnet**, **schließt**, **steht**) des Heizkreismischers von **HEIZ-KREIS2** ablesen.

#### **8.8 ZONE1**

#### **8.8.1 Zone deaktivieren**

**Menü** → **Fachhandwerkerebene** → **Systemkonfiguration** → [**ZONE1** ----] → **Zone aktiviert**

– Mit dieser Funktion können Sie die Zone, die Sie nicht benötigen deaktivieren.

Alle vorhandenen Zonen erscheinen im Display, wenn die vorhandenen Heizkreise in der Funktion **Kreisart** aktiviert sind.

Kreisart einstellen (→ Seite 16)

#### **8.8.2 Tagtemperatur einstellen**

**Menü** → **Fachhandwerkerebene** → **Systemkonfiguration** → [**ZONE1** ----] → **Tagtemperatur**

– Mit dieser Funktion können Sie die gewünschte Tagtemperatur der Zone einstellen.

#### **8.8.3 Nachttemperatur einstellen**

#### **Menü** → **Fachhandwerkerebene** → **Systemkonfiguration** → [**ZONE1** ----] → **Nachttemperatur**

– Mit dieser Funktion können Sie die gewünschte Nachttemperatur der Zone einstellen.

Die Nachttemperatur ist die Temperatur, auf die die Heizung in Zeiten geringen Wärmebedarfs (z. B. nachts) abgesenkt werden soll.

#### **8.8.4 Raumtemperatur ablesen**

**Menü** → **Fachhandwerkerebene** → **Systemkonfiguration** → [**ZONE1** ----] → **Raumtemperatur**

– Wenn der Regler außerhalb des Wärmeerzeugers montiert und einer Zone zugeordnet ist, dann können Sie die aktuelle Raumtemperatur ablesen.

Der Regler hat einen eingebauten Temperaturfühler, der die Raumtemperatur ermittelt.

#### **8.8.5 Zone zuordnen**

#### **Menü** → **Fachhandwerkerebene** → **Systemkonfiguration** → [**ZONE1** ----] → **Zonenzuordnung**

– Mit dieser Funktion ordnen Sie der gewählten Zone das Gerät (Regler oder Fernbediengerät) zu, das in der Zone installiert ist. Die Regelung nutzt zusätzlich den Raumtemperaturfühler des zugeordneten Geräts.

Wenn Sie ein Fernbediengerät zugeordnet haben, dann nutzt das Fernbediengerät alle Werte der zugeordneten **Zone** 

Wenn Sie keine Zonenzuordnung vornehmen, dann ist die Funktion **Raumaufschaltung** wirkungslos.

#### **8.8.6 Status des Zonenventil ablesen**

#### **Menü** → **Fachhandwerkerebene** → **Systemkonfiguration** → [**ZONE1** ----] → **Status Zonenventil**

– Mit dieser Funktion können Sie den aktuellen Status des Zonenventils (**auf**, **zu**) ablesen.

#### **8.9 Warmwasserkreis**

**8.9.1 Speicher einstellen**

#### **Menü** → **Fachhandwerkerebene** → **Systemkonfiguration** [**Warmwasserkreis** ----] → **Speicher**

– Mit dieser Funktion können Sie einen Speicher für den Warmwasserkreis aktivieren oder deaktivieren.

Wenn ein Speicher an der Heizungsanlage angeschlossen ist, muss die Einstellung immer aktiv lauten.

#### **8.9.2 Vorlaufsolltemperatur des Warmwasserkreises ablesen**

**Menü** → **Fachhandwerkerebene** → **Systemkonfiguration** → [**Warmwasserkreis** ----] → **Vorlaufsolltemp.**

– Mit dieser Funktion können Sie die Vorlaufsolltemperatur des Warmwasserkreises ablesen.

**8.9.3 Speichersolltemperatur einstellen (Warmwasser)**

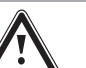

### **Gefahr!**

**Lebensgefahr durch Legionellen!** Legionellen entwickeln sich bei Temperatu-

ren unter 60 °C.

Sorgen Sie dafür, dass der Betreiber alle Maßnahmen zum Legionellenschutz kennt, um die geltenden Vorgaben zur Legionellenprophylaxe zu erfüllen.

**Menü** → **Fachhandwerkerebene** → **Systemkonfiguration** [**Warmwasserkreis** ----] → **Warmwasser**

**Menü** → **Fachhandwerkerebene** → **Systemkonfiguration** [**HEIZKREIS1** ----] → **Warmwasser**

### **8 Bedien- und Anzeigefunktionen**

– Mit dieser Funktion können Sie die Solltemperatur (**Warmwasser**) für einen angeschlossenen Warmwasserspeicher festlegen. Stellen Sie am Regler die Solltemperatur so ein, dass der Wärmebedarf des Betreibers gerade gedeckt wird.

#### **8.9.4 Isttemperatur des Warmwasserspeichers ablesen**

**Menü** → **Fachhandwerkerebene** → **Systemkonfiguration** [**Warmwasserkreis** ----] → **Speicheristtemp.**

**Menü** → **Fachhandwerkerebene** → **Systemkonfiguration** [**HEIZKREIS1** ----] → **Speicheristtemp.**

– Mit dieser Funktion können Sie die gemessene Speichertemperatur ablesen.

#### **8.9.5 Status der Speicherladepumpe ablesen**

**Menü** → **Fachhandwerkerebene** → **Systemkonfiguration** [**Warmwasserkreis** ----] → **Speicherladepumpe**

**Menü** → **Fachhandwerkerebene** → **Systemkonfiguration** [**HEIZKREIS1** ----] → **Speicherladepumpe**

– Mit dieser Funktion können Sie den Status der Speicherladepumpe (**an**, **aus**) ablesen.

#### **8.9.6 Status der Zirkulationspumpe ablesen**

#### **Menü** → **Fachhandwerkerebene** → **Systemkonfiguration** [**Warmwasserkreis** ----] → **Zirkulationspumpe**

– Mit dieser Funktion können Sie den Status der Zirkulationspumpe (**an**, **aus**) ablesen.

#### **8.9.7 Tag für Legionellenschutzfunktion festlegen**

#### **Menü** → **Fachhandwerkerebene** → **Systemkonfiguration** [**Warmwasserkreis** ----] → **Legionell.schutz Tag**

– Mit dieser Funktion können Sie festlegen, ob die Legionellenschutzfunktion an einem bestimmten Tag oder täglich durchgeführt wird.

Wenn der Legionellenschutz aktiviert ist, dann werden am festgelegten Tag oder Block von Tagen der jeweilige Speicher und die entsprechenden Warmwasserleitungen auf eine Temperatur über 60 °C aufgeheizt. Dafür wird der Wert der Speichersolltemperatur automatisch auf 70 °C (mit 5 K–Hysterese) angehoben. Die Zirkulationspumpe wird eingeschaltet.

Die Funktion wird automatisch beendet, wenn der Speichertemperaturfühler länger als 60 Minuten eine Temperatur > 60 °C ermittelt bzw. nach Ablauf einer Zeit von 120 Minuten, um ein "Aufhängen" in dieser Funktion bei zeitgleichem Zapfen zu vermeiden.

Werkseinstellung = **aus** bedeutet kein Legionellenschutz.

Wenn **Tage außer Haus planen** geplant wurden, dann ist die Legionellenschutzfunktion während dieser Tage nicht aktiv. Sie wird direkt am ersten Tag nach Ablauf der **Tage außer Haus planen** aktiviert und am festgelegten Wochentag/Block von Tagen zur festgelegten **Uhrzeit** (→ Seite 20) ausgeführt.

Wenn im Heizungssystem eine Wärmepumpe installiert ist, dann aktiviert der Regler das Zusatzheizgerät für den Legionellenschutz.

#### **8.9.8 Uhrzeit für Legionellenschutzfunktion festlegen**

#### **Menü** → **Fachhandwerkerebene** → **Systemkonfiguration** [**Warmwasserkreis** ----] → **Legionell.schutz Zeit**

– Mit dieser Funktion können Sie die Uhrzeit für die Ausführung des Legionellenschutzes festlegen.

Bei Erreichen der Uhrzeit am festgelegten Tag startet die Funktion automatisch, wenn nicht **Tage außer Haus planen** geplant sind.

#### **8.9.9 Hysterese für Speicherladung einstellen**

**Menü** → **Fachhandwerkerebene** → **Systemkonfiguration** [**Warmwasserkreis** ----] → **Hysterese Speicherl.**

– Wenn eine Wärmepumpe angschlossen ist, dann können Sie mit dieser Funktion eine Hysterese für die Speicherladung einstellen.

Beispiel: Wenn die Wunschtemperatur auf 55 °C und die Temperaturdifferenz für die Speicherladung auf 10 K eingestellt ist, dann beginnt die Speicherladung, sobald die Speichertemperatur auf 45 °C abgesunken ist.

#### **8.9.10 Offset für Ladung Warmwasserspeicher festlegen**

#### **Menü** → **Fachhandwerkerebene** → **Systemkonfiguration** [**Warmwasserkreis** ----] → **Speicherlad. Offset**

– Wenn eine Wärmepumpe angeschlossen ist, können Sie mit dieser Funktion einen Offsetwert (K) für die eingestellte Warmwassertemperatur festlegen. Der Warmwasserspeicher wird dann mit der Vorlauftemperatur geladen, die sich aus der Summe der eingestellten Warmwassertemperatur und diesem Offsetwert ergibt.

#### **8.9.11 Maximale Speicherladezeit einstellen**

#### **Menü** → **Fachhandwerkerebene** → **Systemkonfiguration** [**Warmwasserkreis** ----] → **max. Speicherladez.**

– Wenn eine Wärmepumpe angeschlossen ist, können Sie mit dieser Funktion die maximale Speicherladezeit einstellen, in der der Speicher ohne Unterbrechung geladen wird.

Die Einstellung **aus** bedeutet, dass es keine zeitliche Einschränkung für die Speicherladezeit gibt.

#### **8.9.12 Sperrzeit für Warmwasserbedarf einstellen**

#### **Menü** → **Fachhandwerkerebene** → **Systemkonfiguration** [**Warmwasserkreis** ----] → **Sperrzeit WW-Bedarf**

– Wenn eine Wärmepumpe angeschlossen ist, können Sie mit dieser Funktion einen Zeitraum einstellen, in der die Speicherladung blockiert wird.

Wenn die maximale Speicherladezeit erreicht ist, aber die Solltemperatur des angeschlossenen Warmwasserspeichers noch nicht erreicht ist, dann tritt die Funktion **Sperrzeit WW-Bedarf** in Kraft.

#### **8.9.13 Nachlaufzeit für Speicherladepumpe festlegen**

**Menü** → **Fachhandwerkerebene** → **Systemkonfiguration** [**Warmwasserkreis** ----] → **Ladepumpe Nachlaufz.**

– Mit dieser Funktion können Sie eine Nachlaufzeit für die Speicherladepumpe festlegen. Die für die Speicherladung erforderliche hohe Vorlauftemperatur wird durch den Ladepumpennachlauf dem Speicher weitestgehend noch zugeführt, bevor die Heizkreise, insbesondere der Brennerkreis, wieder für die Heizfunktion freigegeben werden.

Wenn die eingestellte Warmwassertemperatur (Speicherladung) erreicht ist, dann schaltet der Regler den Wärmeerzeuger ab. Die Nachlaufzeit für die Speicherladepumpe beginnt. Der Regler schaltet die Speicherladepumpe nach Ablauf der Nachlaufzeit automatisch ab.

#### **8.9.14 Parallele Speicherladung (Warmwasserspeicher und Mischerkreis) aktivieren**

#### **Menü** → **Fachhandwerkerebene** → **Systemkonfiguration** [**Warmwasserkreis** ----] → **Paral. Speicherlad.**

– Mit dieser Funktion können Sie für den angeschlossenen Mischerkreis festlegen, dass während einer Ladung des Warmwasserspeichers der Mischerkreis weiter beheizt wird.

Wenn die Funktion **Paral. Speicherlad.** aktiviert ist, dann läuft während der Speicherladung die Versorgung der Mischerkreise weiter. Solange Energiebedarf im Mischerkreis besteht, schaltet der Regler die Heizungspumpe im Mischerkreise nicht ab. Der ungemischte Heizkreis wird bei einer Speicherladung immer abgeschaltet.

#### **8.10 Pufferspeicher**

#### **8.10.1 Speichertemperatur oben im Pufferspeicher ablesen**

#### **Menü** → **Fachhandwerkerebene** → **Systemkonfiguration** [**Pufferspeicher** ----] → **Speichertemp., oben**

– Mit dieser Funktion können Sie die Isttemperatur im oberen Bereichs des Pufferspeichers ablesen.

#### **8.10.2 Speichertemperatur unten im Pufferspeicher ablesen**

#### **Menü** → **Fachhandwerkerebene** → **Systemkonfiguration** [**Pufferspeicher** ----] → **Speichertemp., unten**

– Mit dieser Funktion können Sie die Isttemperatur im unteren Bereichs des Pufferspeichers ablesen.

#### **8.10.3 Speichertemperatur oben für Warmwasser im Pufferspeicher ablesen**

#### **Menü** → **Fachhandwerkerebene** → **Systemkonfiguration** [**Pufferspeicher** ----] → **Temp.fühler WW, oben**

– Mit dieser Funktion können Sie die Isttemperatur im oberen Bereich im Warmwasserteil des Pufferspeichers ablesen.

#### **8.10.4 Speichertemperatur unten für Warmwasser im Pufferspeicher ablesen**

**Menü** → **Fachhandwerkerebene** → **Systemkonfiguration** [**Pufferspeicher** ----] → **Temp.fühler WW, unten**

– Mit dieser Funktion können Sie die Isttemperatur im unteren Bereich im Warmwasserteil des Pufferspeichers ablesen.

#### **8.10.5 Speichertemperatur oben für Heizen im Pufferspeicher ablesen**

#### **Menü** → **Fachhandwerkerebene** → **Systemkonfiguration** [**Pufferspeicher** ----] → **Temp.fühler Hz, oben**

– Mit dieser Funktion können Sie die Isttemperatur im oberen Bereich im Heizungsteil des Pufferspeichers ablesen.

#### **8.10.6 Speichertemperatur unten für Heizen im Pufferspeicher ablesen**

#### **Menü** → **Fachhandwerkerebene** → **Systemkonfiguration** [**Pufferspeicher** ----] → **Temp.fühler Hz, unten**

– Mit dieser Funktion können Sie die Isttemperatur im unteren Bereich im Heizungsteil des Pufferspeichers ablesen.

#### **8.10.7 Max. Vorlaufsolltemperatur im Pufferspeicher einstellen**

#### **Menü** → **Fachhandwerkerebene** → **Systemkonfiguration** [**Pufferspeicher** ----] → **max. Vorl.solltemp. WW**

– Mit dieser Funktion können Sie die maximale Vorlaufsolltemperatur des Pufferspeichers für die Trinkwasserstation einstellen. Die einzustellende max. Vorlaufsolltemperatur muss kleiner sein als die max. Vorlauftemperatur des Wärmeerzeugers. Solange die Solltemperatur des Speichers nicht erreicht ist, gibt der Regler den Wärmeerzeuger für den Heizbetrieb nicht frei.

Der Installationsanleitung des Wärmeerzeugers entnehmen Sie die maximale Vorlaufsolltemperatur, die der Wärmeerzeuger erreichen kann.

Bei zu klein eingestellter max. Vorlaufsolltemperatur kann die Trinkwasserstation nicht die gewünschte Solltemperatur des Speichers bereitstellen.

#### **8.11 Solarkreis**

#### **8.11.1 Kollektortemperatur ablesen**

**Menü** → **Fachhandwerkerebene** → **Systemkonfiguration** → [**Solarkreis** ----] → **Kollektortemperatur**

– Mit dieser Funktion können Sie die aktuelle Temperatur am Kollektortemperaturfühler ablesen.

#### **8.11.2 Status der Solarpumpe ablesen**

**Menü** → **Fachhandwerkerebene** → **Systemkonfiguration** → [**Solarkreis** ----] → **Status Solarpumpe**

– Mit dieser Funktion können Sie den aktuellen Status der Solarpumpe (**an**, **aus**) ablesen.

#### **8.11.3 Laufzeit der Solarpumpe ablesen**

#### **Menü** → **Fachhandwerkerebene** → **Systemkonfiguration** → [**Solarkreis** ----] → **Laufzeit Solarpumpe**

– Mit dieser Funktion können Sie die gemessene Betriebsstunden der Solarpumpe seit Inbetriebnahme oder seit dem letzten Zurücksetzen ablesen.

#### **8.11.4 Laufzeit der Solarpumpe zurücksetzen**

#### **Menü** → **Fachhandwerkerebene** → **Systemkonfiguration** → [**Solarkreis** ----] → **Laufzeit zurücks.**

– Mit dieser Funktion können Sie die aufsummierte Betriebsstunden der Solarpumpe auf Null setzen.

#### **8.11.5 Wert des Solarertragsfühlers ablesen**

**Menü** → **Fachhandwerkerebene** → **Systemkonfiguration** → [**Solarkreis** ----] → **Solarertragsfühler**

– Mit dieser Funktion können Sie den aktuellen Wert des Solarertragsfühlers ablesen.

#### **8.11.6 Durchflussmenge Solarkreis einstellen**

**Menü** → **Fachhandwerkerebene** → **Systemkonfiguration** → [**Solarkreis** ----] → **Durchflußmenge Solar**

In dieser Funktion tragen Sie den Wert des Volumenstroms ein. Dieser Wert dient zur Berechnung des Solarertrages.

Wenn im System ein **VMS 70** installiert ist, dann liefert **VMS 70** den Wert des Volumenstroms. Der Regler ignoriert den eingetragenen Wert in dieser Funktion.

#### **8.11.7 Solarpumpenkick aktivieren**

#### **Menü** → **Fachhandwerkerebene** → **Systemkonfiguration** → [**Solarkreis** ----] → **Solarpumpenkick**

– Mit der Funktion können Sie einen Pumpenkick für die Solarpumpe aktivieren, um die Temperaturerfassung der Kollektortemperatur zu beschleunigen.

Bauartbedingt kommt es bei manchen Kollektoren zu einer Zeitverzögerung bei der Ermittlung des Messwerts für die Temperaturerfassung. Mit der Funktion **Solarpumpenkick** können Sie die Zeitverzögerung verkürzen. Bei aktivierter Funktion wird die Solarpumpe für 15 s eingeschaltet (Solarpumpenkick), wenn die Temperatur am Kollektortemperaturfühler um 2 K/Stunde gestiegen ist. Dadurch wird die erwärmte Solarflüssigkeit schneller zur Messstelle transportiert.

#### **8.11.8 Solarkreisschutzfunktion einstellen**

#### **Menü** → **Fachhandwerkerebene** → **Systemkonfiguration** → [**Solarkreis** ----] → **Solarkreisschutzf.**

– Mit der Funktion können Sie eine Temperaturgrenze für die ermittelte Kollektortemperatur im Solarkreis festlegen.

Wenn die vorhandene Solarwärmeenergie den aktuellen Wärmebedarf (z. B. alle Speicher voll geladen) übersteigt, dann kann die Temperatur im Kollektorfeld stark ansteigen. Wird die eingestellte Schutztemperatur am Kollektortemperaturfühler überschritten, dann wird die Solarpumpe zum Schutz des Solarkreises (Pumpe, Ventile etc.) vor Überhitzung abgeschaltet. Nach dem Abkühlen (35 K‑Hysterese) wird die Solarpumpe wieder eingeschaltet.

#### **8.11.9 Minimale Kollektortemperatur einstellen**

#### **Menü** → **Fachhandwerkerebene** → **Systemkonfiguration** → [**Solarkreis** ----] → **Min. Kollektortemp.**

– Mit der Funktion können Sie die minimale Kollektortemperatur einstellen.

Einschaltdifferenz für Solarladung festlegen (→ Seite 22)

#### **8.11.10 Entlüftungszeit für den Solarkreis einstellen**

#### **Menü** → **Fachhandwerkerebene** → **Systemkonfiguration** → [**Solarkreis** ----] → **Entlüftungszeit**

– Die Funktion unterstützt die Entlüftung des Solarkreises.

Der Regler beendet die Funktion, wenn die vorgegebene Entlüftungszeit abgelaufen ist, die Solarkreisschutzfunktion aktiv ist oder die max. Speichertemperatur überschritten ist.

#### **8.11.11 Aktuellen Durchfluss des VMS 70 ablesen**

#### **Menü** → **Fachhandwerkerebene** → **Systemkonfiguration** → [**Solarkreis** ----] → **akt. Durchfluss**

– Mit dieser Funktion können Sie den gemessenen Durchfluss (Volumenstrom) des **VMS 70** ablesen.

#### **8.12 Solarspeicher 1**

#### **8.12.1 Einschaltdifferenz für Solarladung festlegen**

#### **Menü** → **Fachhandwerkerebene** → **Systemkonfiguration** → [**Solarspeicher 1** ----] → **Einschaltdifferenz**

– Mit der Funktion können Sie einen Differenzwert für den Start der Solarladung festlegen. Die Temperaturdifferenz wird zwischen dem Speichertemperaturfühler unten und dem Kollektortemperaturfühler gemessen.

Wenn die Temperaturdifferenz den eingestellten Differenzwert und die eingestellte minimale Kollektortemperatur überschreitet, dann schaltet der Regler die Solarpumpe ein. Der Solarspeicher wird geladen. Der Differenzwert kann separat für zwei angeschlossene Solarspeicher festgelegt werden.

#### **8.12.2 Ausschaltdifferenz für Solarladung festlegen**

#### **Menü** → **Fachhandwerkerebene** → **Systemkonfiguration** → [**Solarspeicher 1** ----] → **Ausschaltdifferenz**

– Mit der Funktion können Sie einen Differenzwert für den Stopp der Solarladung festlegen. Die Temperaturdifferenz wird zwischen dem Speichertemperaturfühler unten und dem Kollektortemperaturfühler gemessen.

Wenn die Temperaturdifferenz den eingestellten Differenzwert unterschreitet, dann schaltet der Regler die Solarpumpe aus. Der Solarspeicher wird nicht mehr geladen. Der Ausschaltdifferenzwert muss mindestens 1 K kleiner sein als der eingestellte Einschaltdifferenzwert.

#### **8.12.3 Maximale Temperatur für Solarspeicher festlegen**

#### **Menü** → **Fachhandwerkerebene** → **Systemkonfiguration** → [**Solarspeicher 1** ----] → **Maximaltemperatur**

– Mit der Funktion können Sie einen Maximalwert als Begrenzung der Solarspeichertemperatur festlegen, um einen möglichst hohen Ertrag aus der solaren Speicheraufheizung, aber auch einen Verkalkungsschutz zu gewährleisten.

Wenn die eingestellte Maximaltemperatur am Speichertemperaturfühler unten überschritten wird, dann schaltet der Regler die Solarpumpe aus. Eine Solarladung wird erst wieder freigegeben, wenn die Temperatur am Speichertemperaturfühler unten abhängig von der Maximaltemperatur zwischen 1,5 K und 9 K abgefallen ist. Die eingestellte Maximaltemperatur darf die maximal zulässige Speicherwassertemperatur des verwendeten Speichers nicht überschreiten.

#### **8.12.4 Wert des Speichertemperaturfühlers unten ablesen**

**Menü** → **Fachhandwerkerebene** → **Systemkonfiguration** → [**Solarspeicher 1** ----] → **Speichertemp., unten**

– Mit dieser Funktion können Sie den aktuellen Messwert des Speichertemperaturfühlers unten ablesen.

#### **8.13 2. Temperaturdifferenzregelung**

**8.13.1 Einschaltdifferenz für zweite Temperaturdifferenzregelung festlegen**

### **Menü** → **Fachhandwerkerebene** → **Systemkonfiguration** →

#### [**2. Temperaturdifferenzregelung** ----] → **Einschaltdifferenz**

– Mit dieser Funktion können Sie einen Differenzwert für den Start einer Temperaturdifferenzregelung , wie z. B. einer solaren Heizungsunterstützung, festlegen.

Wenn die Differenz zwischen Temperaturdifferenzfühler 1und Temperaturdifferenzfühler 2 die vorgegebene Einschaltdifferenz und die Minimaltemperatur am Temperaturdifferenzfühler 1 überschreitet, dann steuert der Regler den Temperaturdifferenzausgang. Die Temperaturdifferenzregelung startet.

#### **8.13.2 Ausschaltdifferenz für zweite Temperaturdifferenzregelung festlegen**

#### **Menü** → **Fachhandwerkerebene** → **Systemkonfiguration** → [**2. Temperaturdifferenzregelung** ----] → **Ausschaltdifferenz**

– Mit dieser Funktion können Sie einen Differenzwert für den Stopp einer Temperaturdifferenzregelung , wie z. B. einer solaren Heizungsunterstützung, festlegen.

Wenn die Differenz zwischen Temperaturdifferenzfühler 1 und Temperaturdifferenzfühler 2 die vorgegebene Ausschaltdifferenz unterschreitet oder die Maximaltemperatur am Temperaturdifferenzfühler 2 überschreitet, dann steuert der Regler den Temperaturdifferenzausgang. Die Temperaturdifferenzregelung stoppt.

#### **8.13.3 Minimaltemperatur einstellen**

**Menü** → **Fachhandwerkerebene** → **Systemkonfiguration** → [**2. Temperaturdifferenzregelung** ----] → **Minimaltemperatur**

– Mit dieser Funktion können Sie die Mindesttemperatur einstellen, um die Temperaturdifferenzregelung zu starten.

Einschaltdifferenz für zweite Temperaturdifferenzregelung festlegen (→ Seite 23)

#### **8.13.4 Maximaltemperatur einstellen**

**Menü** → **Fachhandwerkerebene** → **Systemkonfiguration** → [**2. Temperaturdifferenzregelung** ----] → **Maximaltemperatur**

– Mit dieser Funktion können Sie die Maximaltemperatur einstellen, um die Temperaturdifferenzregelung zu stoppen.

Ausschaltdifferenz für zweite Temperaturdifferenzregelung festlegen (→ Seite 23)

#### **8.13.5 Wert des Temperaturdifferenzfühlers 1 ablesen**

#### **Menü** → **Fachhandwerkerebene** → **Systemkonfiguration** → [**2. Temperaturdifferenzregelung** ----] → **Fühler TD1**

- Mit dieser Funktion können Sie den aktuellen Messwert des Temperaturdifferenzfühlers 1 (TD1) ablesen.
- **8.13.6 Wert des Temperaturdifferenzfühlers 2 ablesen**

#### **Menü** → **Fachhandwerkerebene** → **Systemkonfiguration** → [**2. Temperaturdifferenzregelung** ----] → **Fühler TD2**

– Mit dieser Funktion können Sie den aktuellen Messwert des Temperaturdifferenzfühlers 2 (TD2) ablesen.

#### **8.13.7 Status der Temperaturdifferenzregelung ablesen**

#### **Menü** → **Fachhandwerkerebene** → **Systemkonfiguration** → [**2. Temperaturdifferenzregelung** ----] → **Ausgang TD**

– Mit dieser Funktion können Sie den Status der Temperaturdifferenzregelung ablesen.

#### **8.14 Lüftung**

#### **8.14.1 Luftqualitätsfühler ablesen**

**Menü** → **Fachhandwerkerebene** → **Systemkonfiguration** → [**Lüftung** ----] → **Luftqualitätsfühler 1**/2

– Mit dieser Funktion können Sie die Messwerte der Luftqualitätsfühler ablesen.

#### **8.14.2 Maximalwert für Luftqualitätsfühler einstellen**

**Menü** → **Fachhandwerkerebene** → **Systemkonfiguration** → [**Lüftung** ----] → **max.Luftqualitätsf.**

– Mit dieser Funktion können Sie einen Maximalwert für die Luftqualität einstellen.

Wenn die Luftqualität den vorgegebenen Maximalwert überschreitet, dann steuert der Regler das Lüftungsgerät **recoVAIR.../4** entsprechend an. Die genaue Funktionsbeschreibung entnehmen Sie der Anleitung des **recoVAIR.../4**.

#### **8.15 Funkverbindung**

#### **8.15.1 Empfangsstärke für Regler ablesen**

**Menü** → **Fachhandwerkerebene** → **Systemkonfiguration** → [**Funkverbindung** ----] → **Empfang Regler**

– Mit dieser Funktion können Sie ablesen, wie gut die Empfangsstärke zwischen Funkempfängereinheit und Regler ist.

4: Die Funkverbindung ist im akzeptablen Bereich. Wenn die Empfangsstärke < 4 wird, ist die Funkverbindung instabil.

10: Die Funkverbindung ist sehr stabil.

#### **8.15.2 Empfangsstärke für Außentemperaturfühler ablesen**

**Menü** → **Fachhandwerkerebene** → **Systemkonfiguration** → [**Funkverbindung** ----] → **Empfang AT-Sensor**

### **9 Fehlermeldungen und Störungen**

– Mit dieser Funktion können Sie ablesen, wie gut die Empfangsstärke zwischen Funkempfängereinheit und Außentemperaturfühler ist.

4: Die Funkverbindung ist im akzeptablen Bereich. Wenn die Empfangsstärke < 4 wird, ist die Funkverbindung instabil.

10: Die Funkverbindung ist sehr stabil.

#### **8.16 Erweiterungsmodul für Sensor-/Aktortest auswählen**

#### **Menü** → **Fachhandwerkerebene** → **Sensor-/Aktortest** → [Auswahl Gerät]

– Mit der Funktion können Sie ein angeschlossenes Erweiterungsmodul für den Sensor- und Aktortest auswählen. Der Regler listet die Aktoren und Sensoren des ausgewählten Erweiterungsmoduls auf. Wenn Sie die Auswahl eines Aktors mit **OK** bestätigen, dann schaltet der Regler das Relais an. Der Aktor kann auf seine Funktion geprüft werden. Es ist nur der angesteuerte Aktor aktiv, alle anderen Aktoren sind in dieser Zeit "abgeschaltet".

Sie können z. B. ein Mischventil in Richtung AUF fahren lassen und prüfen, ob das Mischventil richtig herum angeschlossen ist oder eine Pumpe ansteuern und prüfen, ob die Pumpe anläuft. Wenn Sie einen Sensor auswählen, zeigt der Regler den Messwert des ausgewählten Sensors an. Lesen Sie die Messwerte der Sensoren für die ausgewählte Komponente ab und prüfen Sie, ob die einzelnen Sensoren die erwarteten Werte (Temperatur, Druck, Durchfluss ...) liefern.

#### **8.17 Estrichtrocknungsfunktion aktivieren**

#### **Hinweis**

Alle Wärmepumpen, bis auf die Hybridwärmepumpe, werden zur Estrichtrocknung herangezogen.

#### **Menü** → **Fachhandwerkerebene** → **Estrichtrocknungsfunktion** → **HEIZKREIS1**

– Mit dieser Funktion können Sie einen frisch verlegten Estrich entsprechend der Bauvorschriften nach einem festgelegten Zeit- und Temperaturplan "trocken heizen".

Wenn die Estrichtrocknung aktiviert ist, dann sind alle gewählten Betriebsarten unterbrochen. Der Regler regelt die Vorlauftemperatur des geregelten Heizkreises unabhängig von der Außentemperatur nach einem voreingestellten Programm.

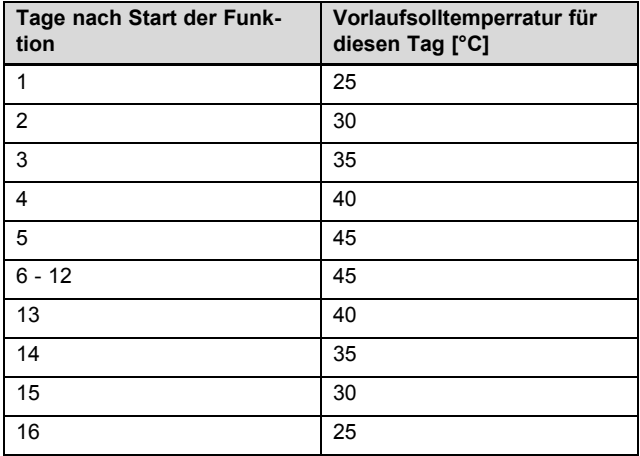

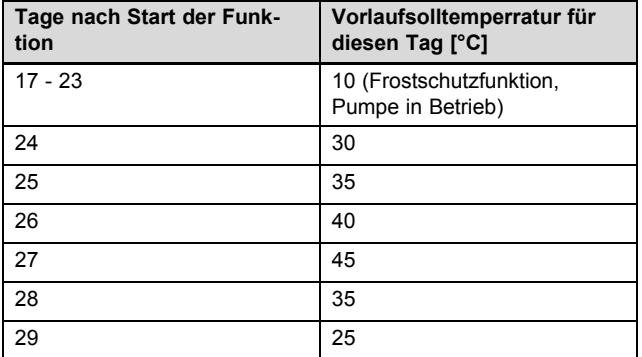

Das Display zeigt den aktuellen Tag und die Vorlaufsolltemperatur an. Den laufenden Tag können Sie manuell einstellen.

Der Tageswechsel ist immer um 24:00 Uhr, unabhängig wann Sie die Funktion starten.

Nach Netz–Aus/Netz–Ein startet die Estrichtrocknung mit dem letzten aktiven Tag.

Die Funktion endet automatisch, wenn der letzte Tag des Temperaturprofils durchlaufen ist (Tag = 29) oder wenn Sie den Starttag auf 0 setzen (Tag = 0).

#### **8.18 Code für Fachhandwerkerebene ändern**

#### **Menü** → **Fachhandwerkerebene** → **Code ändern**

– Mit der Funktion können Sie den Zugangscode für die **Fachhandwerkerebene** ändern.

Wenn der Code nicht mehr verfügbar ist, müssen Sie den Regler auf die Werkseinstellung zurücksetzen, um wieder Zugang zur Fachhandwerkerebene zu erhalten.

Auf Werkseinstellung zurücksetzen (→ Seite 12)

### **9 Fehlermeldungen und Störungen**

#### **9.1 Fehlermeldung**

Wenn ein Fehler in der Heizungsanlage auftritt, dann erscheint im Display  $\mathbb D$  mit einer Fehlermeldung.

Sie können alle aktuellen Fehlermeldungen auch unter folgendem Menüpunkt ablesen:

#### **Menü** → **Fachhandwerkerebene** → **Systemkonfiguration** → [**System** ----] → **Fehlerstatus**

– Wenn ein Fehler vorliegt, dann erscheint als Status **Fehlerliste**. Die rechte Auswahltaste hat in diesem Fall die Funktion **anzeigen**. Durch Drücken der rechten Auswahltaste können Sie sich die Liste der Fehlermeldungen anzeigen lassen.

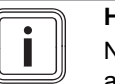

**Hinweis**

Nicht alle Fehlermeldungen der Liste erscheinen automatisch auch in der Grundanzeige.

Fehlerbehebung (→ Anhang D.1)

Störungbehebung (→ Anhang D.2)

### **10 Ersatzteile**

#### **10.1 Ersatzteile beschaffen**

Die Originalbauteile des Produkts sind im Zuge der Konformitätsprüfung durch den Hersteller mitzertifiziert worden. Wenn Sie bei der Wartung oder Reparatur andere, nicht zertifizierte bzw. nicht zugelassene Teile verwenden, dann kann das dazu führen, dass die Konformität des Produkts erlischt und das Produkt daher den geltenden Normen nicht mehr entspricht.

Wir empfehlen dringend die Verwendung von Originalersatzteilen des Herstellers, da damit ein störungsfreier und sicherer Betrieb des Produkts gewährleistet ist. Um Informationen über die verfügbaren Originalersatzteile zu erhalten, wenden Sie sich an die Kontaktadresse, die auf der Rückseite der vorliegenden Anleitung angegeben ist.

▶ Wenn Sie bei Wartung oder Reparatur Ersatzteile benötigen, dann verwenden Sie ausschließlich für das Produkt zugelassene Ersatzteile.

#### **10.2 Außentemperaturfühler tauschen**

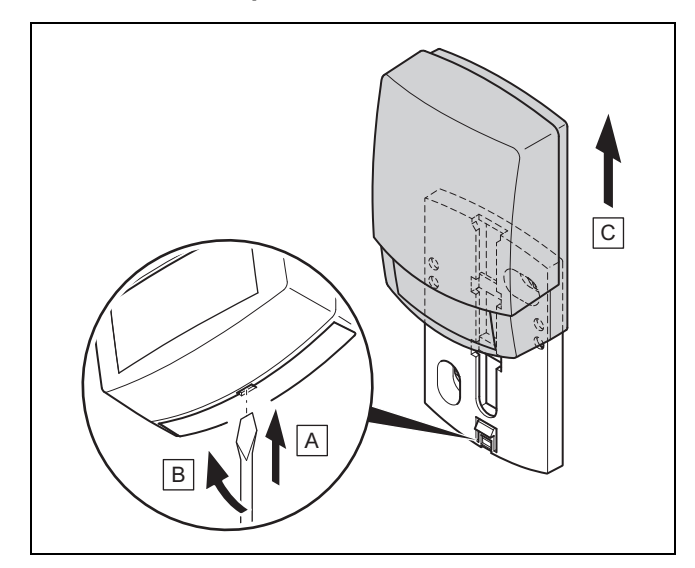

- 1. Nehmen Sie den Außentemperaturfühler gemäß Abbildung vom Wandsockel.
- 2. Schrauben Sie den Wandsockel von der Wand.
- 3. Zerstören Sie den defekten Außentemperarturfühler. ( $\rightarrow$  Seite 25)
- 4. Montieren Sie den Wandsockel. (→ Seite 8)
- 5. Drücken Sie bei der Funkempfängereinheit die Einlerntaste.
	- ◁ Der Einlernvorgang startet. Die LED blinkt grün.
- 6. Nehmen Sie Außentemperaturfühler in Betrieb und stecken ihn auf den Wandsockel. (→ Seite 8)

#### **10.3 Defekten Außentemperarturfühler zerstören**

#### **Hinweis**

Der Außentemperarturfühler hat eine Dunkelgangreserve von ca. 30 Tagen. In dieser Zeit sendet der defekte Außentemperarturfühler immer noch Funksignale. Befindet sich der defekte Außentemperarturfühler in der Reichweite der Funkempfängereinheit, empfängt die Funkempfängereinheit vom intakten und defekten Außentemperarturfühler Signale.

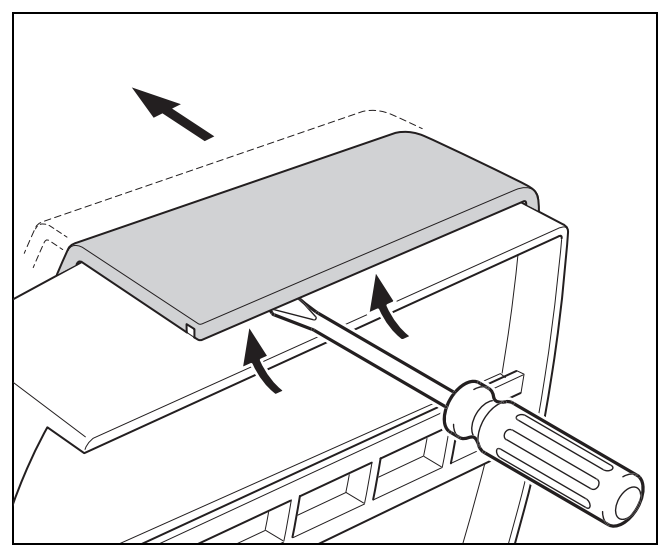

1. Öffnen Sie den Außentemperaturfühler gemäß Abbildung.

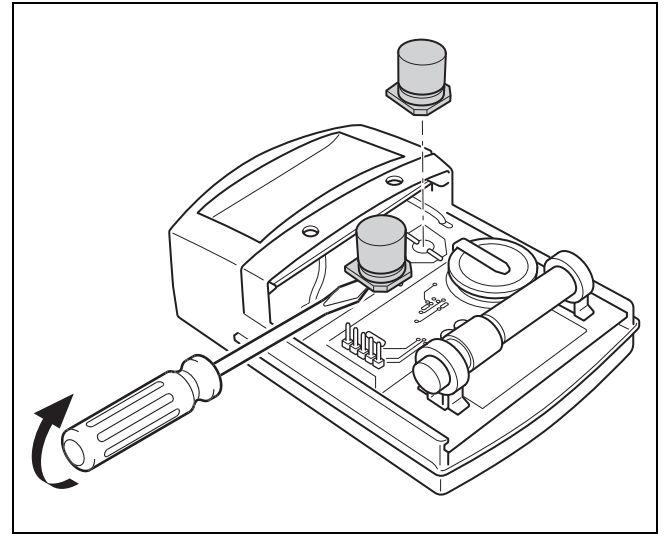

2. Entfernen Sie die Kondensatoren gemäß Abbildung.

### **11 Außerbetriebnahme**

#### **11.1 Produkt außer Betrieb nehmen**

- 1. Nehmen Sie alle Komponenten der Heizungsanlage außer Betrieb, wie in der Installationsanleitung der einzelnen Komponenten beschrieben.
- 2. Nehmen Sie den Regler vom Gerätehalter.
- 3. Entfernen Sie die Batterien.
- 4. Entfernen Sie die Abdeckung des Gerätehalters.
- 5. Schrauben Sie den Gerätehalter von der Wand.
- 6. Nehmen Sie den Außentemperaturfühler vom Wandsockel.
- 7. Schrauben Sie den Wandsockel von der Wand.
- 8. Öffnen Sie die Funkempfängereinheit.
- 9. Lösen Sie die eBUS-Leitungen aus der Klemmleiste des Produkts.
- 10. Lösen Sie die eBUS-Leitungen aus der Klemmleiste des Wärmeerzeugers.
- 11. Schrauben Sie den Wandsockel von der Wand.

### **12 Recycling und Entsorgung**

#### **Verpackung entsorgen**

- ▶ Entsorgen Sie die Verpackung ordnungsgemäß.
- ▶ Beachten Sie alle relevanten Vorschriften.

### **13 Kundendienst**

#### **Gültigkeit:** Österreich

Vaillant Group Austria GmbH Clemens-Holzmeister-Straße 6 1100 Wien **Österreich**

E-Mail Kundendienst: termin@vaillant.at

Internet Kundendienst: http://www.vaillant.at/werkskundendienst/

Telefon: 05 7050‑2100 (zum Regionaltarif österreichweit, bei Anrufen aus dem Mobilfunknetz ggf. abweichende Tarife nähere Information erhalten Sie bei Ihrem Mobilnetzbetreiber)

Der flächendeckende Kundendienst für ganz Österreich ist täglich von 0 bis 24 Uhr erreichbar. Vaillant Kundendiensttechniker sind 365 Tage für Sie unterwegs, sonn- und feiertags, österreichweit.

#### **Gültigkeit:** Belgien

N.V. Vaillant S.A. Golden Hopestraat 15 B-1620 Drogenbos **Belgien, Belgique, België**

Kundendienst / Service après-vente / Klantendienst: 2 3349352

#### **Gültigkeit:** Schweiz

Vaillant GmbH (Schweiz, Suisse, Svizzera) Riedstrasse 12 CH-8953 Dietikon

#### **Schweiz, Svizzera, Suisse**

Kundendienst: 044 74429‑29

Techn. Vertriebssupport: 044 74429-19

#### **Gültigkeit:** Deutschland

Vaillant Profi-Hotline: 018 06 999120 (20 Cent/Anruf aus dem deutschen Festnetz, aus dem Mobilfunknetz max. 60 Cent/Anruf.)

### **14 Technische Daten**

#### **14.1 Regler**

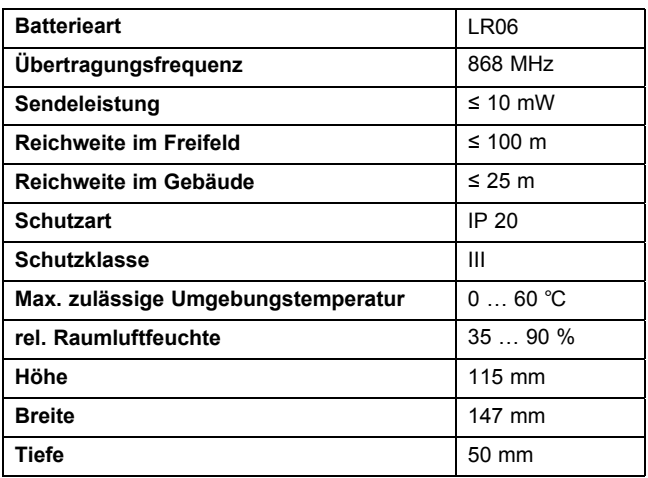

#### **14.2 Funkempfängereinheit**

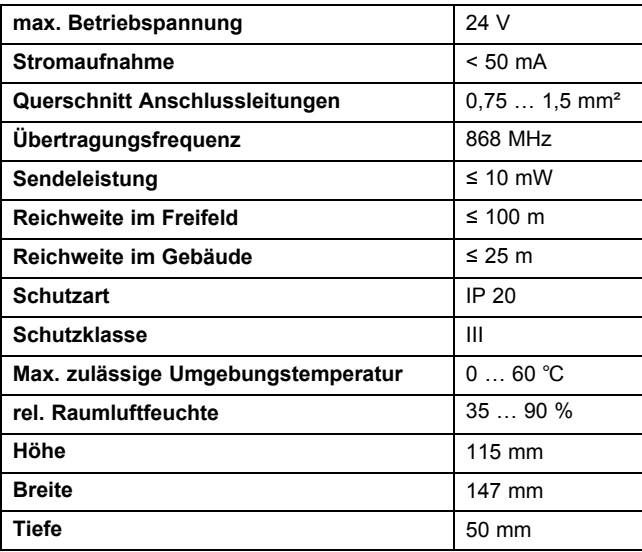

### **14.3 Außentemperaturfühler**

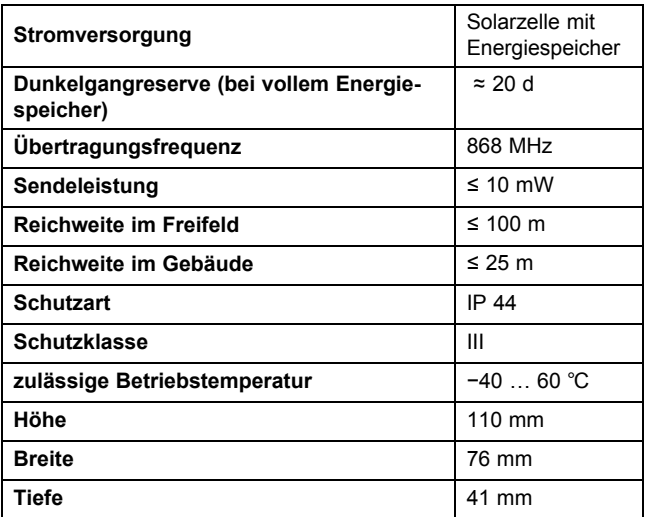

### **Anhang**

### **A Einstellwerte für Systemschema, VR 70 und VR 71**

### **A.1 Konfiguration Systemschema**

Jeder Heizungsanlage liegt ein Systemschema mit dazugehörigem Verbindungsschaltplan zugrunde. In einem separaten Schematabuch finden Sie die Systemschemata und die dazugehörigen Verbindungsschaltpläne mit Erläuterungen.

### **A.2 Gas-/Öl-Brennwertgerät (eBUS)**

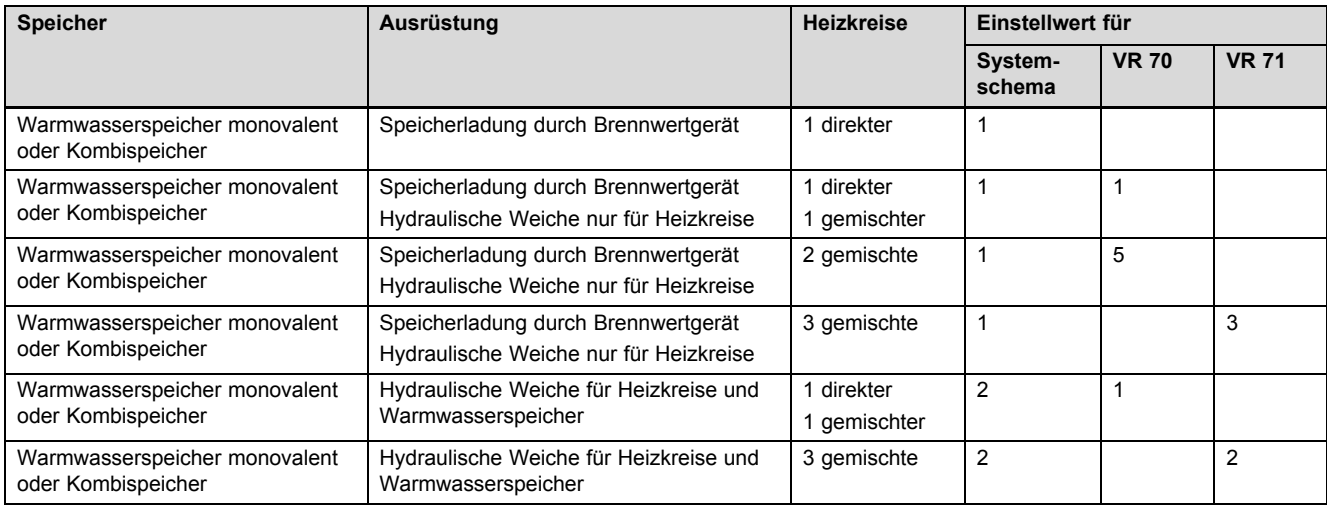

#### **A.3 Gas-/Öl-Brennwertgerät (eBUS) und solare Warmwasserunterstützung**

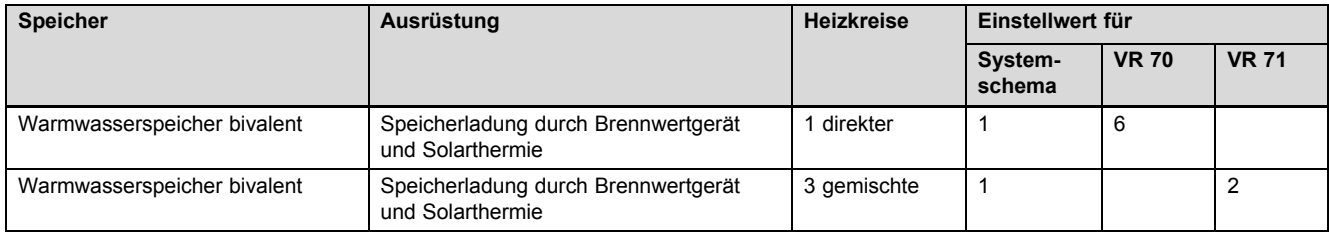

#### **A.4 Gas-/Öl-Brennwertgerät (eBUS) und solare Warmwasser- und Heizungsunterstützung**

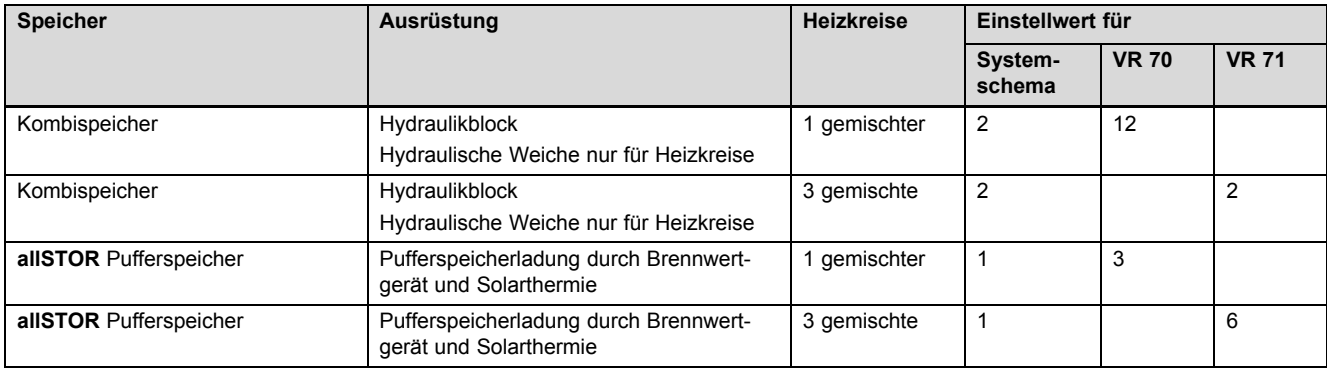

### **A.5 aroTHERM oder flexoTHERM**

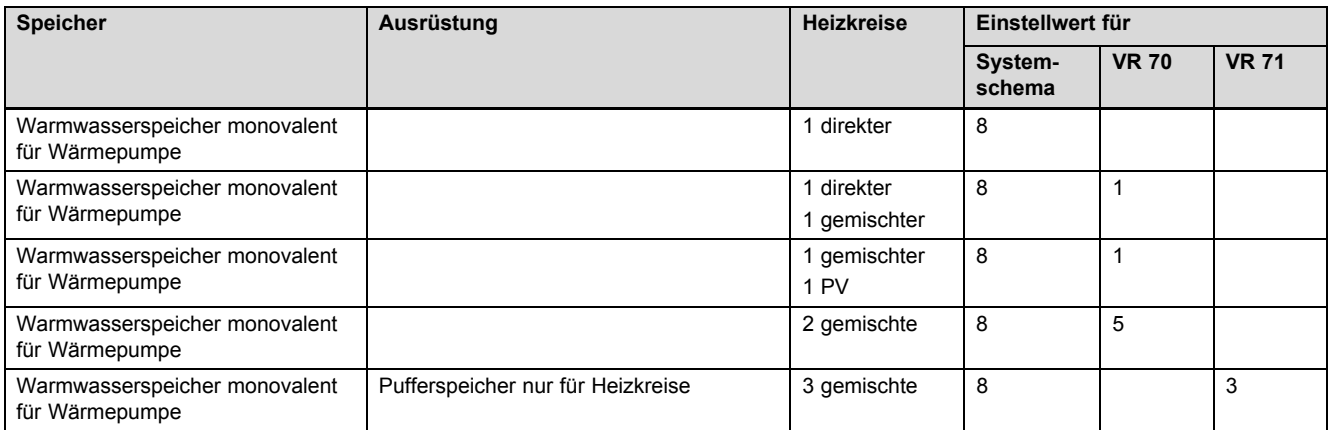

### **A.6 aroTHERM und Warmwasserspeicher hinter hydraulischer Weiche**

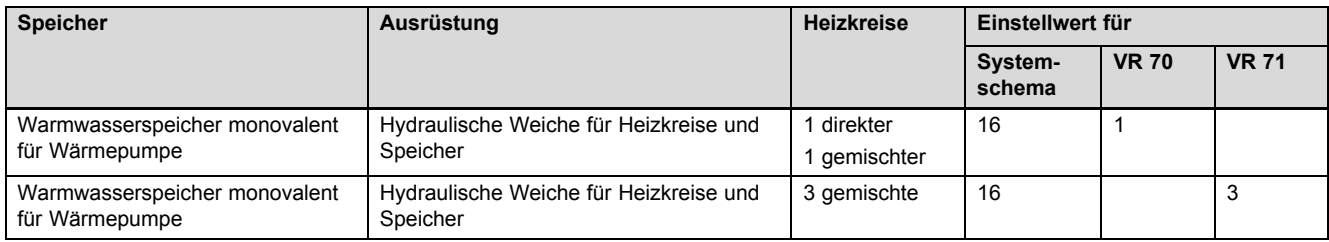

### **A.7 aroTHERM oder flexoTHERM und solare Warmwasserunterstüzung**

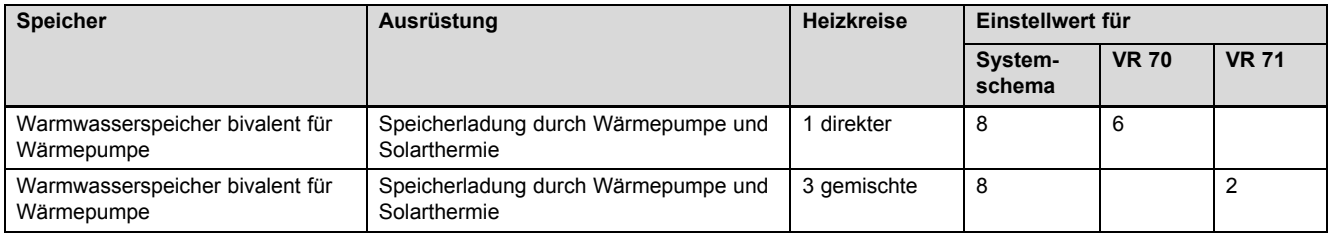

### **A.8 aroTHERM oder flexoTHERM und solare Warmwasser- und Heizungsunterstützung**

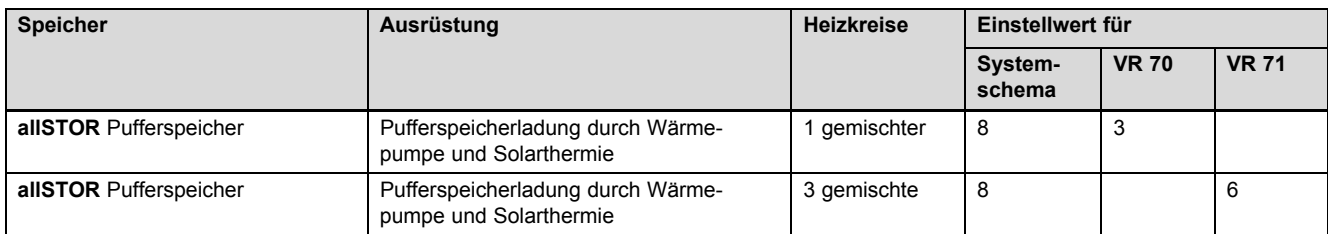

#### **A.9 aroTHERM mit Systemtrennung**

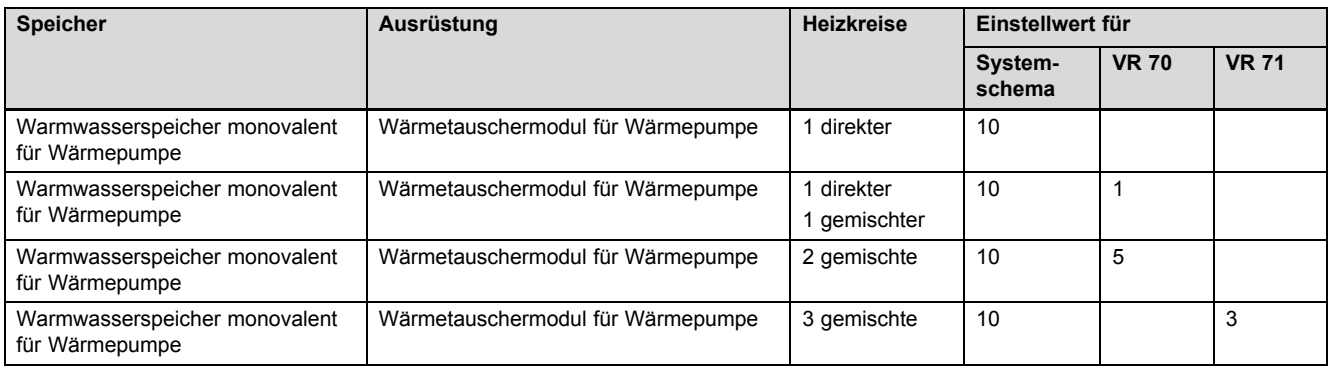

### **A.10 aroTHERM mit Zusatzheizgerät und Systemtrennung**

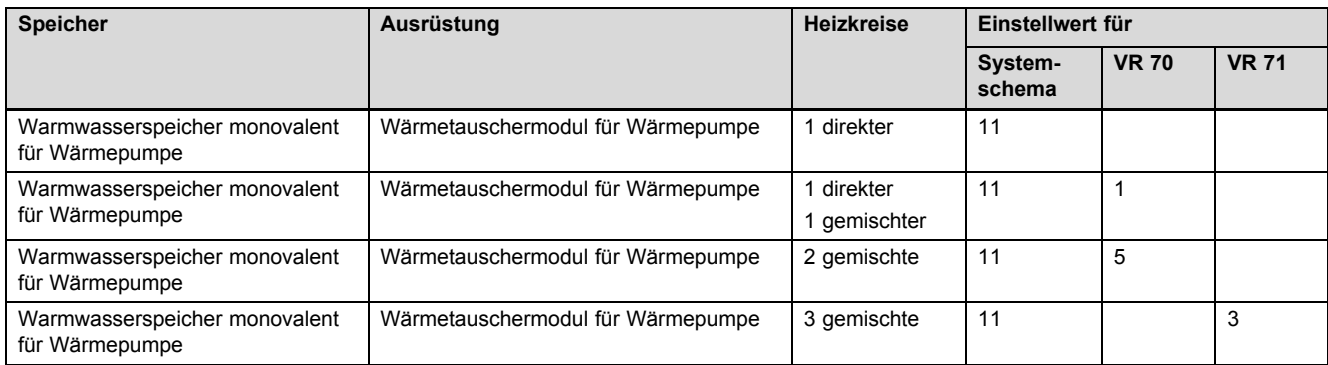

### **A.11 aroTHERM mit Systemtrennung und solare Warmwasserunterstüzung**

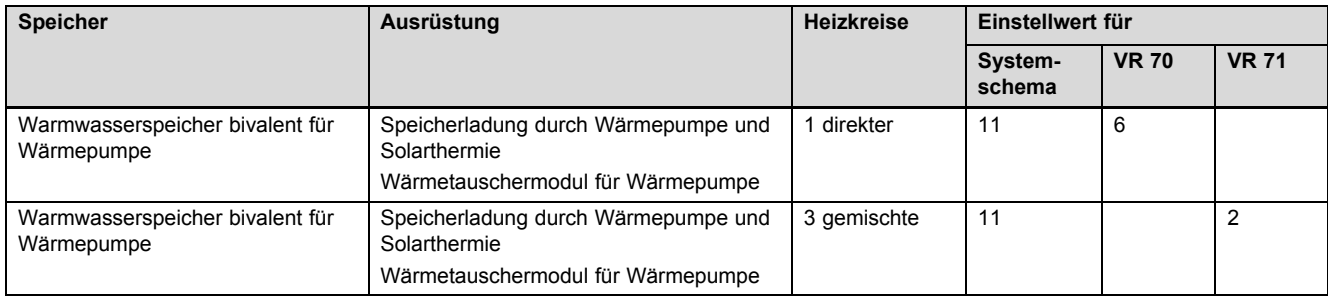

### **A.12 geoTHERM 3 kW, Warmwasserbereitung durch Gas-Brennwertgerät (eBUS)**

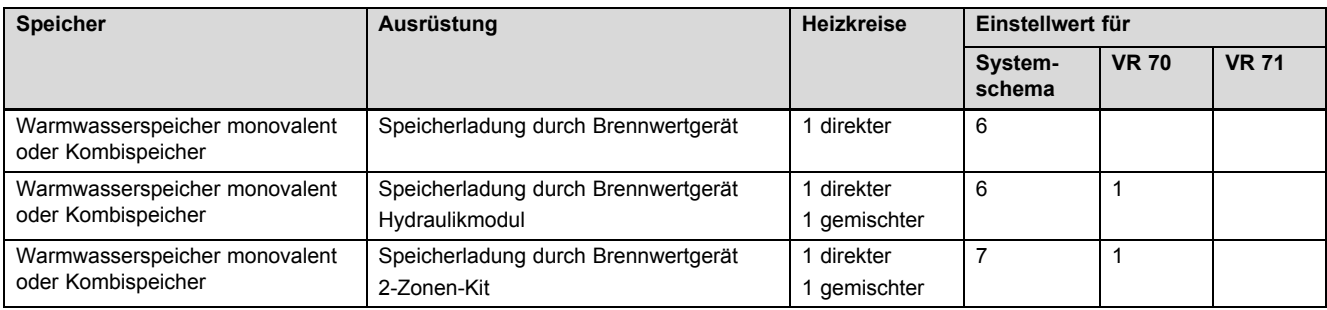

### **A.13 aroTHERM oder flexoTHERM, Warmwasserbereitung durch Gas-Brennwertgerät (eBUS)**

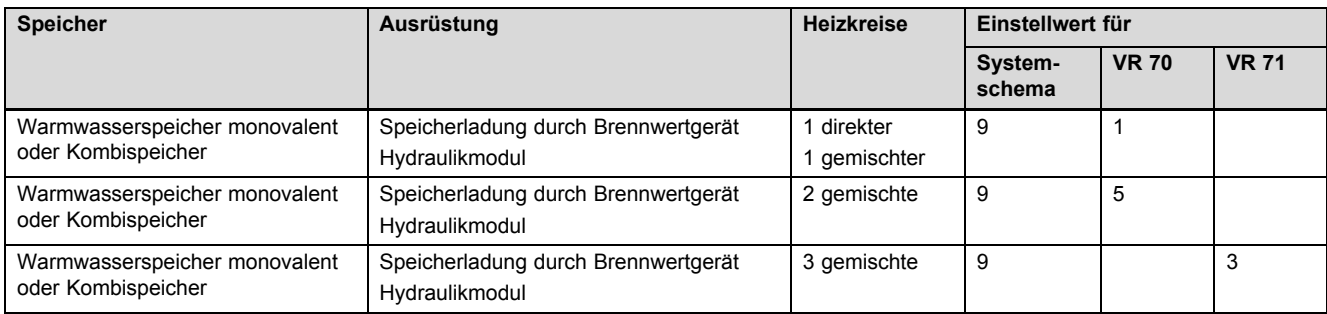

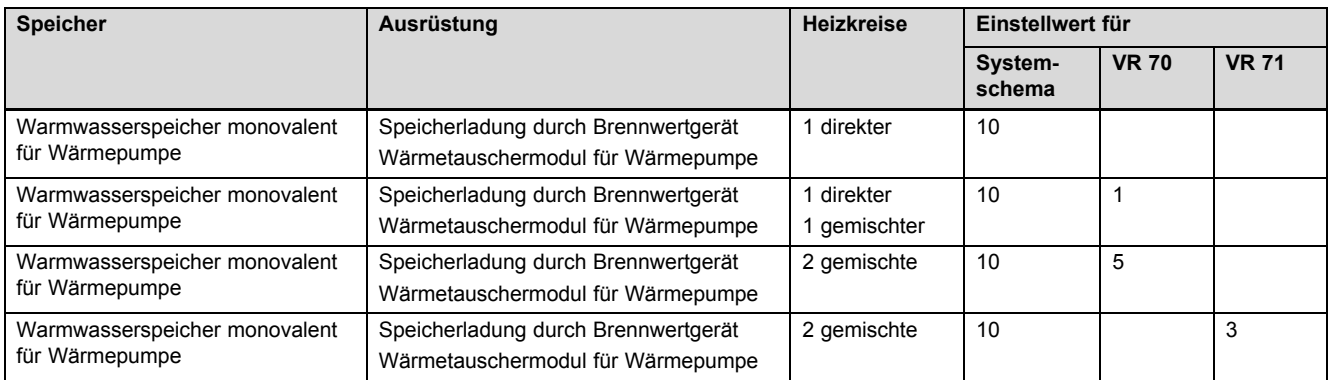

### **A.14 aroTHERM mit Systemtrennung, Warmwasserbereitung durch Gas-Brennwertgerät (eBUS)**

#### **A.15 aroTHERM oder flexoTHERM, Warmwasserbereitung durch Wärmepumpe und Gas-Brennwertgerät (eBUS)**

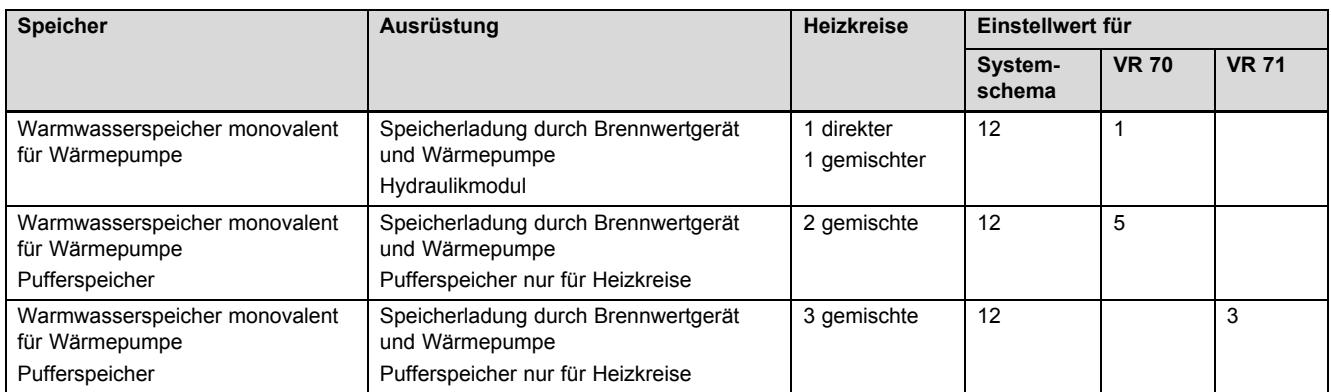

#### **A.16 aroTHERM mit Systemtrennung, Warmwasserbereitung durch Wärmepumpe und Gas-Brennwertgerät (eBUS)**

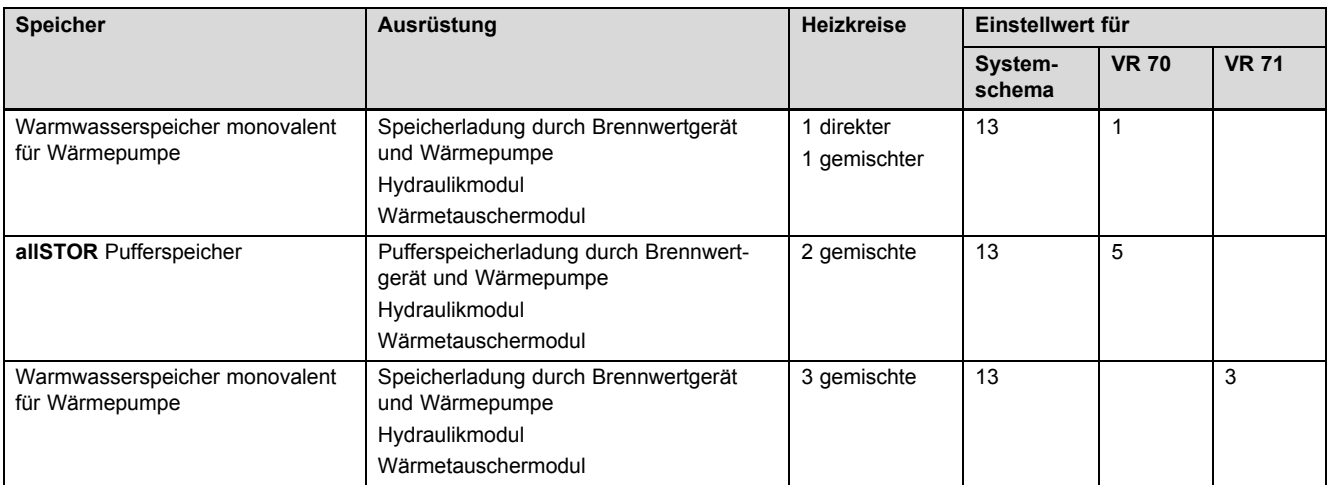

#### **A.17 aroTHERM und Gas-Brennwertgerät (eBUS), Option Wärmepumpenkaskade**

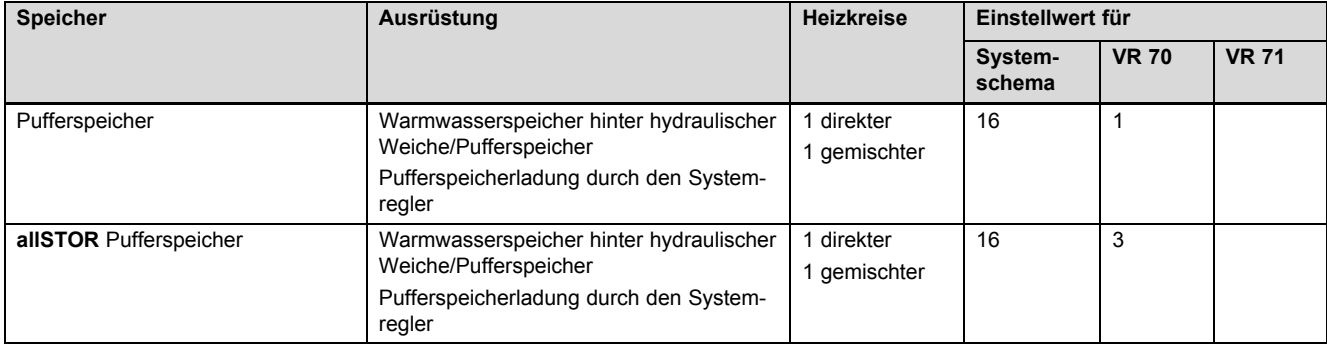

# **Anhang**

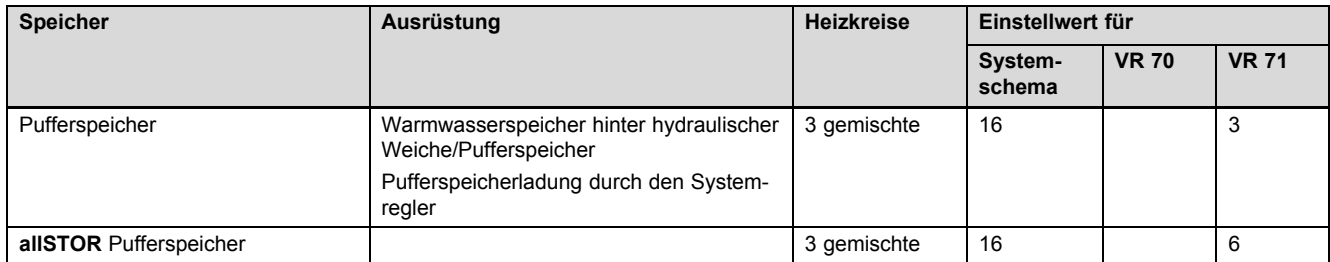

# **B Übersicht Einstellmöglichkeiten**

### **B.1 Fachhandwerkerebene**

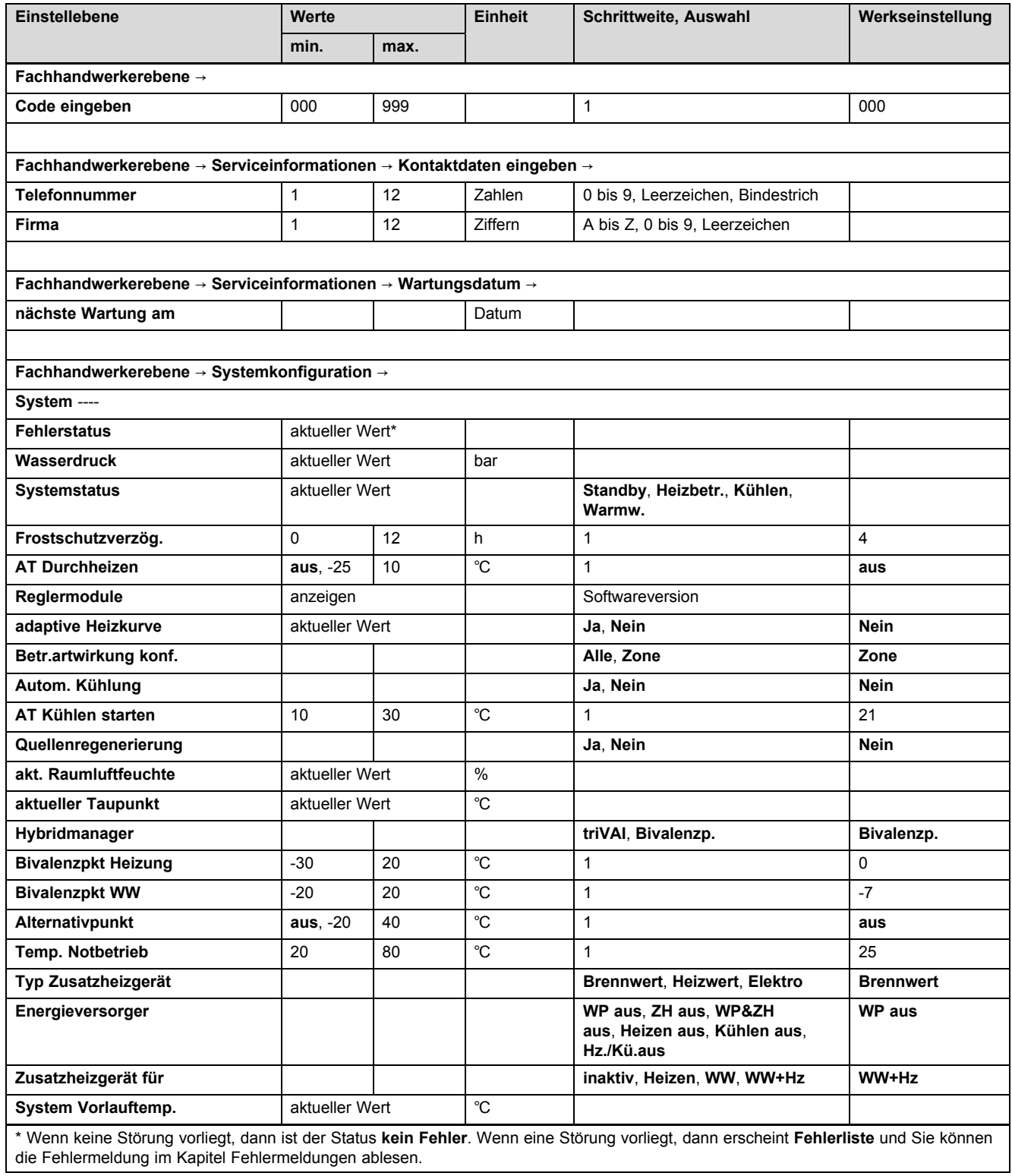

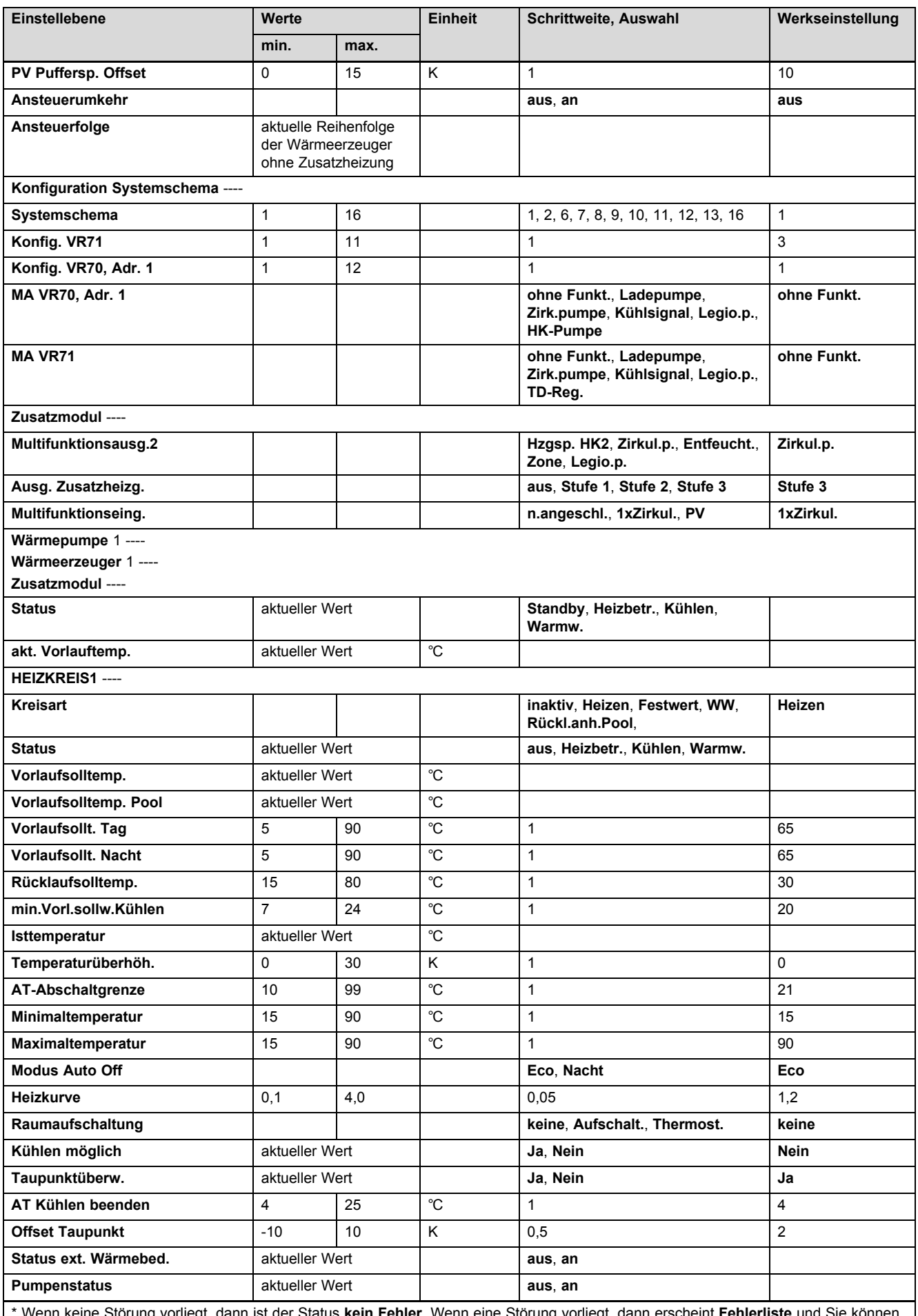

\* Wenn keine Störung vorliegt, dann ist der Status **kein Fehler**. Wenn eine Störung vorliegt, dann erscheint **Fehlerliste** und Sie können die Fehlermeldung im Kapitel Fehlermeldungen ablesen.

# **Anhang**

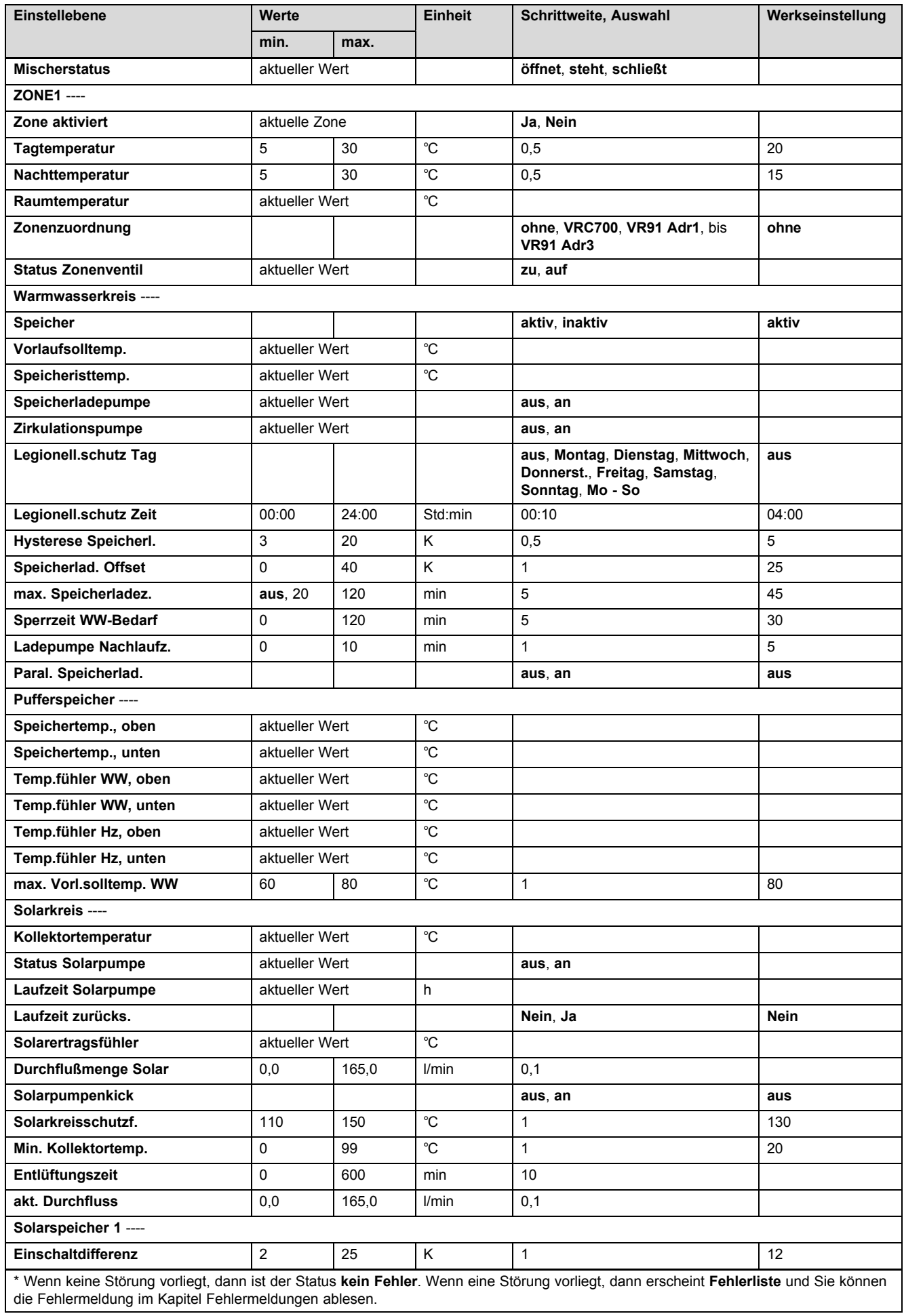

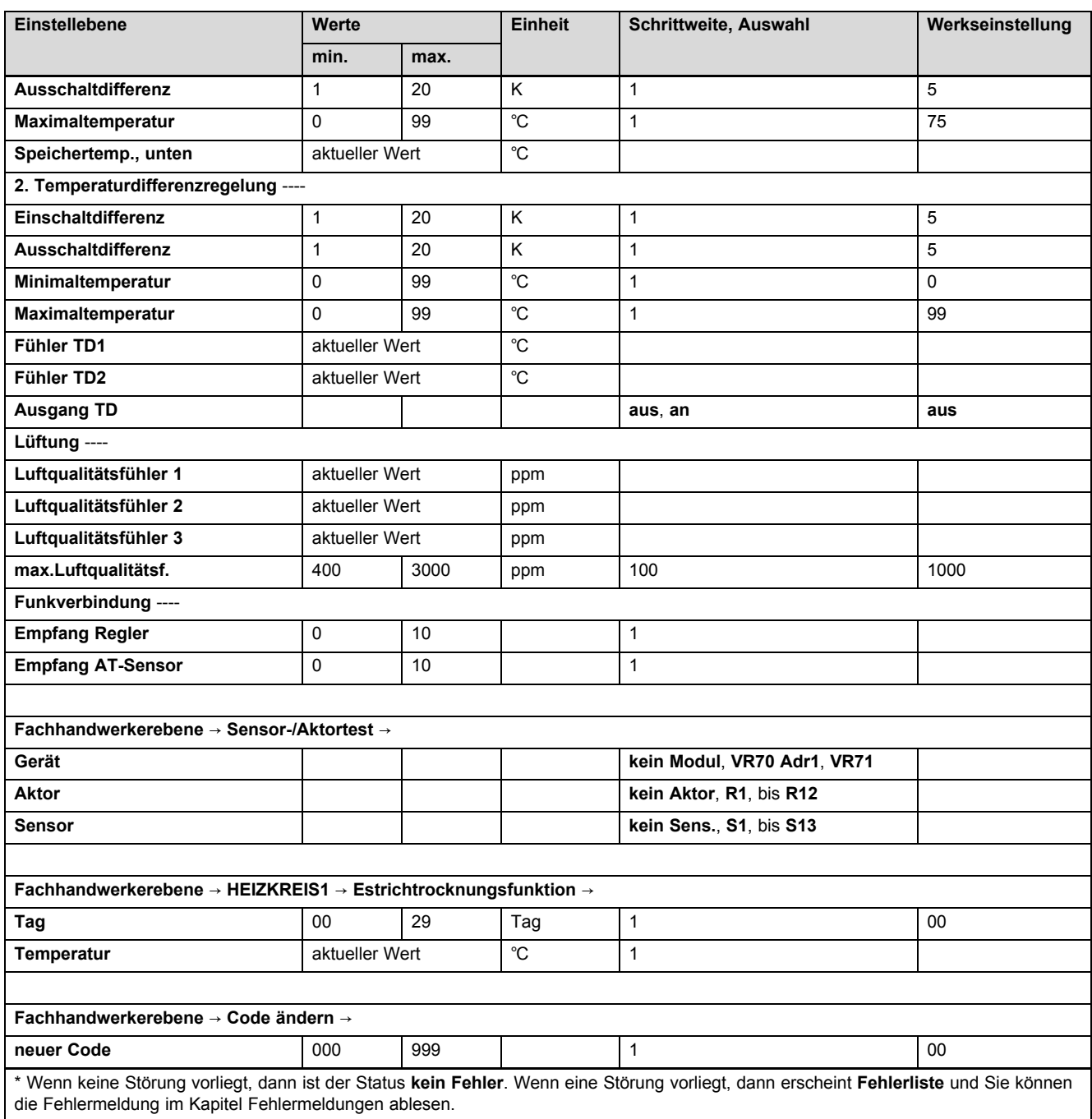

#### **B.2 Funktionen für den Heizkreis**

Je nach Verwendung des Heizkreises (Heizkreis/Direktkreis, Poolkreis, Festwertkreis usw.) stehen Ihnen bestimmte Funktionen im Regler zur Verfügung. Sie können aus der Tabelle entnehmen, welche Funktionen für die gewählte Kreisart im Display des Reglers erscheinen.

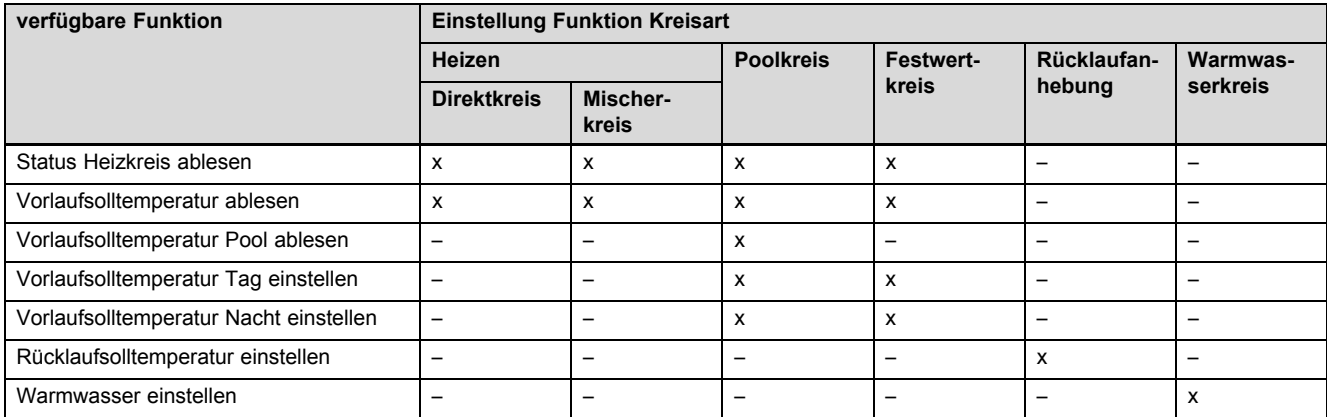

**I** 

# **Anhang**

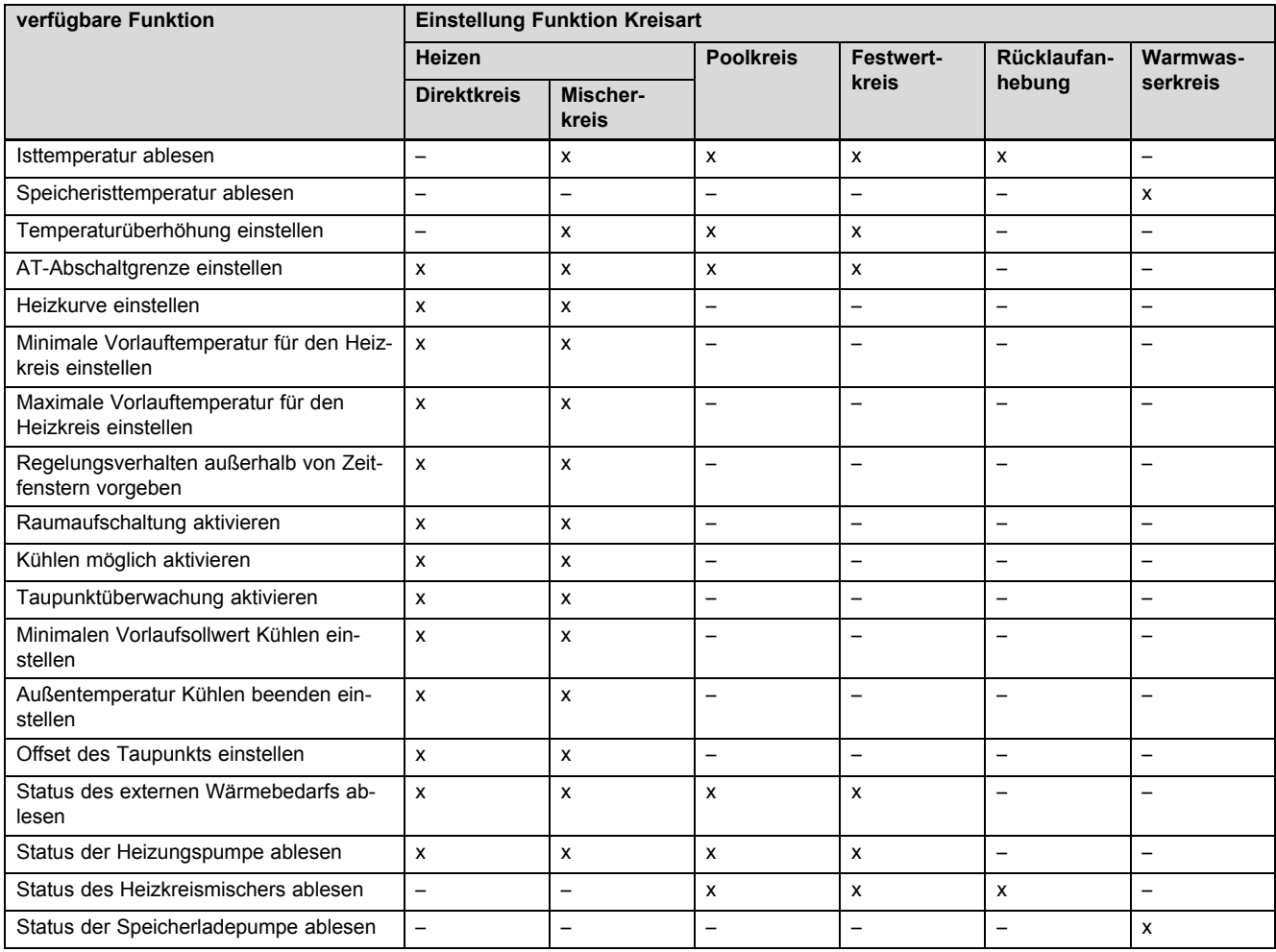

## **C Anschluss der Aktoren, Sensoren und Fühlerbelegung an VR 70 und VR 71**

### **C.1 Legende zum Anschluss der Aktoren und Sensoren**

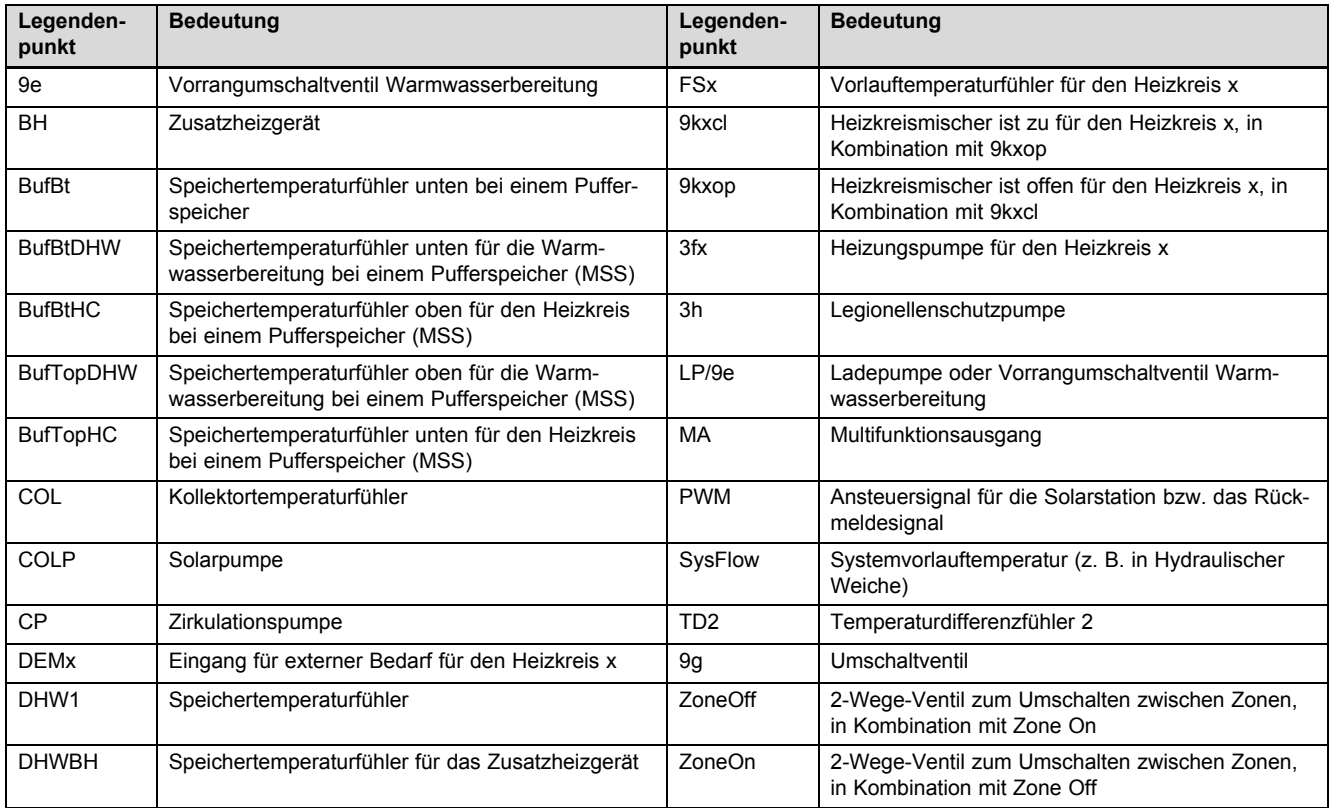

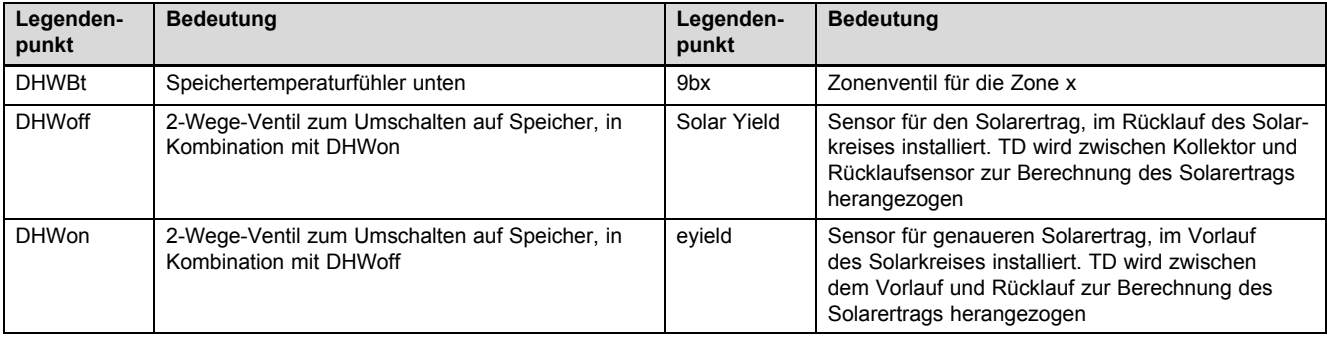

### **C.2 Anschluss der Aktoren und Sensoren an VR 70**

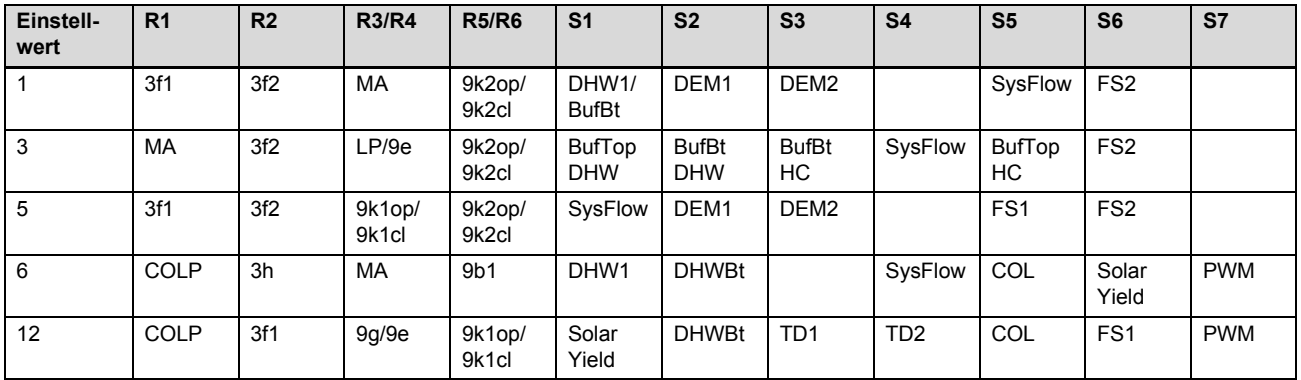

### **C.3 Anschluss der Aktoren an VR 71**

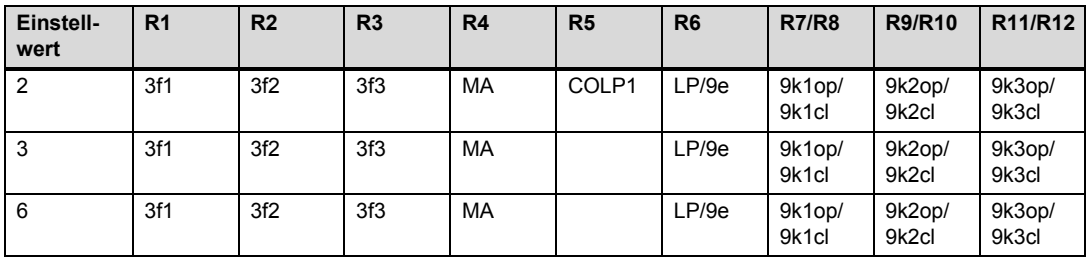

### **C.4 Anschluss der Sensoren an VR 71**

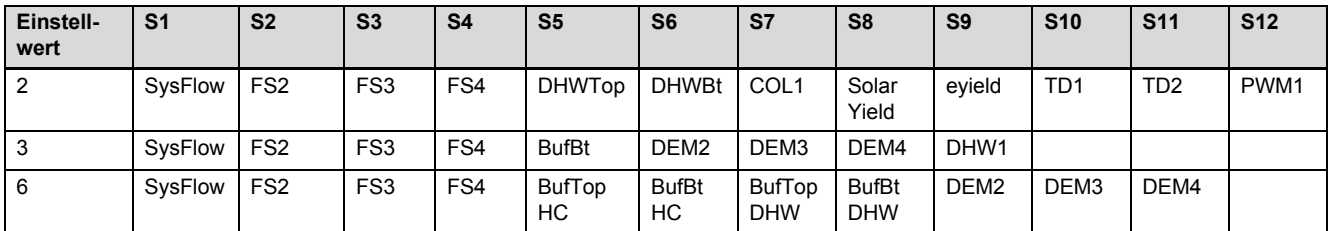

### **C.5 Fühlerbelegung VR 70**

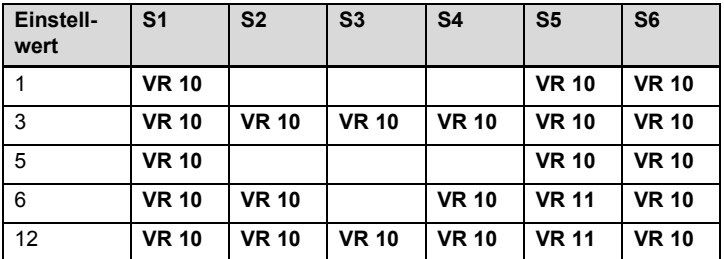

## **Anhang**

### **C.6 Fühlerbelegung VR 71**

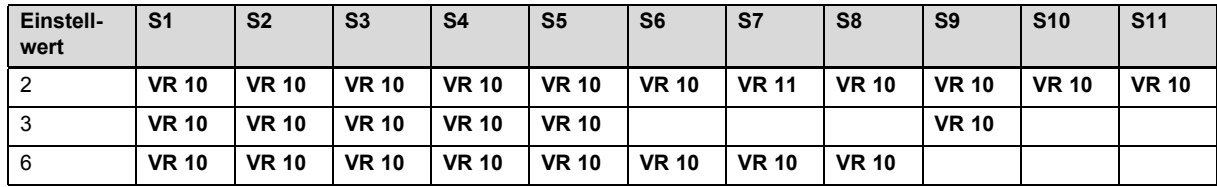

### **D Übersicht der Fehler- und Störungsbehebung**

### **D.1 Fehlerbehebung**

In der Tabelle in Spalte 1 erscheint hinter Sensor ein \$‑Zeichen. Das \$‑Zeichen ist ein Platzhalter für die Nummer des Sensors. Das %‑Zeichen hinter verschiedenen Komponenten ist ein Platzhalter für die Adresse der Komponente. Der Regler tauscht im Display in beiden Fällen die Zeichen durch den konkreten Sensor bzw. die konkrete Adresse aus.

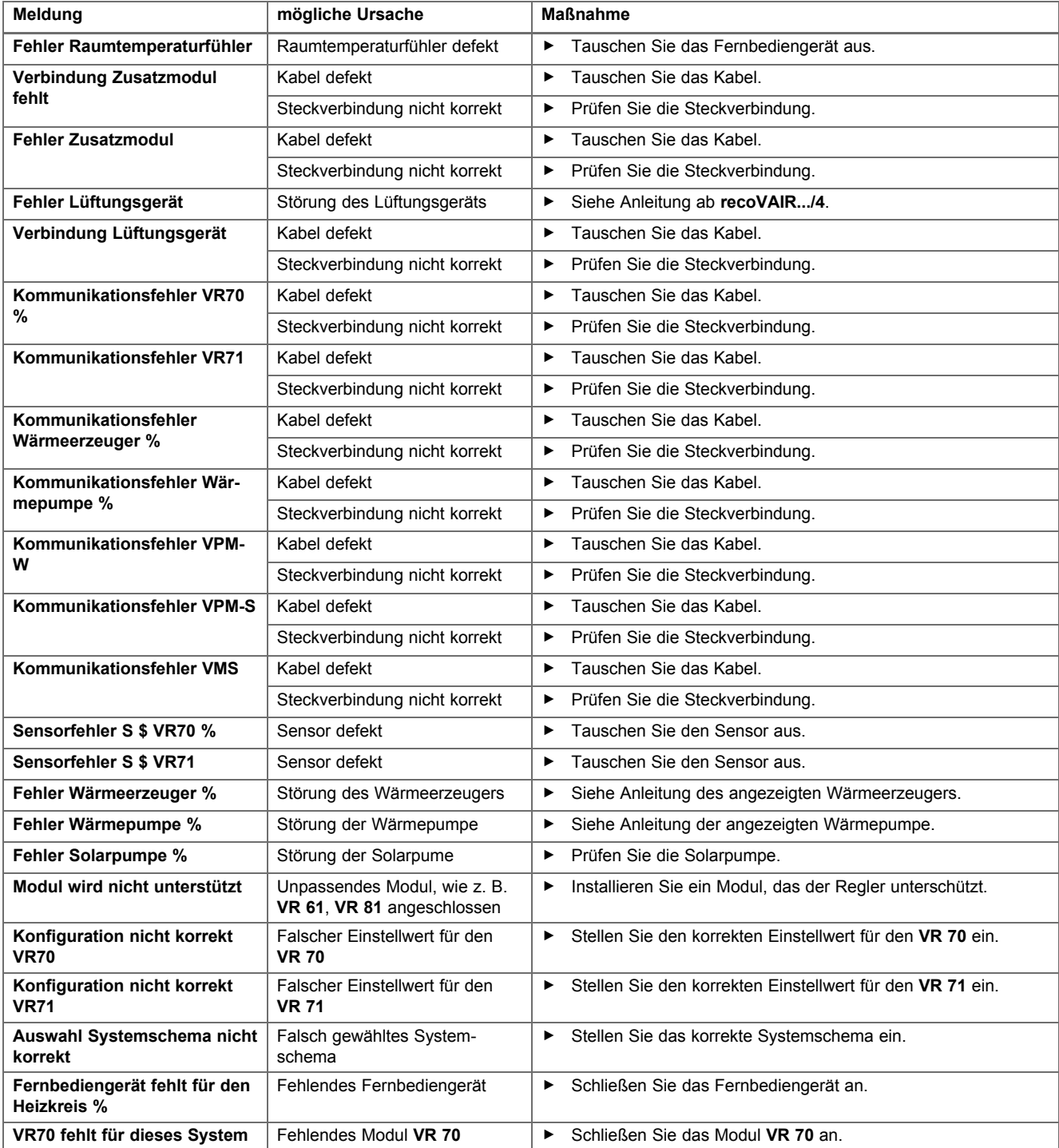

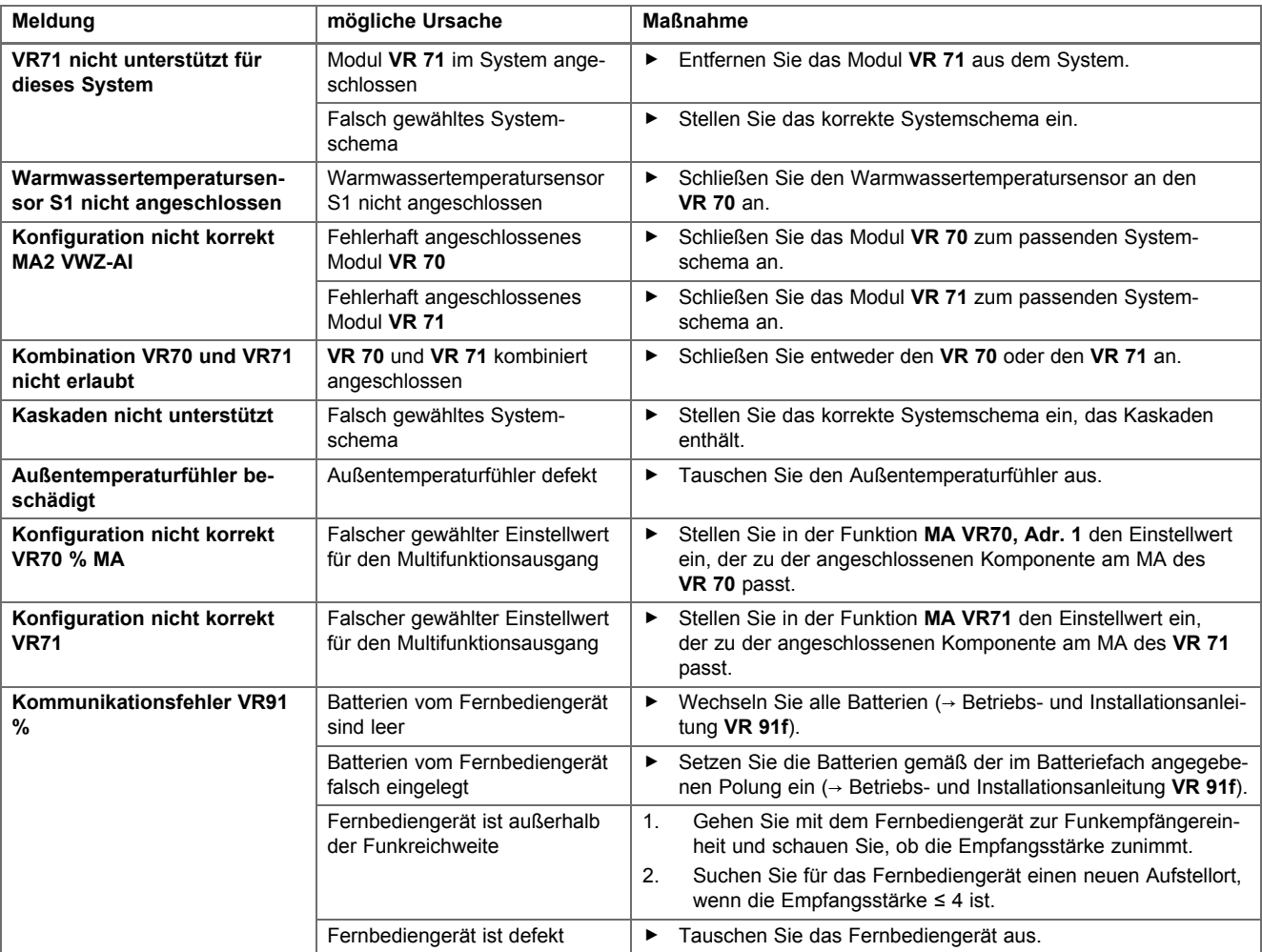

### **D.2 Störungsbehebung**

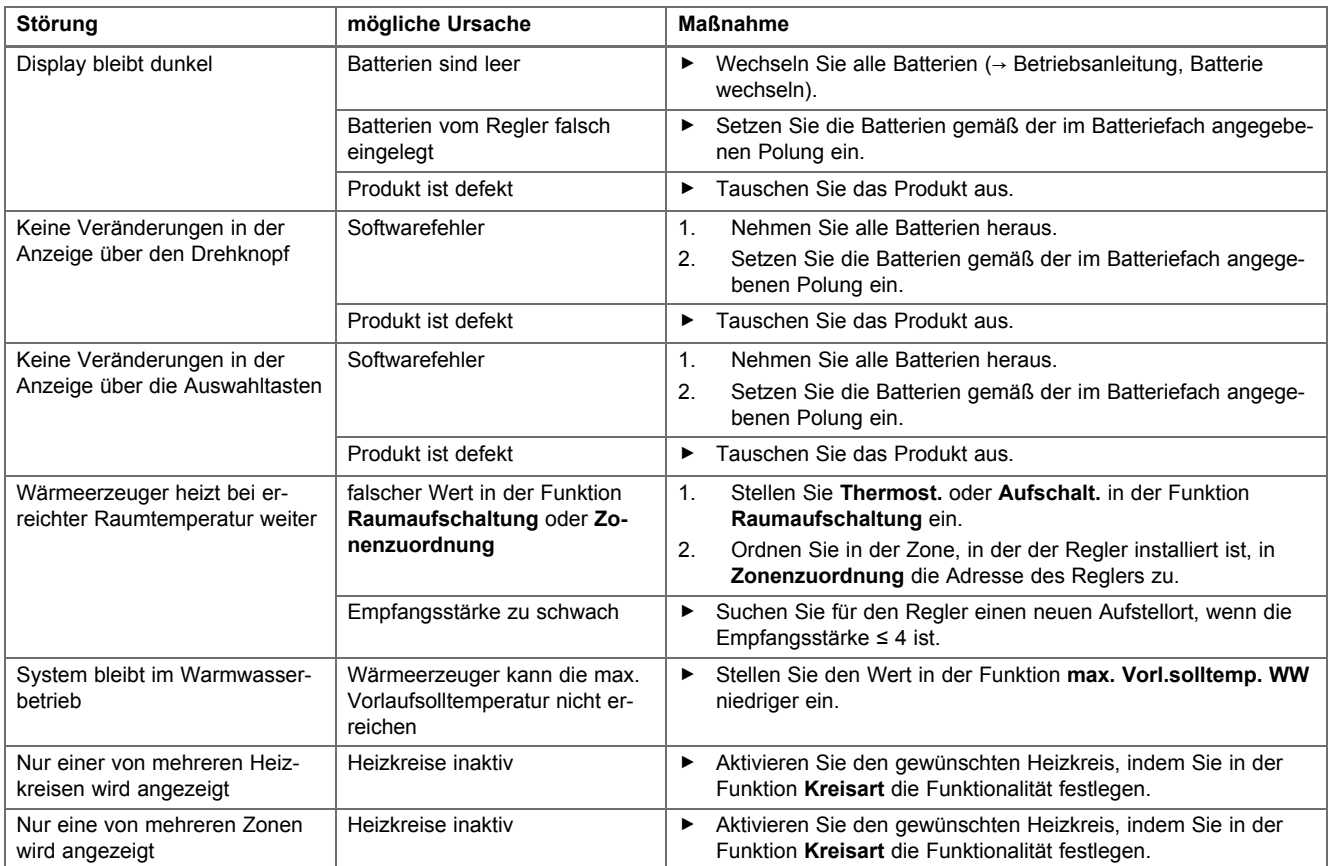

# **Anhang**

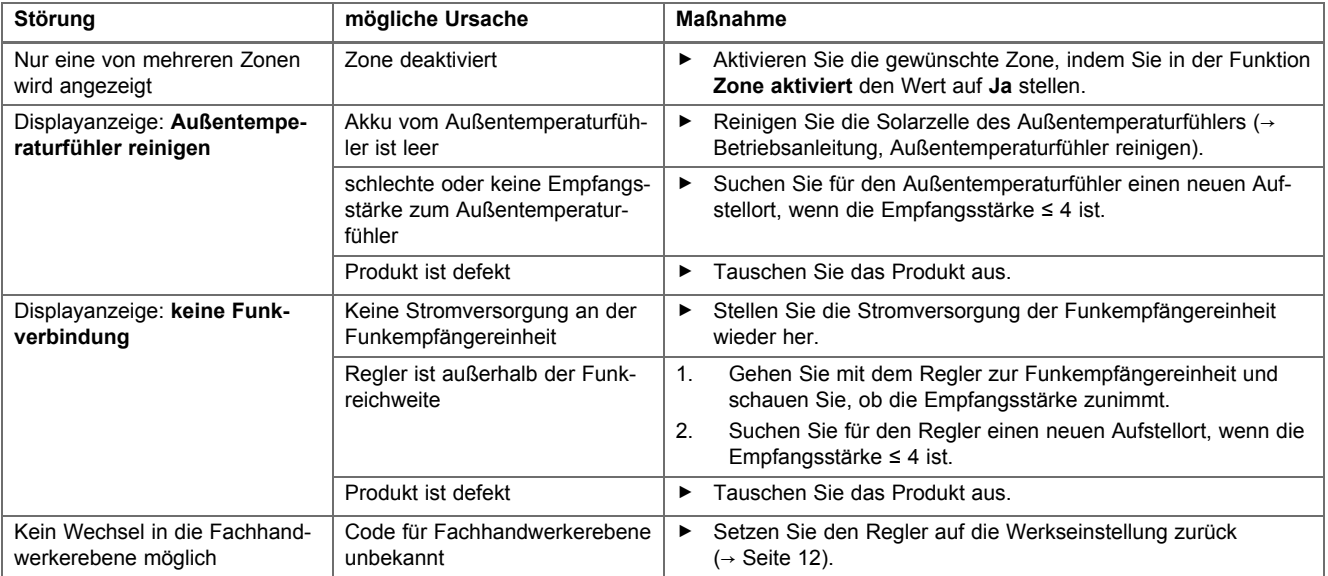

### **Stichwortverzeichnis**

### **A**

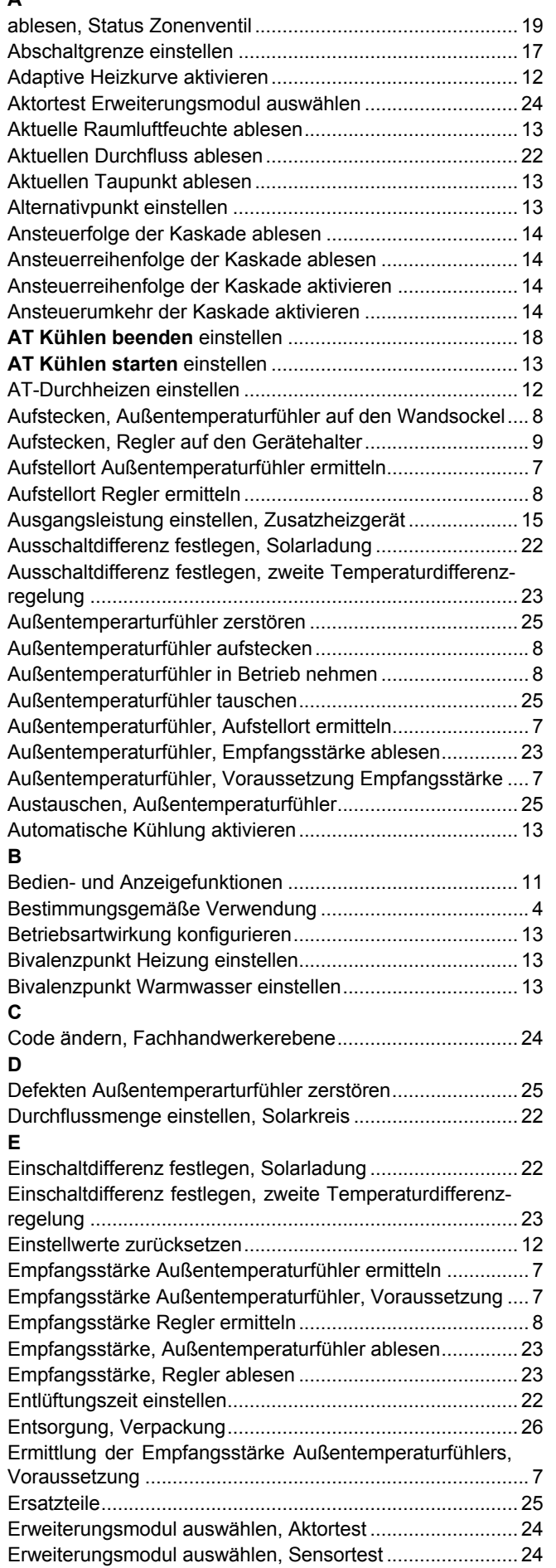

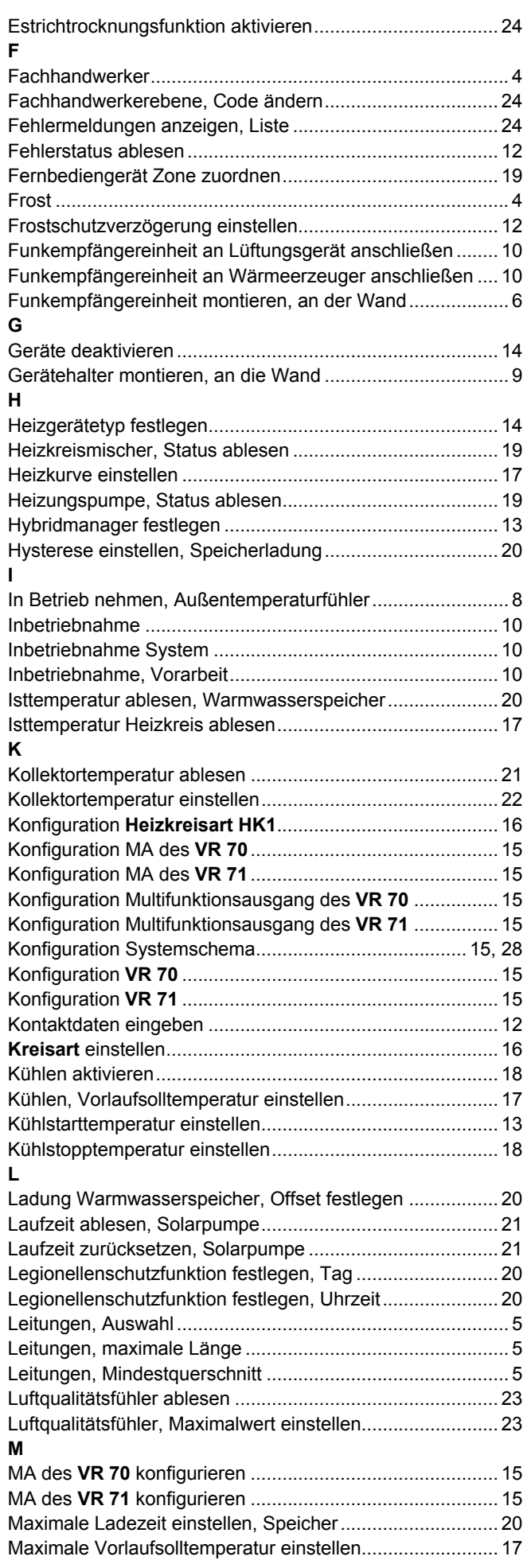

# **Stichwortverzeichnis**

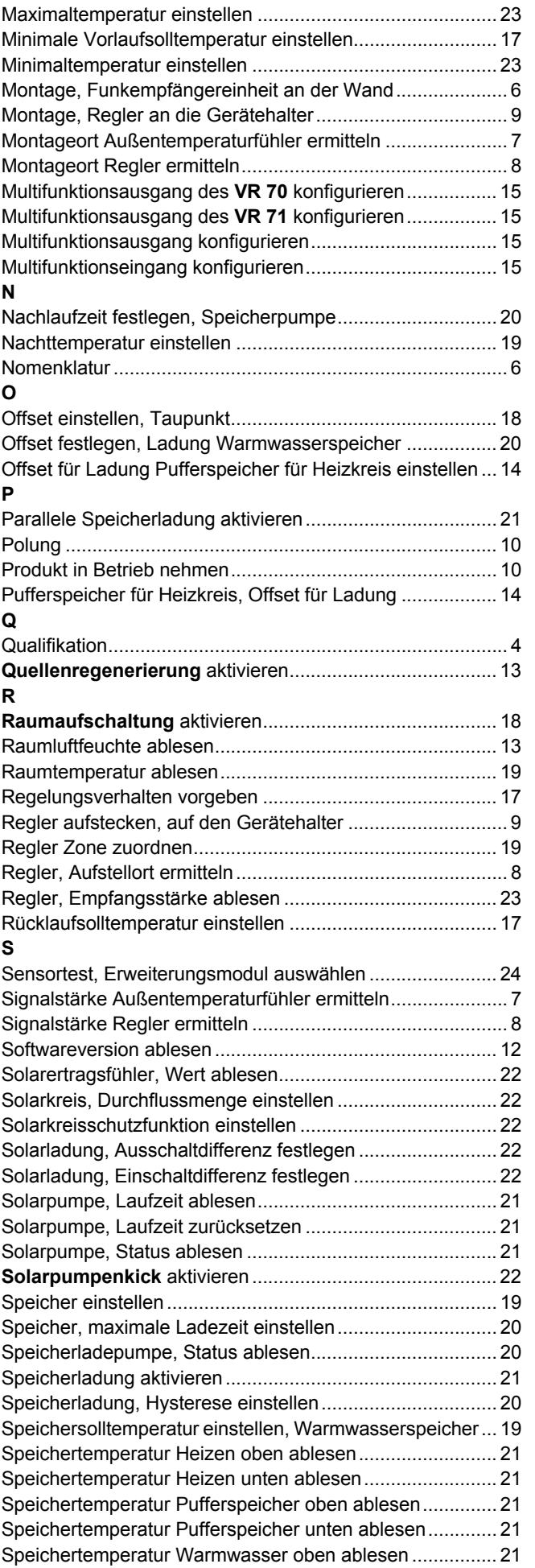

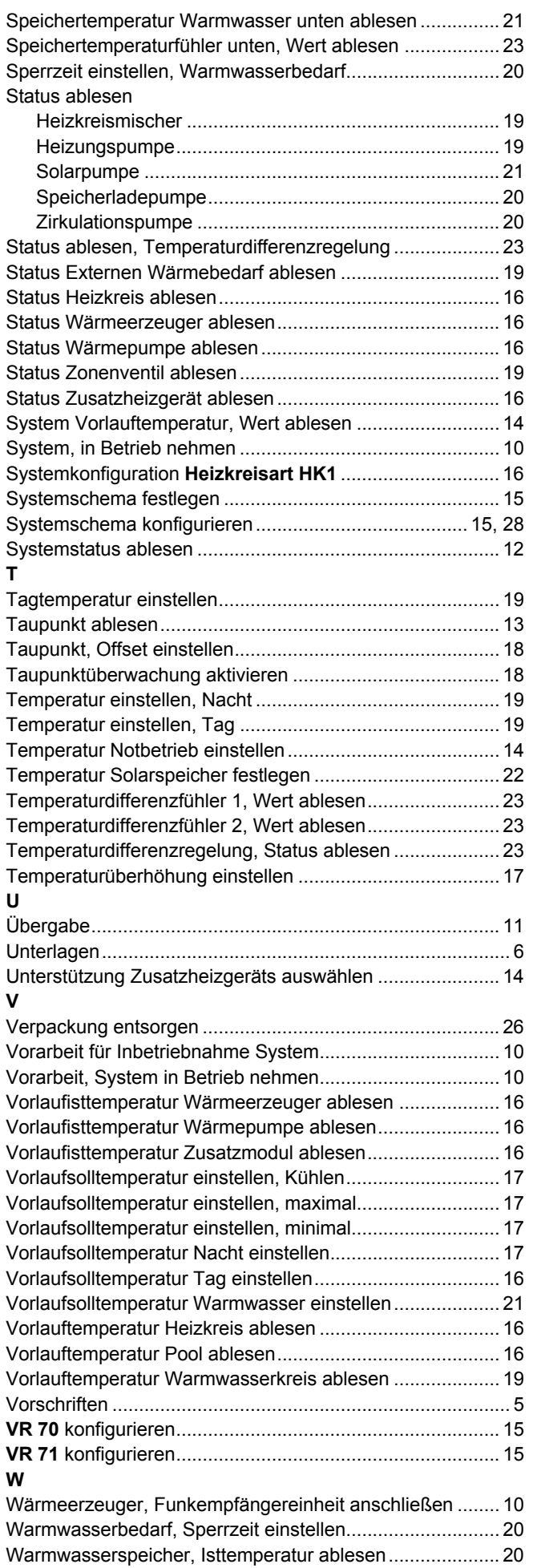

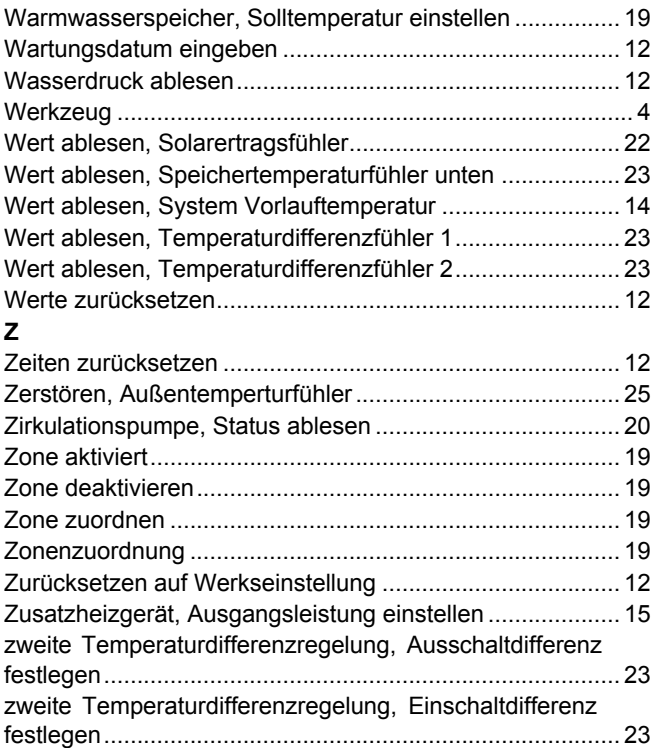

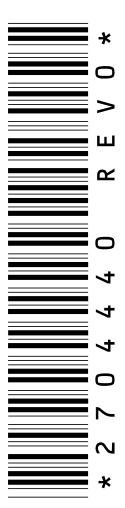

0020237051\_00 02.12.2016

#### **Lieferant**

**Vaillant Deutschland GmbH & Co.KG** Berghauser Str. 40 | D-42859 Remscheid Telefon 021 91 18-0 **■** Telefax 021 91 18-2810 Vaillant Profi-Hotline 018 06 999120 (20 Cent/Anruf aus dem deutschen Festnetz, aus dem Mobilfunknetz max. 60 Cent/Anruf.) Vaillant Kundendienst 018 06 999150 (20 Cent/Anruf aus dem deutschen Festnetz, aus dem Mobilfunknetz max. 60 Cent/Anruf.) info@vaillant.de www.vaillant.de

#### **Vaillant Group Austria GmbH**

Clemens-Holzmeister-Straße 6 | 1100 Wien Telefon 05 7050 **■** Telefax 05 7050-1199 Telefon 05 7050‑2100 (zum Regionaltarif österreichweit, bei Anrufen aus dem Mobilfunknetz ggf. abweichende Tarife - nähere Information erhalten Sie bei Ihrem Mobilnetzbetreiber) info@vaillant.at II termin@vaillant.at www.vaillant.at www.vaillant.at/werkskundendienst/

#### **Vaillant GmbH (Schweiz, Suisse, Svizzera)**

Riedstrasse 12 **CH-8953 Dietikon** Tel. 044 74429-29 **■** Fax 044 74429-28 Kundendienst 044 74429-29 II Techn. Vertriebssupport 044 74429-19 info@vaillant.ch www.vaillant.ch

#### **N.V. Vaillant S.A.**

Golden Hopestraat 15 **B-1620 Drogenbos** Tel. 2 3349300 **Fax 2 3349319** Kundendienst / Service après-vente / Klantendienst 2 3349352 info@vaillant.be www.vaillant.be

© Diese Anleitungen, oder Teile davon, sind urheberrechtlich geschützt und dürfen nur mit schriftlicher Zustimmung des Herstellers vervielfältigt oder verbreitet werden. Technische Änderungen vorbehalten.